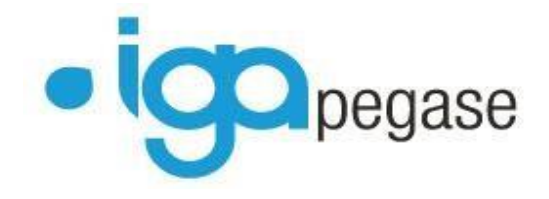

# WINPASS

# Gestion des relances en délégation

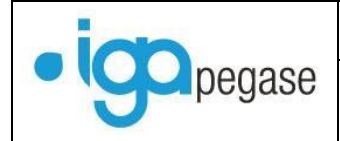

#### **Table des matières**

# **[I. LE PARAMETRAGE DES RELANCES DANS WINPASS](#page-2-0) . 3** [I.1. Les règles de gestion.....................................................](#page-2-1) 3 [I.2. Le lien avec la compagnie...............................................](#page-6-0) 7 **[II. LE PARAMETRAGE DES LETTRES DE RELANCE DANS](#page-8-0)  WORD [.........................................................................](#page-8-0) 9 [III. LA GESTION DES RELANCES.](#page-15-0) .............................. 16** III.1. Mise à jour ponctuelle. [...............................................16](#page-15-1) III.2. Rappel d'échéance. [....................................................19](#page-18-0) III.3. Mise en demeure [.......................................................22](#page-21-0) [III.4. Rappel mise en demeure.............................................28](#page-27-0) [III.5. Suspension...............................................................29](#page-28-0) III.6. Résiliation [................................................................33](#page-32-0) **[IV. CAS PARTICULIER DES QUITTANCES EN](#page-35-0)  [PRELEVEMENT CODE 11 ET 12.](#page-35-0) ................................. 36** [IV.1. Mise en demeure avec arrêt des prélèvements................37](#page-36-0) [IV.2. Mise en demeure avec blocage des prélèvements............40](#page-39-0) [IV.3. L'encaissement de la quittance mise en demeure.](#page-42-0) ...........43 [IV.4. L'encaissement de la quittance «](#page-46-0) en prélèvement » mise en demeure. [.........................................................................47](#page-46-0)

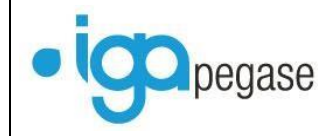

Le module de « Relances » va vous permettre de gérer la mise en contentieux des clients qui n'ont pas réglé leur prime à une date donnée. Le paramétrage permet de définir les règles de gestion en matière de rappel, de suspension ou de résiliation des contrats impayés.

<span id="page-2-0"></span>Les fonctions décrites dans cette documentation correspondent à celles disponibles dans la version 2.10.45 de Winpass

#### **I. LE PARAMETRAGE DES RELANCES DANS WINPASS**

#### *I.1. Les règles de gestion.*

<span id="page-2-1"></span>Pour gérer les relances, il faut, dans un premier temps, paramétrer le logiciel afin de définir les règles de gestion.

Pour paramétrer vos relances : Sélectionner l'onglet « Paramétrage » Ouvrir le fichier « Comptabilité Auxiliaire » Double cliquer sur « Echéances relances »

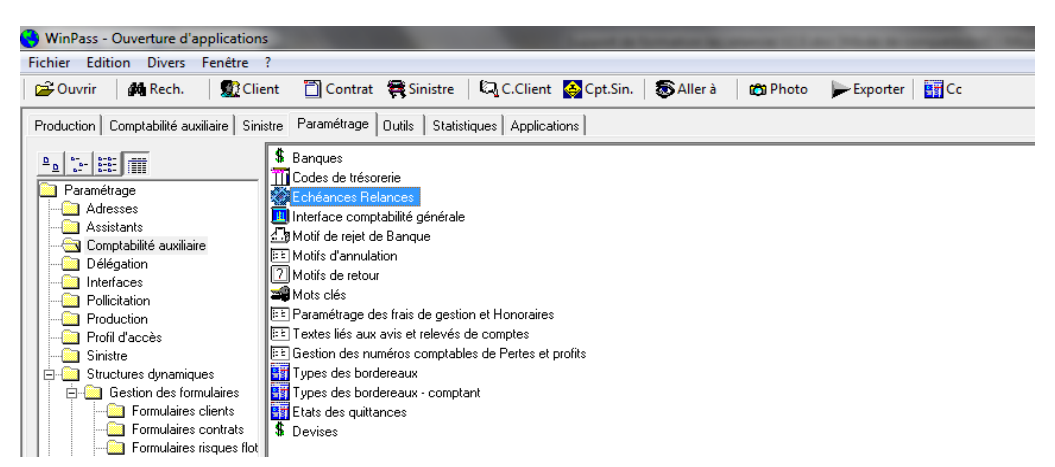

Dans l'onglet « Gestion des paramètres pour la mise en demeure » il existe un paramétrage par défaut « DEF » que vous pouvez modifier en fonction de vos besoins.

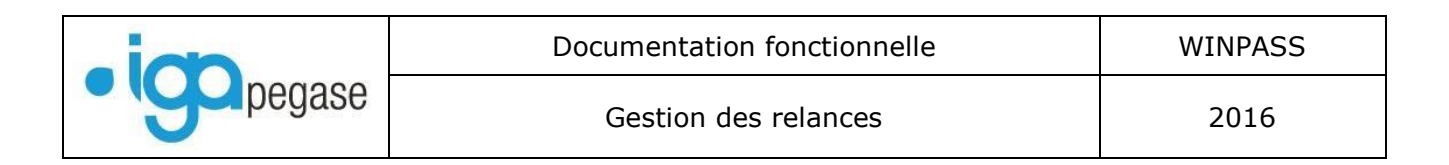

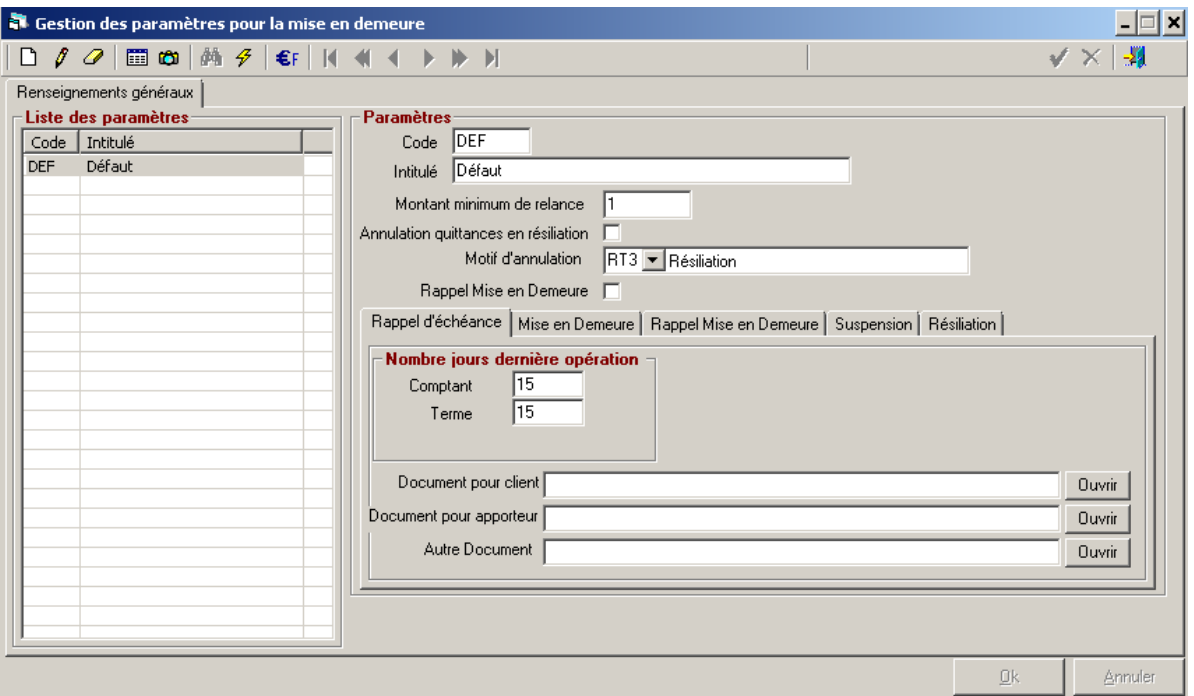

Vous devez :

Définir **le montant minimum** pour lequel vous voulez entamer une procédure de contentieux.

- Choisir si vous désirez, ou non, annuler la quittance en cas de résiliation du contrat. Si vous cochez la case **« Annulation quittances en résiliation »**, vous devez obligatoirement sélectionner le motif d'annulation).

Cocher la case **« Rappel mise en demeure »** si vous souhaitez intégrer cette étape dans la gestion des relances.

Vous pouvez ensuite passer à l'étape suivante : La définition des délais.

**ATTENTION** : Date prise en compte pour décompte du nombre de jours : La date de dernière relance ou la date d'émission si vous ne gérer pas avec le même outil les relances

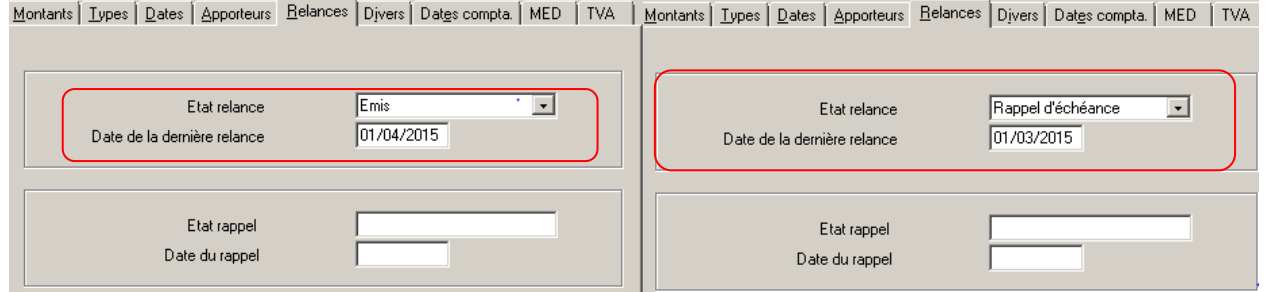

Pour un contrat Emis au comptant : la date de la saisie de la quittance. Pour un contrat Emis au terme : la date de début d'effet

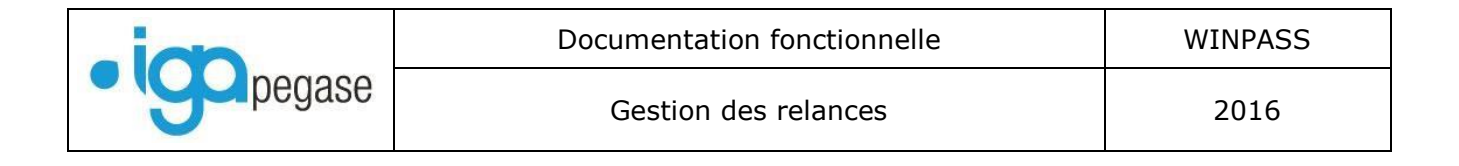

#### **« Rappel d'échéance »** :

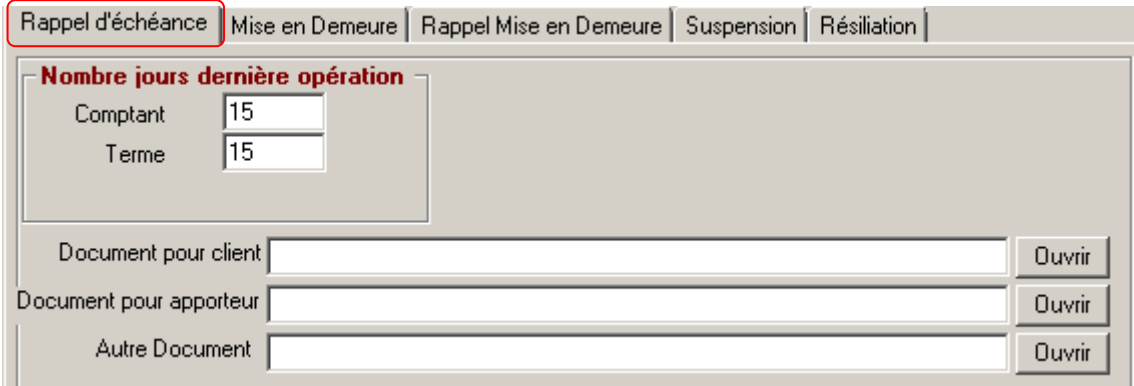

Indiquer le nombre de jours à l'issue desquels le rappel doit être effectué après la dernière opération. C'est la date de saisie ou de début d'effet qui sert de point de départ au décompte du nombre de jours.

(Exemple : Quittance comptant saisie le 20/10/2014 : Le rappel sera lancé 15 jours plus tard, soit le 4 novembre).

Sélectionner les courriers de rappel à éditer destiné au client ou (et) à l'apporteur.

#### **« Mise en demeure »** :

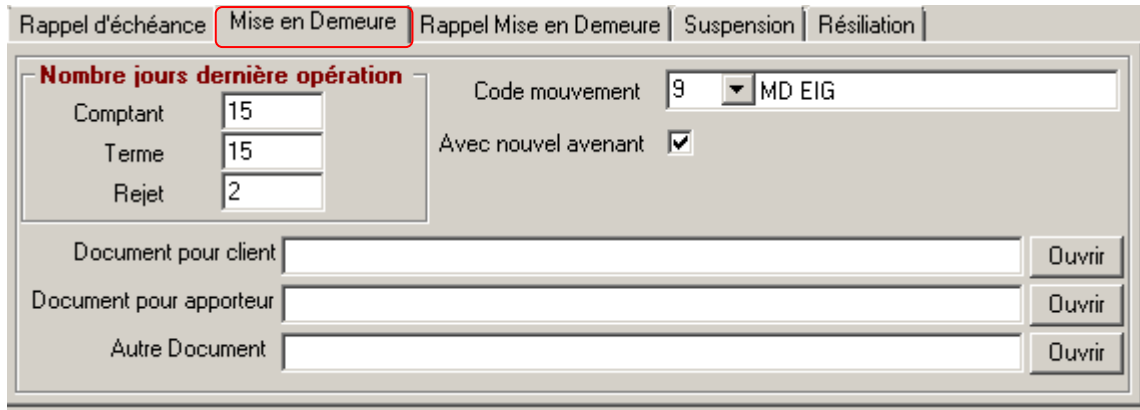

Indiquer le nombre de jours à l'issue desquels la mise en demeure doit être effectuée après le rappel d'échéance, pour les quittances « Terme » et les quittances « Comptant ». C'est la date de rappel qui sert de point de départ au décompte du nombre de jours. (Exemple : Quittance émise le 20/10/2014 - Rappel lancé le 4 novembre – Mise en demeure 30 jours après, soit le 4 décembre).

ET, si vous gérez les prélèvements,

- Indiquer le **nombre de rejets de prélèvements** à l'issue desquels la mise en demeure doit être effectuée.

En cas d'encaissement d'une quittance réjetée, Le nombre de rejet est remis à jour.

- **« Avec nouvel avenant »** vous permet de programmer la création en automatique d'une nouvelle situation d avenant. L'option « Historisation des mises en demeure doit être activée.

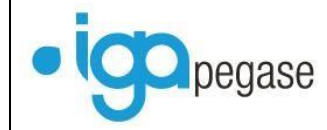

- Choisir le code mouvement associé à la transaction « Mise en demeure ».
- Sélectionner les courriers de mise en demeure à éditer destiné au client ou (et) à l'apporteur.
	- **« Rappel Mise en demeure »** si vous avez opté pour cette option :

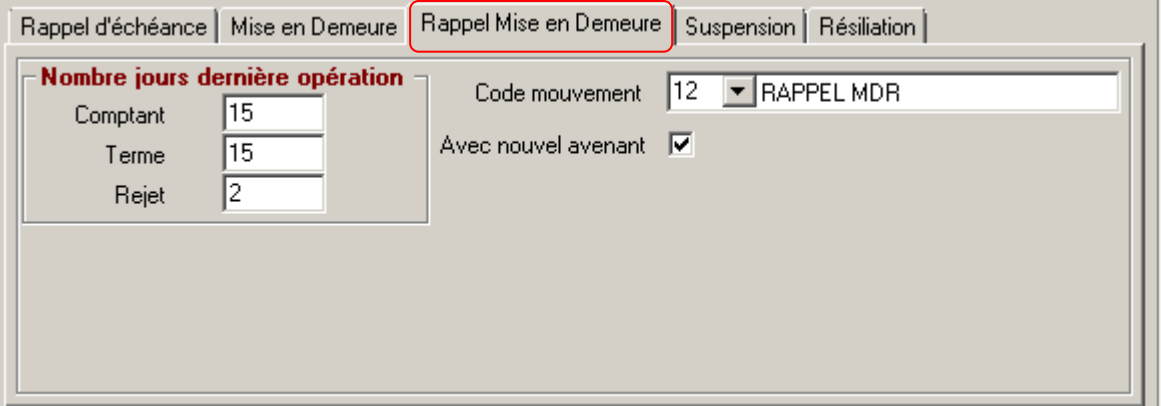

Indiquer le nombre de jours à l'issue desquels le rappel de mise en demeure doit être effectué après la mise en demeure, pour les quittances « Terme » et les quittances « Comptant ». C'est la date de mise en demeure qui sert de point de départ au décompte du nombre de jours.

(Exemple : Quittance émise le 20/10/2014 - Rappel lancé le 4 novembre – Mise en demeure le 4 décembre – Rappel mise en demeure 15 jours plus tard, soit le 19 décembre).

- **« Avec nouvel avenant »** vous permet de programmer la création en automatique d'une nouvelle situation d avenant. L'option « Historisation des mises en demeure doit être activée.
- Choisir le code mouvement associé à la transaction « Rappel Mise en demeure ».

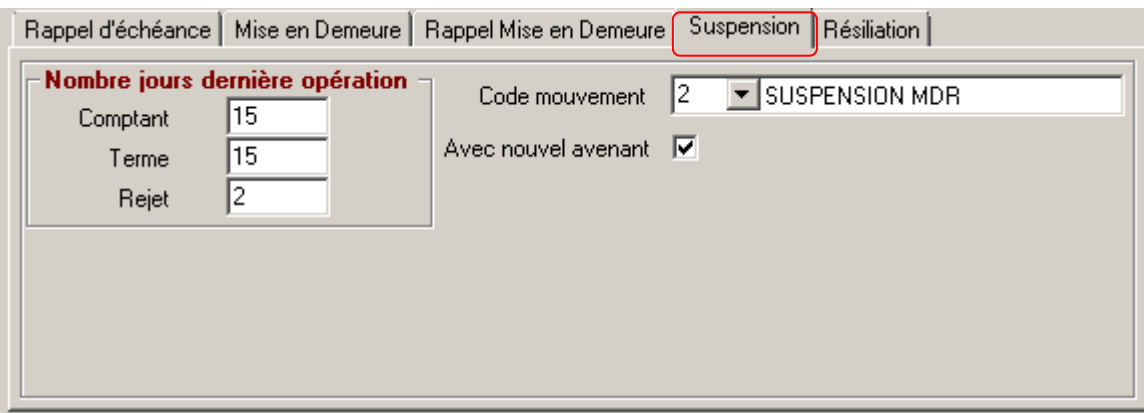

#### **« Suspension »** :

Indiquer le nombre de jours à l'issue desquels la suspension doit être effectuée après la mise en demeure,(ou le rappel de mise en demeure) pour les quittances « Terme » et les

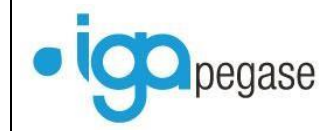

quittances « Comptant ». C'est la date de mise en demeure ou de rappel de mise en demeure qui sert de point de départ au décompte du nombre de jours.

(Exemple : Quittance émise le 20/10/2014 - Rappel lancé le 4 novembre – Mise en demeure le 4 décembre – Rappel mise en demeure le 19 décembre – Suspension 15 jours après le rappel MED, soit le 3 janvier 2015).

- **« Avec nouvel avenant »** vous permet de programmer la création en automatique d'une nouvelle situation d avenant. L'option « Historisation des mises en demeure doit être activée.
- Choisir le code mouvement associé à la transaction « Suspension ».

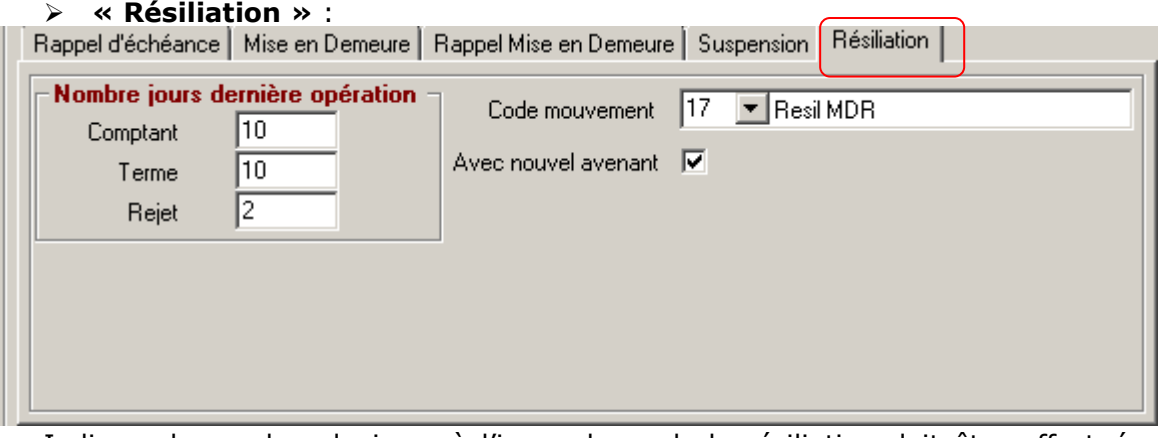

Indiquer le nombre de jours à l'issue desquels la résiliation doit être effectuée après la suspension pour les quittances « Terme » et les quittances « Comptant ». C'est la date de suspension qui sert de point de départ au décompte du nombre de jours. (Exemple : Quittance émise le 20/10/2014 - Rappel lancé le 4 novembre – Mise en demeure le 4 décembre – Rappel mise en demeure le 19 décembre – Suspension le 3 janvier 2015 – Résiliation 10 jours plus tard soit le 13/01/2014).

- **« Avec nouvel avenant »** vous permet de programmer la création en automatique d'une nouvelle situation d avenant. L'option « Historisation des mises en demeure doit être activée.
- Choisir le code mouvement associé à la transaction « Résiliation ».

# <span id="page-6-0"></span>*I.2. Le lien avec la compagnie*

Les règles de gestion peuvent différer d'une compagnie à l'autre c'est pour cette raison que Winpass permet de créer plusieurs types de paramétrages. Après avoir paramétré les règles de gestion, il convient de les associer aux compagnies.

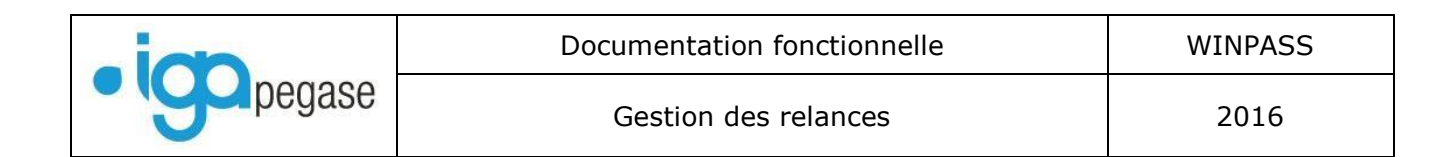

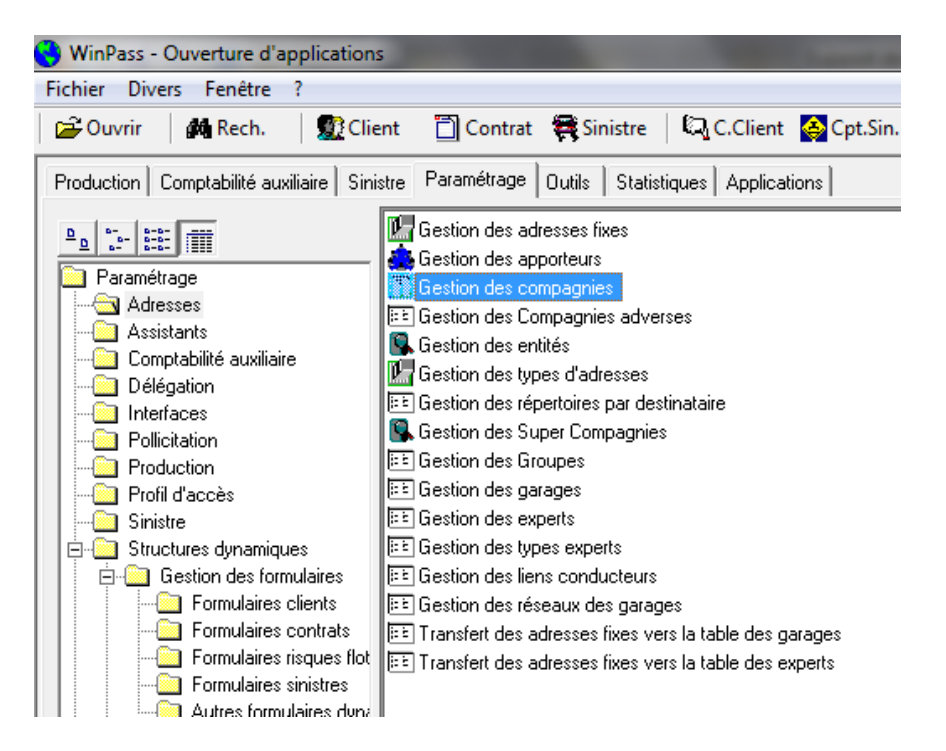

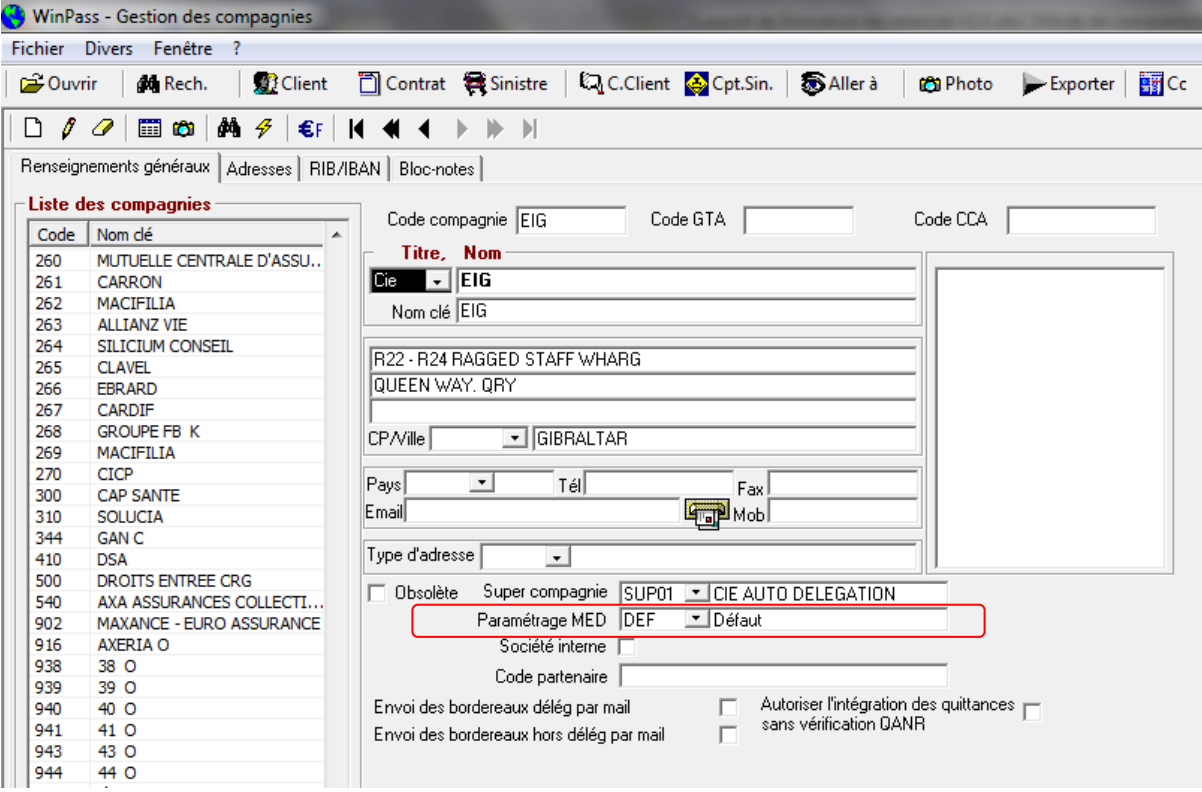

Dans l'exemple ci-dessus, le modèle « DEF » est associé à la compagnie « EIG ».

#### <span id="page-8-0"></span>**II. LE PARAMETRAGE DES LETTRES DE RELANCE DANS WORD**

Dans un premier temps, il va falloir paramétrer les lettres type de vos relances dans le logiciel Word. Vous n'aurez besoin de le faire qu'une seule fois. Ces lettres vous serviront pour n'importe quel client.

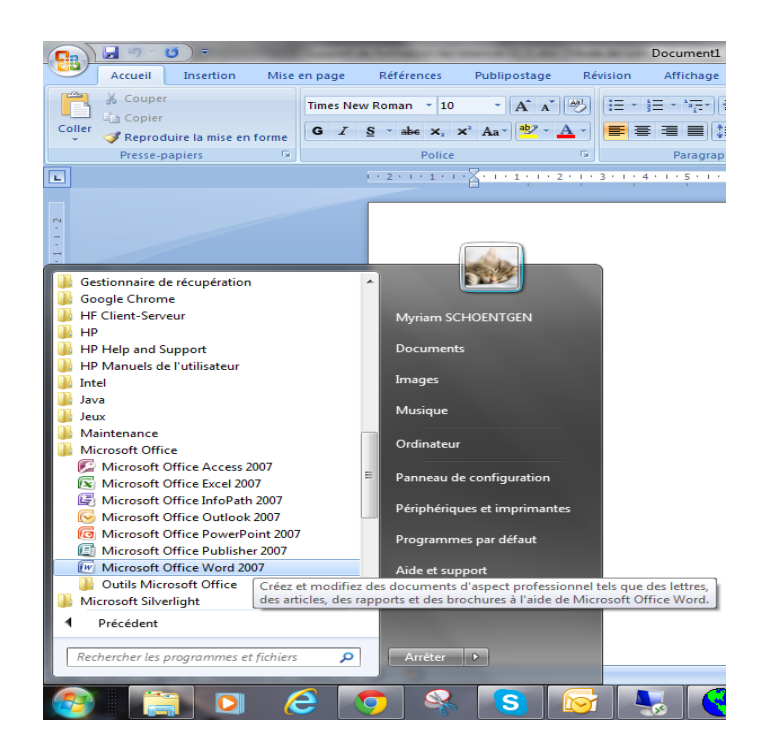

Ouvrir le logiciel WORD :

Cliquer sur Démarrer / Programmes.

Cliquer à droite sur Microsoft Word.

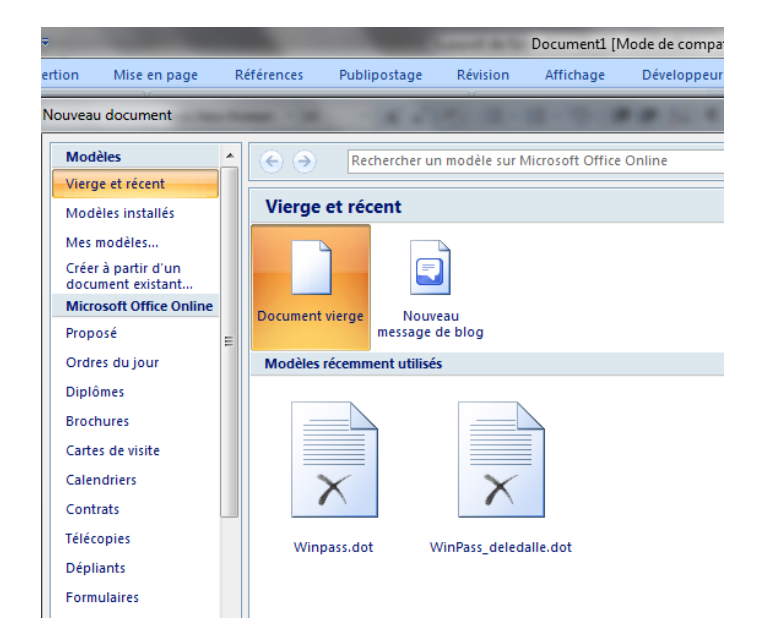

Depuis cette page :

Cliquer sur fichier, Cliquer sur nouveau, Double cliquer sur Winpass.dot.

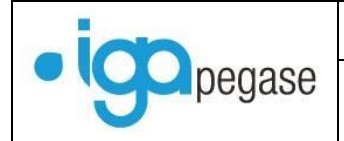

Winpass.dot vous permet d'insérer les champs « Winpass » dans vos courriers. Lorsque les champs Winpass (ou variables) sont placés dans les différents courriers, ils fusionnent lors de l'impression. Les champs de fusion (MERGEFIELD) sont alors remplacés par les informations saisies dans Winpass.

*Le fait d'avoir choisi « Winpass.dot », une nouvelle barre d'outils s'affiche. Vous ne devrez utiliser que celle-ci pour la création de vos courriers type.*

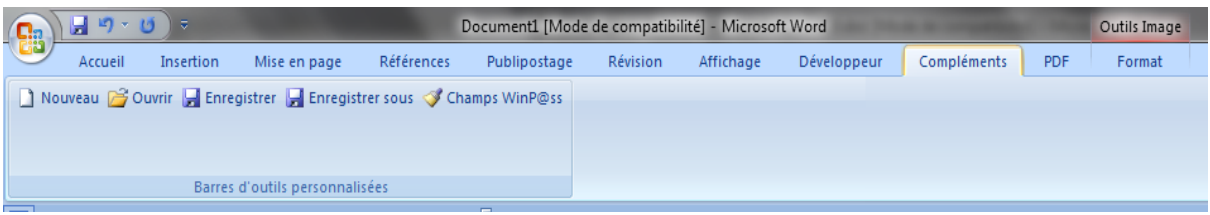

Nouveau : Permet de créer un nouveau document.

Ouvrir : Permet d'ouvrir un document déjà existant.

- Il faut se connecter à la base de données, puis sélectionner le document dans la bibliothèque :

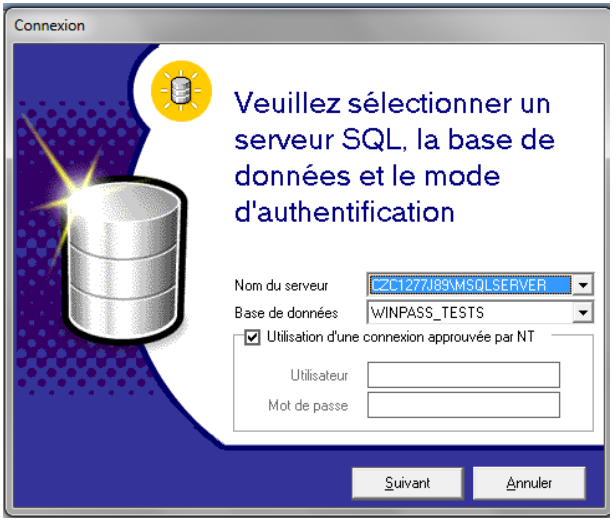

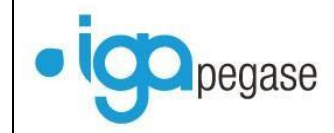

Gestion des relances and all the 2016

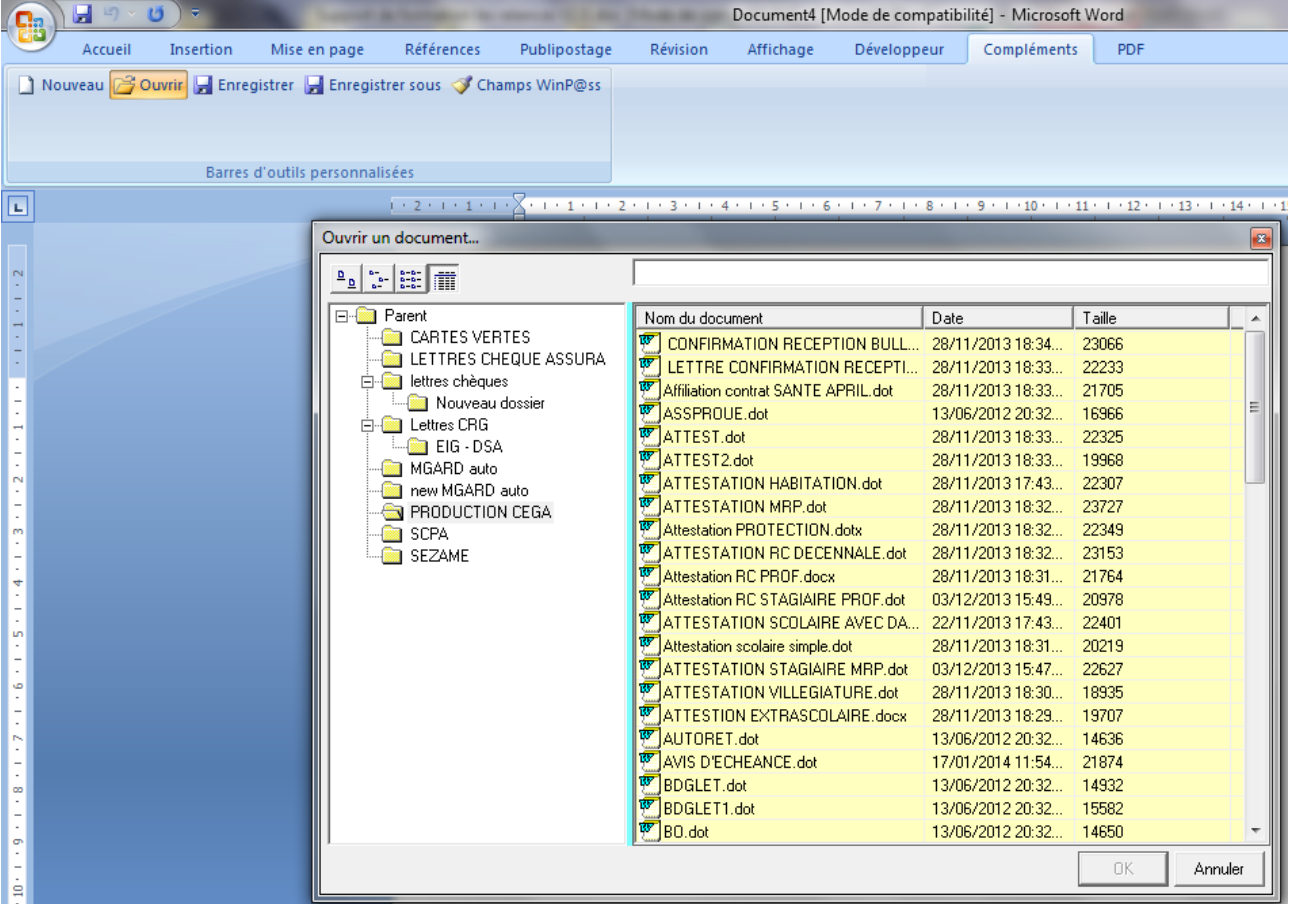

Enregistrer : Permet l'enregistrement du document en cours de travail. Il faut ensuite le « ranger » dans la bibliothèque Winpass :

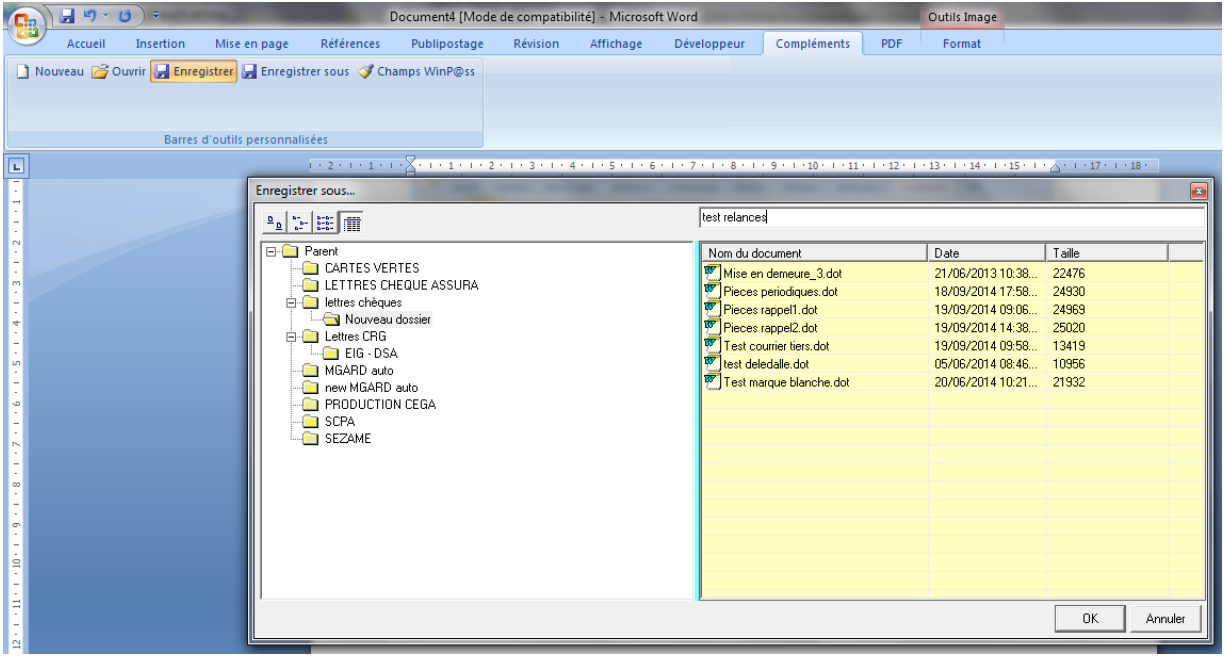

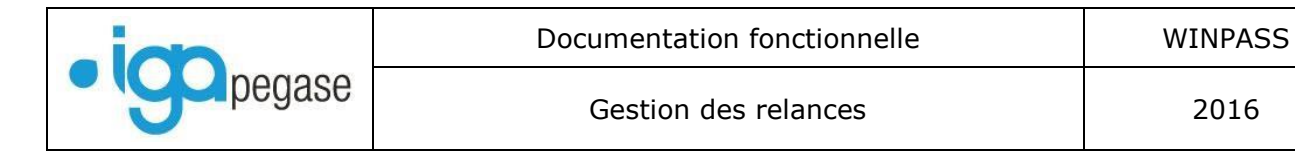

Enregistrer sous : Permet d'enregistrer un document dans un répertoire défini.

Champs Winpass : Permet d'insérer les champs dans des courriers type pour fusionner des données.

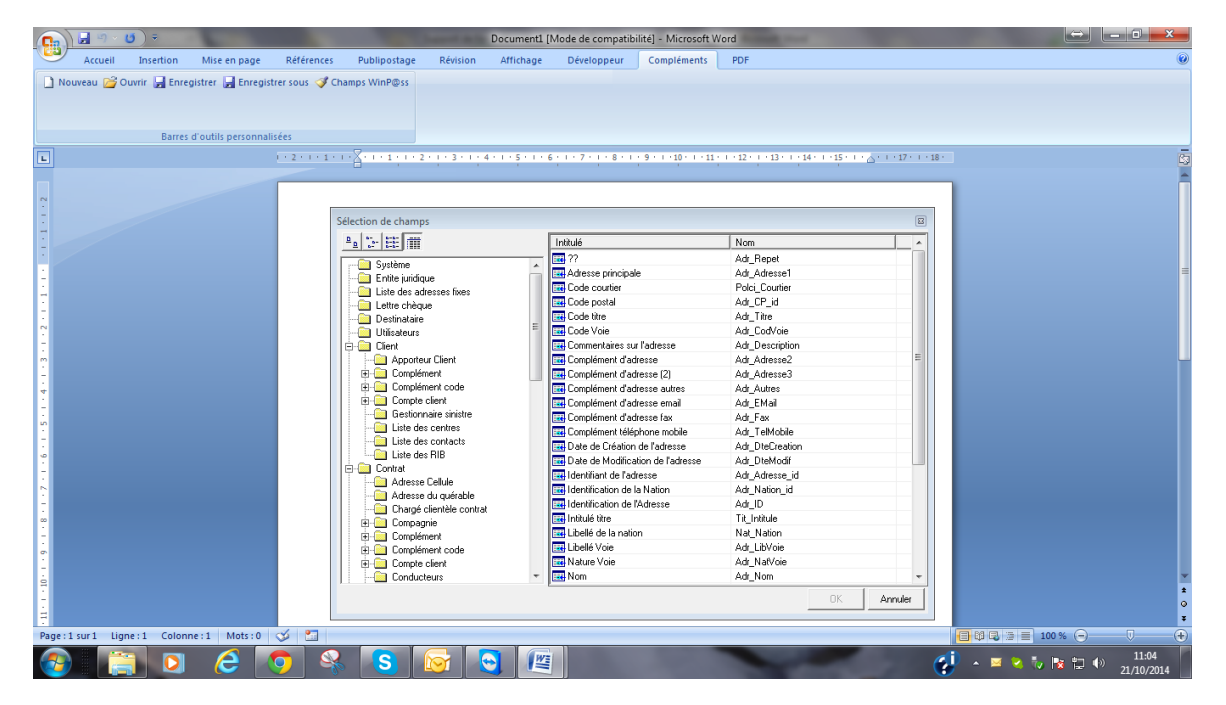

Pour la saisie d'une nouvelle lettre :

Cliquer sur « nouveau ».

Commencer par la saisie des coordonnées de votre cabinet (à moins que vous utilisiez du papier à en-tête).

Placer le curseur à l'endroit où va se trouver l'adresse du client,

Cliquer sur « Champs Winpass »

Une nouvelle fenêtre s'affiche. Elle regroupe tous les champs existants dans Winpass par répertoire.

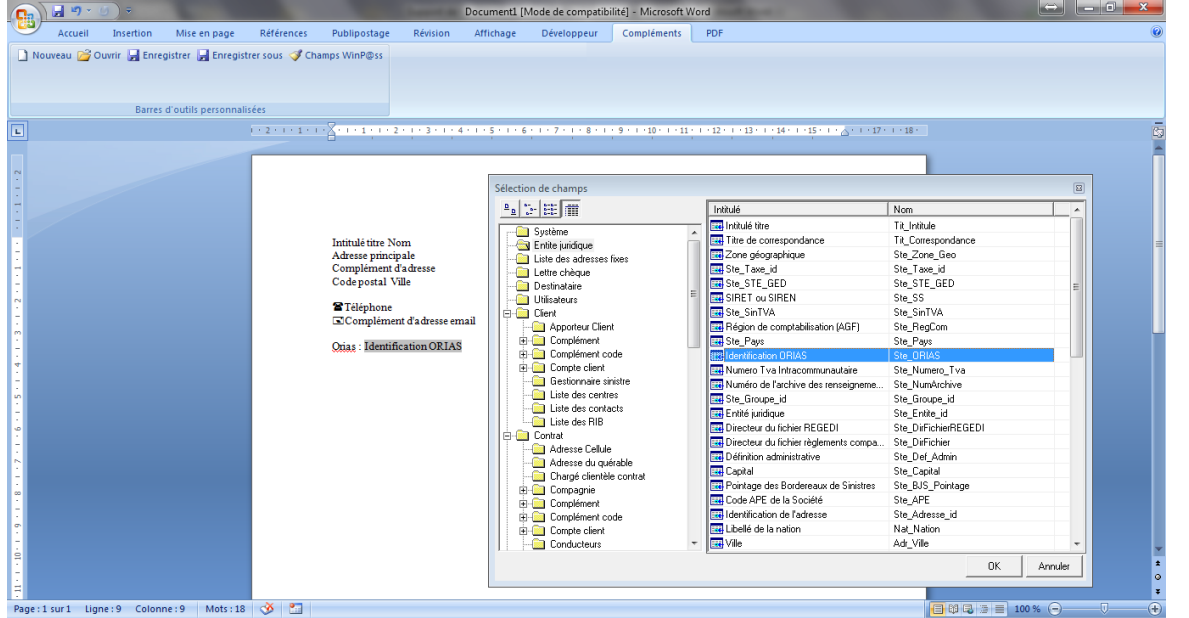

Ouvrir le fichier « destinataire » pour trouver les champs nécessaires à l'adresse client.

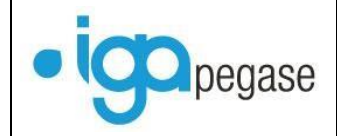

Dans la colonne de droite, double-cliquer sur « code titre » (lors de la fusion, ça correspondra à Mr ou Mme ou etc.)

Faire un espace (pour éviter que tous les champs soient collés),

Double-cliquer sur « nom », faire un espace,

Double-cliquer sur « prénom, faire un espace,

Sauter une ligne pour insérer le champ « adresse principale »,

Sauter une ligne pour insérer le champ « complément adresse »,

Sauter une ligne pour insérer le champ « complément adresse 2 »,

Sauter une ligne pour insérer le champ « code postal » puis faites un espace, insérer le champ « ville ».

Vous obtenez le résultat suivant :

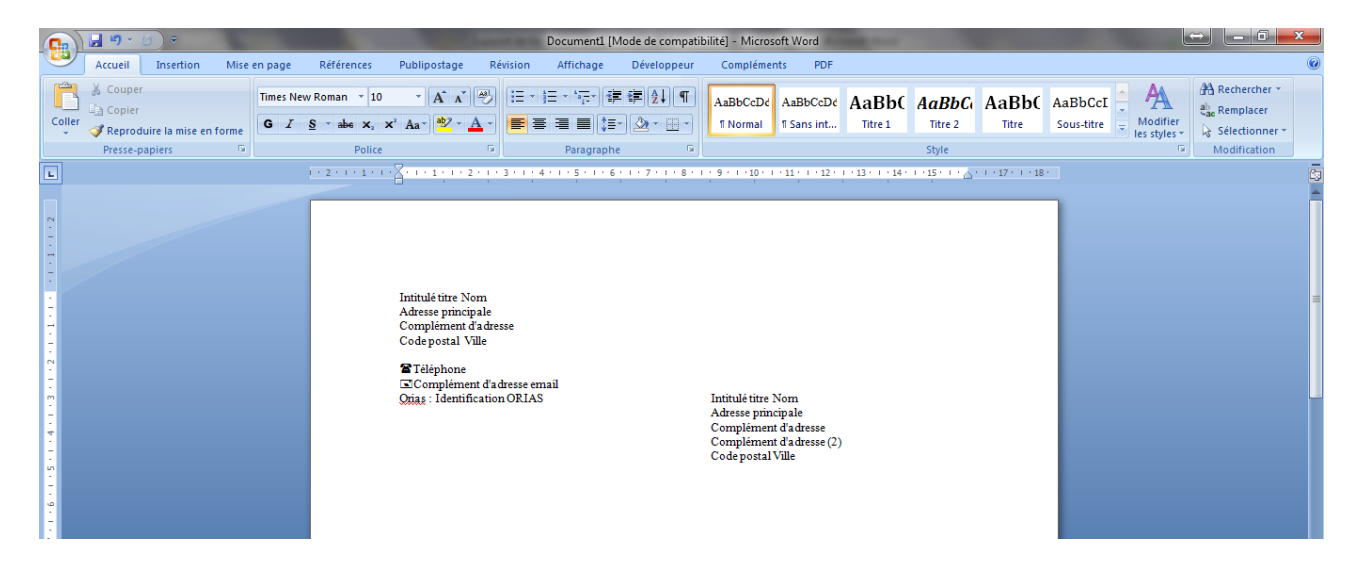

Saisir la ville ainsi que la date (avec mise à jour automatique), l'objet de votre lettre. Vous pouvez insérer les champs Winpass correspondants aux références de votre client.

Exemple : le numéro de client et le numéro de contrat

Cliquer sur champs Winpass, dans le répertoire « client » vous trouverez le champ « numéro de dossier client », dans le répertoire « contrat » vous trouverez le champ « numéro de contrat ».

Vous obtenez le résultat suivant :

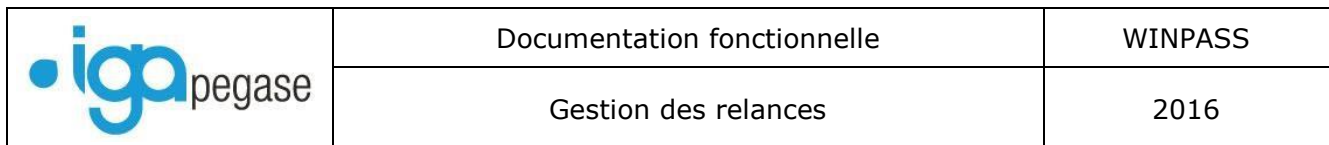

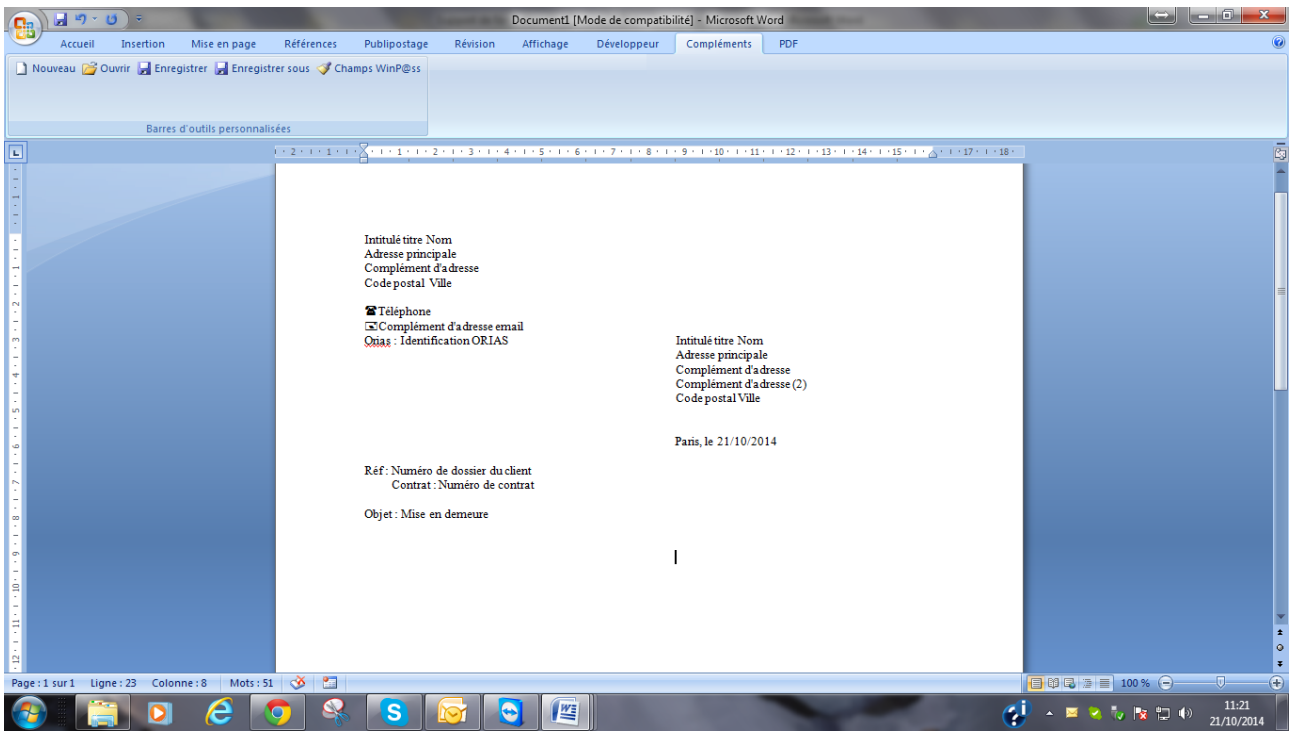

Taper le corps de votre lettre en insérant si nécessaire d'autres champs Winpass,

Votre courrier est rédigé du début à la fin, il ne reste plus qu'à l'enregistrer.

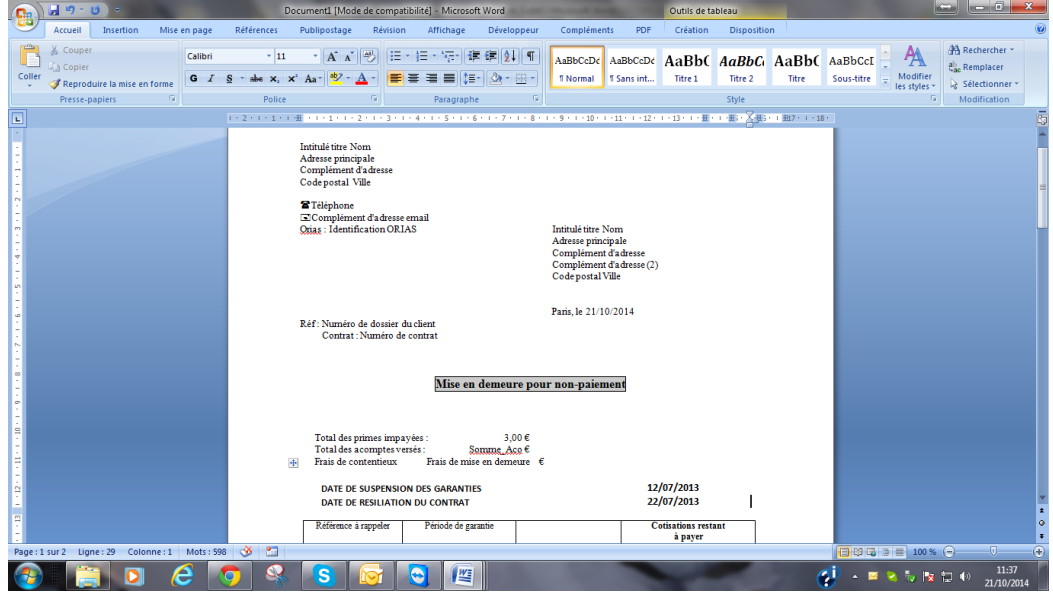

Cliquer sur « enregistrer-sous », Choisir un répertoire dans la colonne de gauche, Saisir le nom de votre lettre type en haut à droite, Cliquer sur le bouton ok.

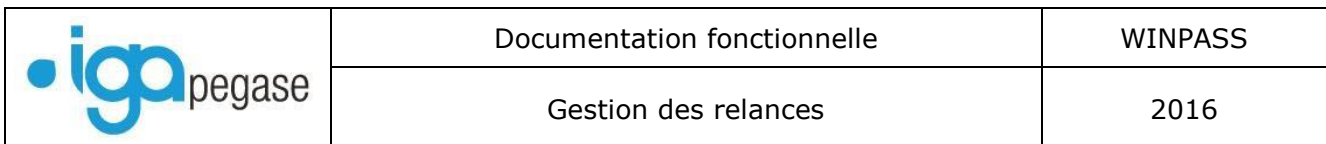

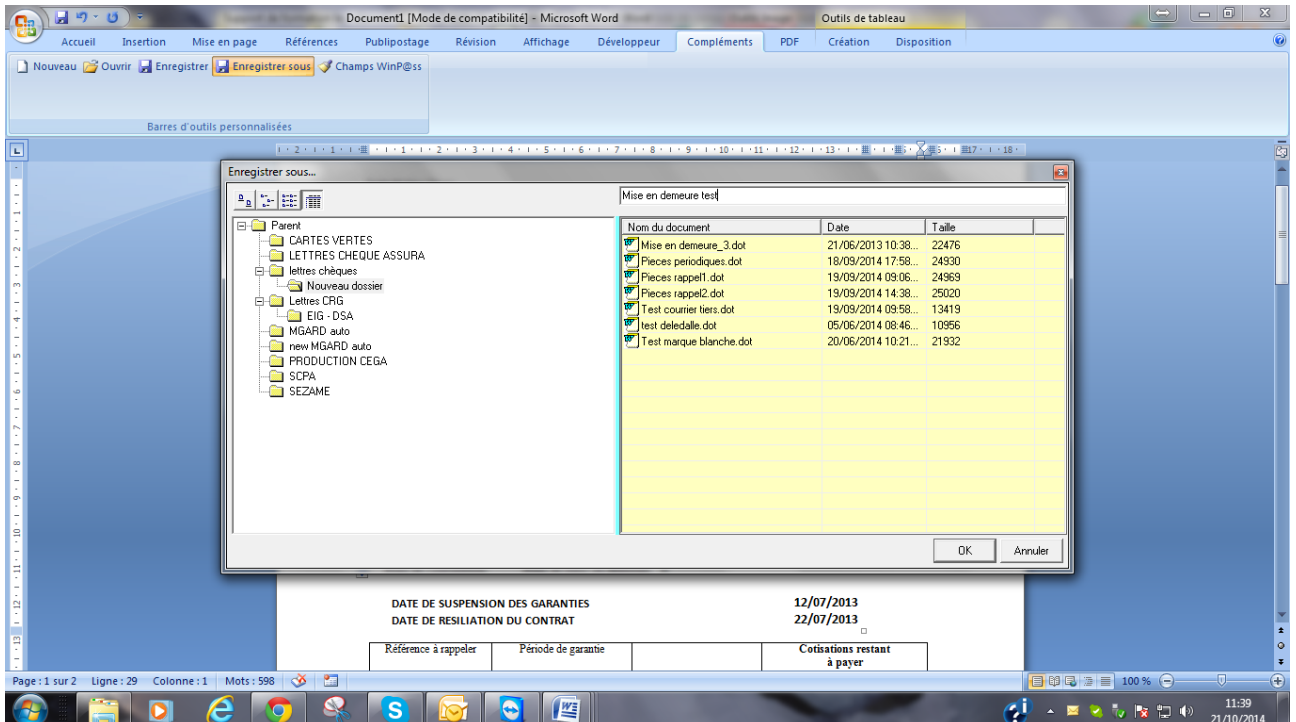

Les mêmes manipulations seront à effectuer pour vos autres courriers de relance.

#### <span id="page-15-0"></span>**III. LA GESTION DES RELANCES.**

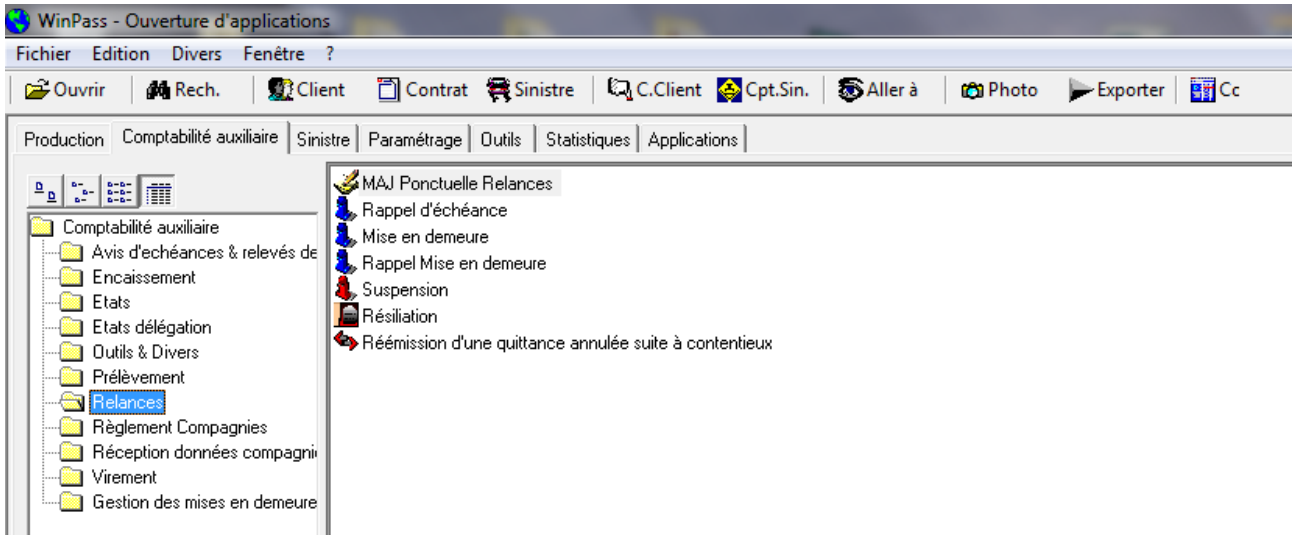

<span id="page-15-1"></span>*III.1. Mise à jour ponctuelle.*

Cette fonction permet de modifier l'état d'une ou plusieurs quittances. La modification ne peut être effectuée que contrat par contrat. Elle est accessible avec un mot de passe, car elle doit être utilisée de manière très exceptionnelle.

Par exemple, si un client au bord de la mise en demeure vous appelle et vous promet de vous adresser le règlement sous 8 jours, vous pouvez modifier la date d'émission afin de différer l'envoi de la mise en demeure de 8 jours.

Pour mettre à jour une relance : Sélectionner l'onglet « Comptabilité Auxiliaire » Ouvrir le fichier « Relances » Double cliquer sur « MAJ ponctuelle relances » Saisir le mot de passe :

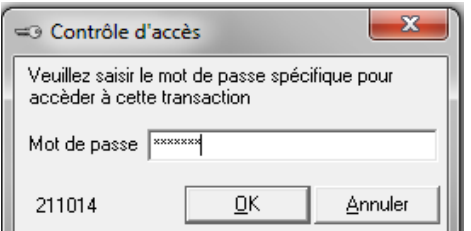

Indiquer l'entité juridique, la compagnie souhaitée, le numéro de contrat du client.

#### *N.B. : en mettant une étoile dans le champ contrat, Winpass va rechercher tous les numéros de contrat à relancer.*

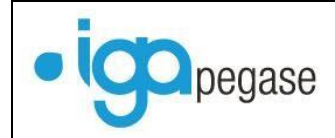

Cliquer sur le bouton « Appliquer », vous obtenez la liste des polices avec leur prochaine étape de relance.

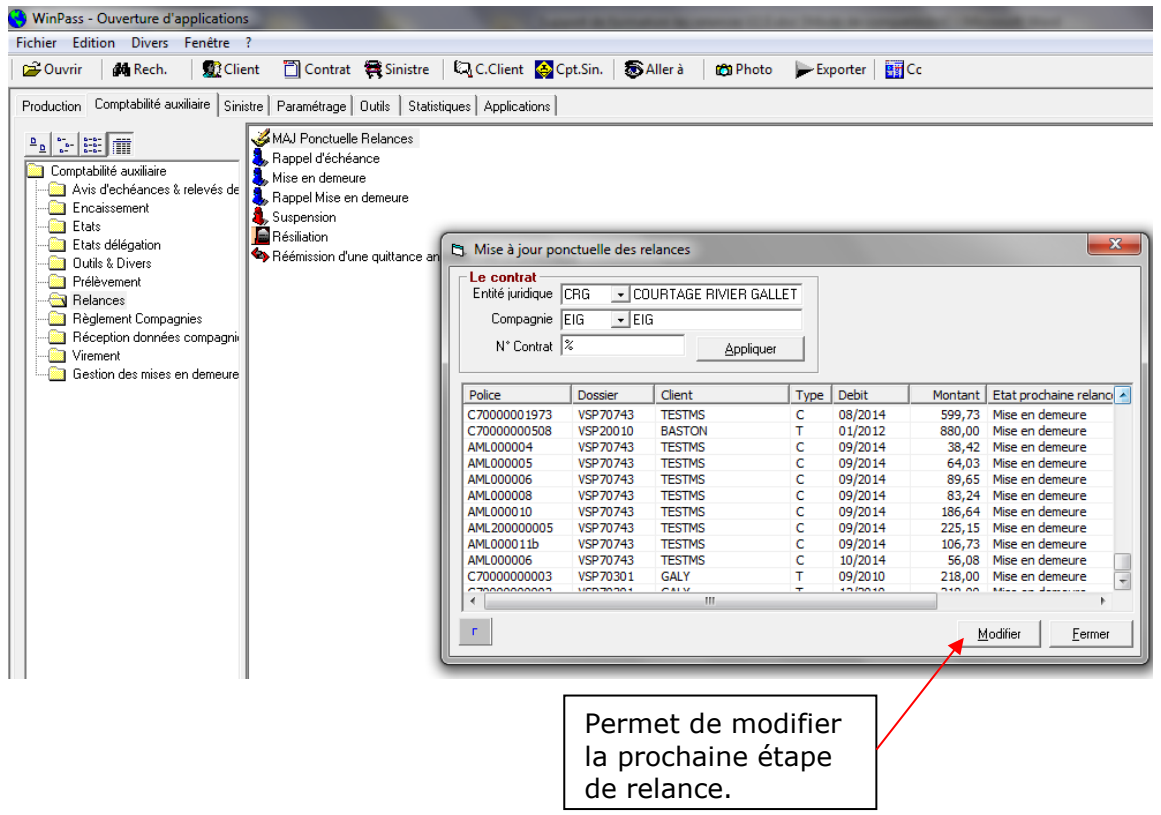

La fenêtre présentée est active, vous pouvez directement modifier la date de la prochaine relance ou le code relance.

Sélectionner la ligne que vous souhaitez modifier Cliquer sur le bouton « modifier ».

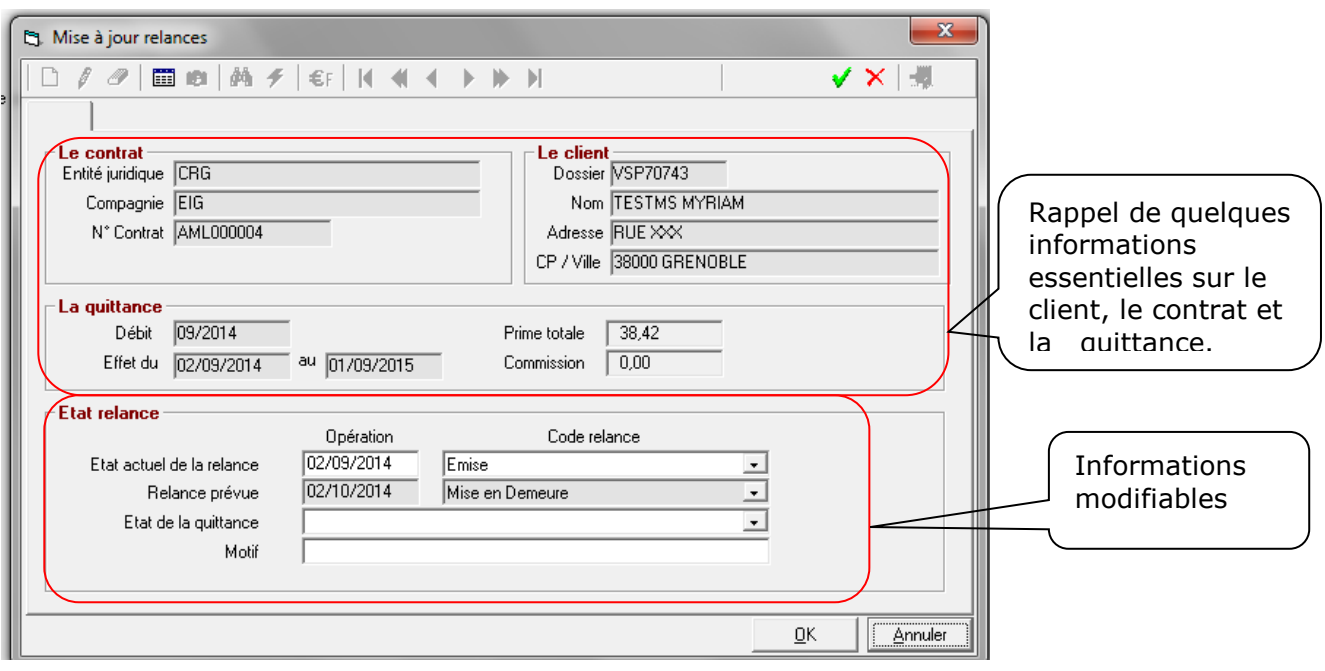

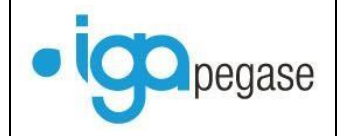

Changer la date d'opération en tapant directement votre nouvelle date. Sélectionner un nouveau code relance, si besoin. Il est également possible de modifier l'état de la quittance.

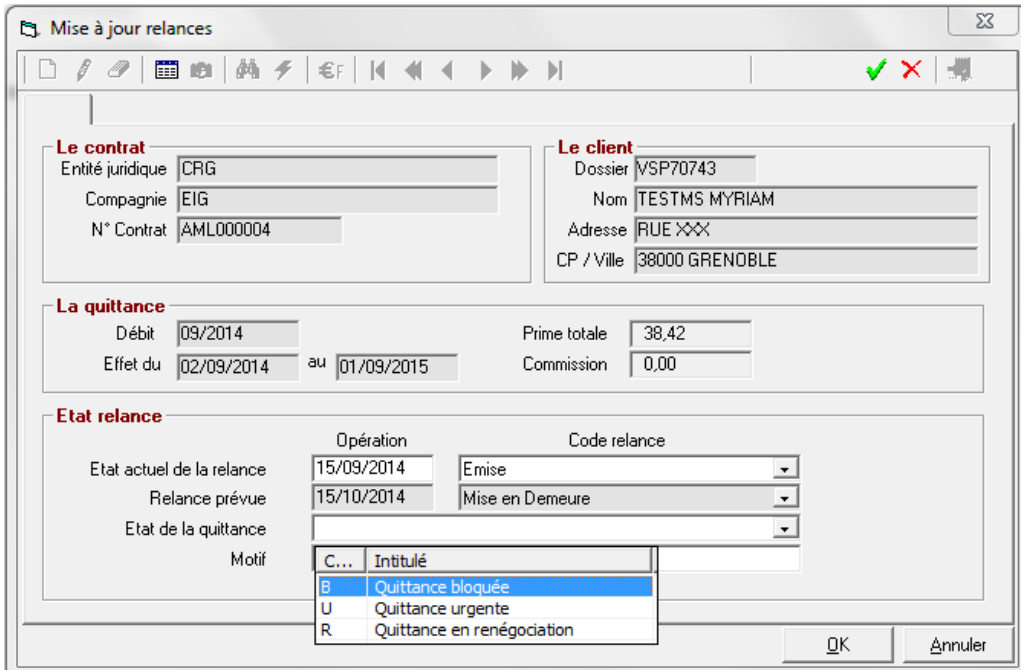

- Dans l'exemple ci-dessus, je souhaite retarder la mise en demeure : Je modifie la date d'émission, ce qui décale d'autant la prochaine de date de mise en demeure.

Valider la modification avec le V vert.

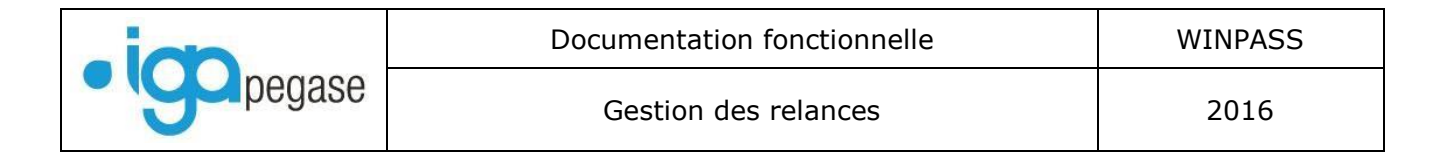

# <span id="page-18-0"></span>*III.2. Rappel d'échéance.*

Cette fonction permet d'envoyer des lettres de rappel à vos clients, en fonction des règles définies dans le paramétrage, et en fonction de différents filtres disponibles dans la sélection :

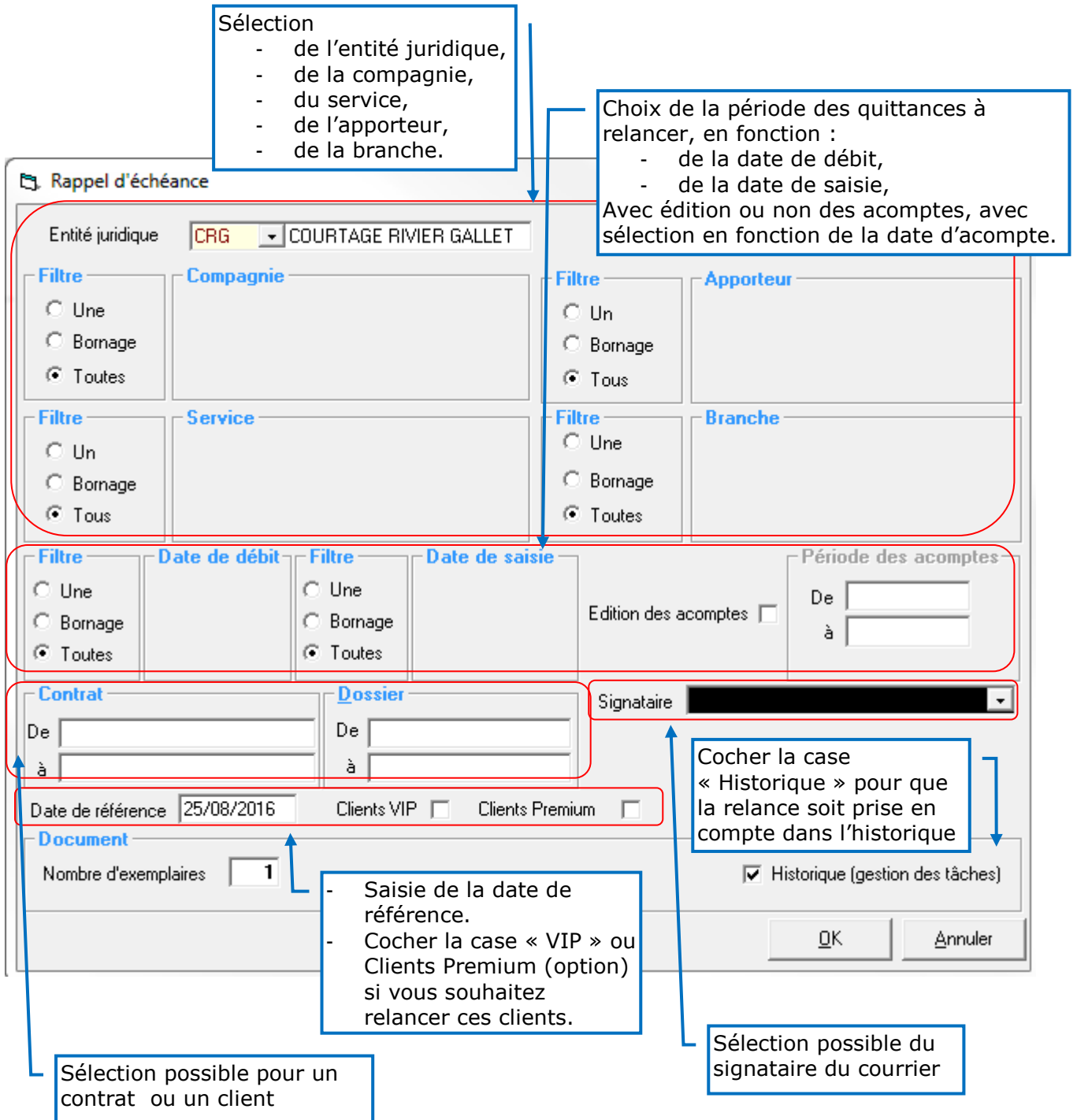

Une fois les critères de sélection validés, le tableau suivant s'affiche :

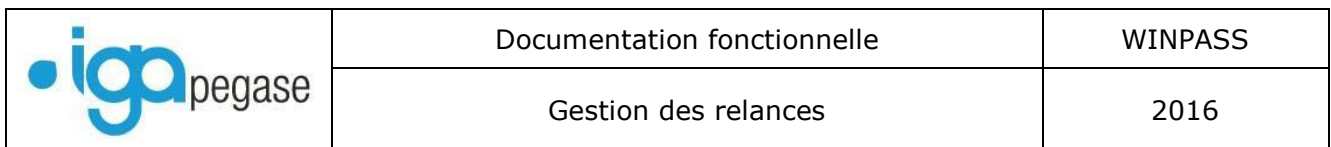

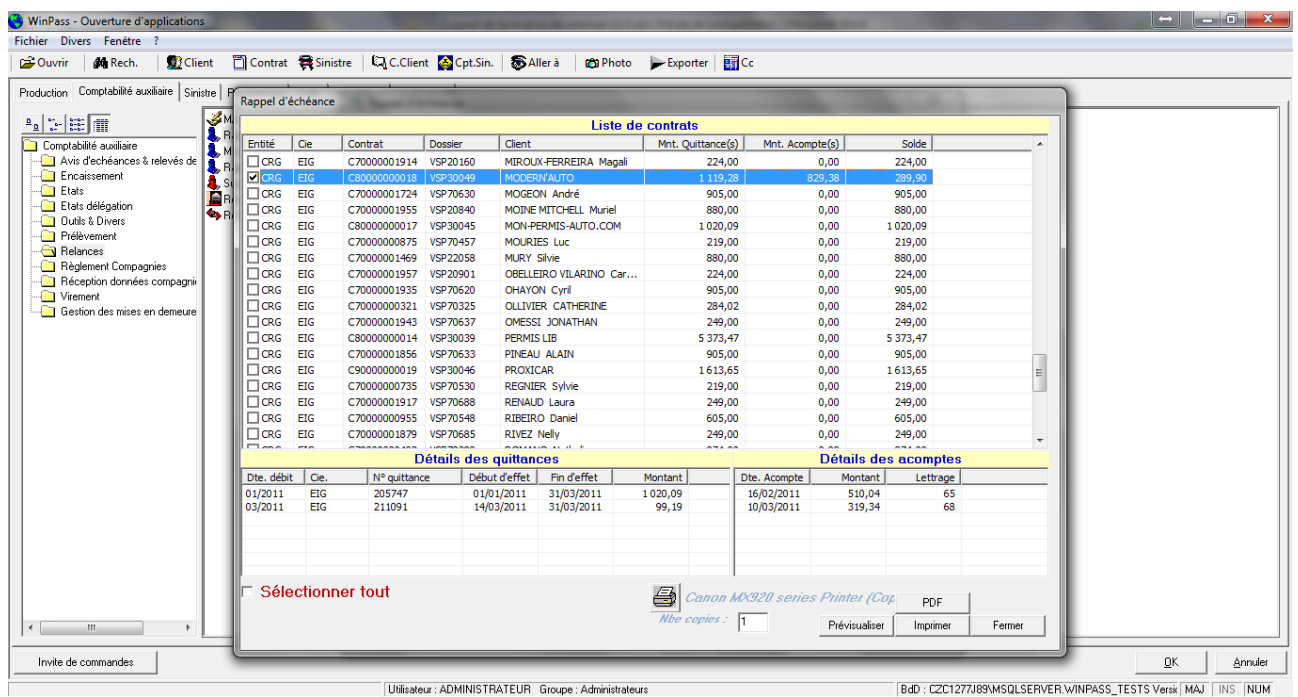

Dans la partie haute du tableau, il y a la liste des contrats et des quittances à relancer. Dans le partie basse, le détail de la quittance sélectionnée, ainsi que les acomptes affecté au contrat.

Vous pouvez alors « Tout sélectionner », ou choisir les quittances à relancer.

- La fonction « Pré visualiser » permet de fusionner le document à l'écran et éventuellement de le modifier.

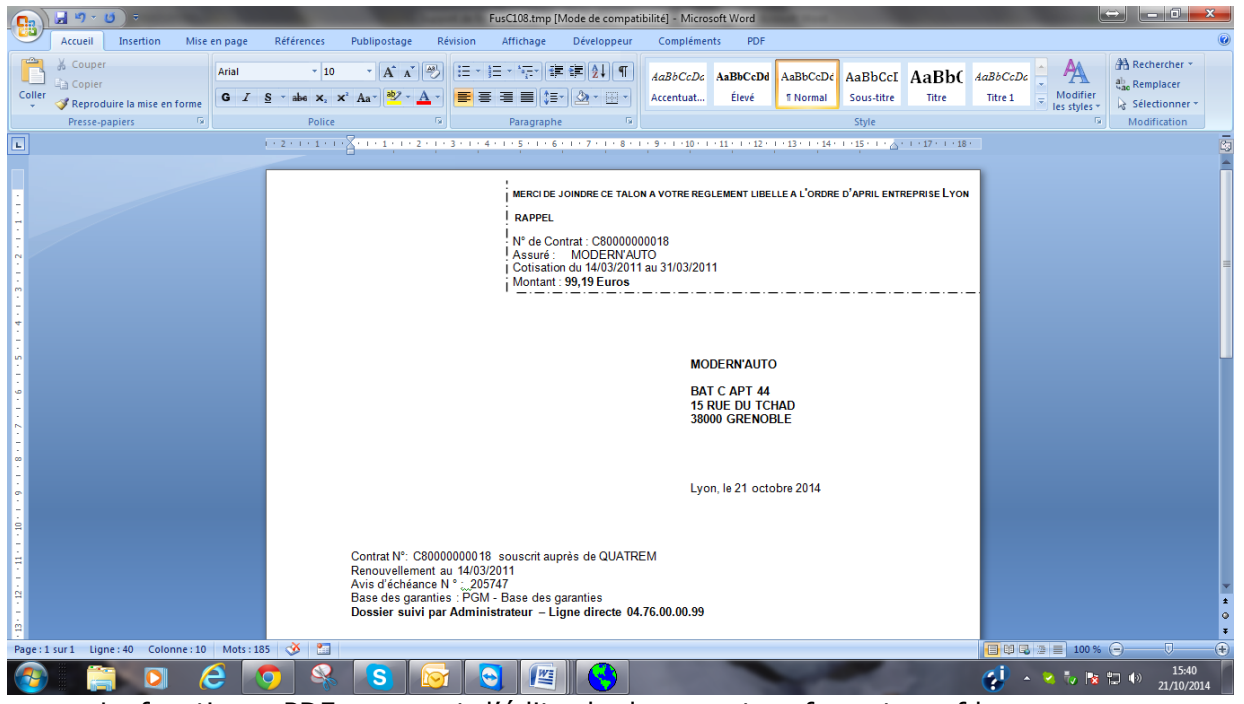

- La fonction « PDF » permet d'éditer le document au format « .pfd ».
- La fonction « Imprimer » permet d'éditer le document via l'imprimante.
	- Vous devrez alors confirmer le bon déroulement de l'impression.

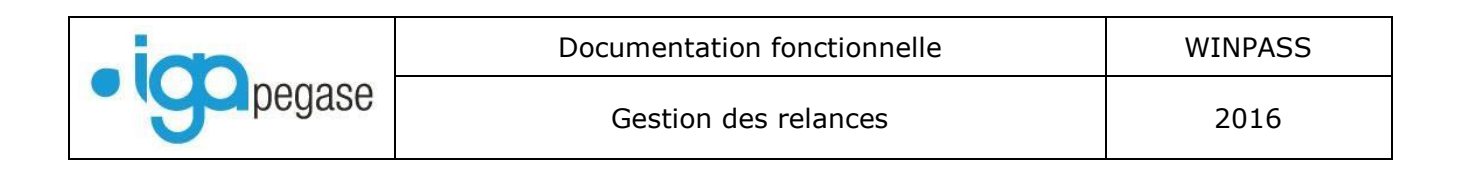

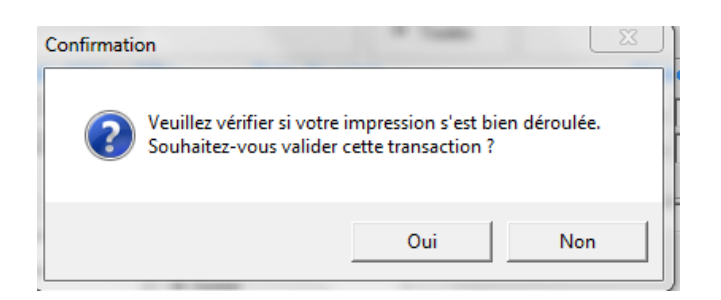

Dans le compte client, l'onglet « Relance » de la quittance est mis à jour.

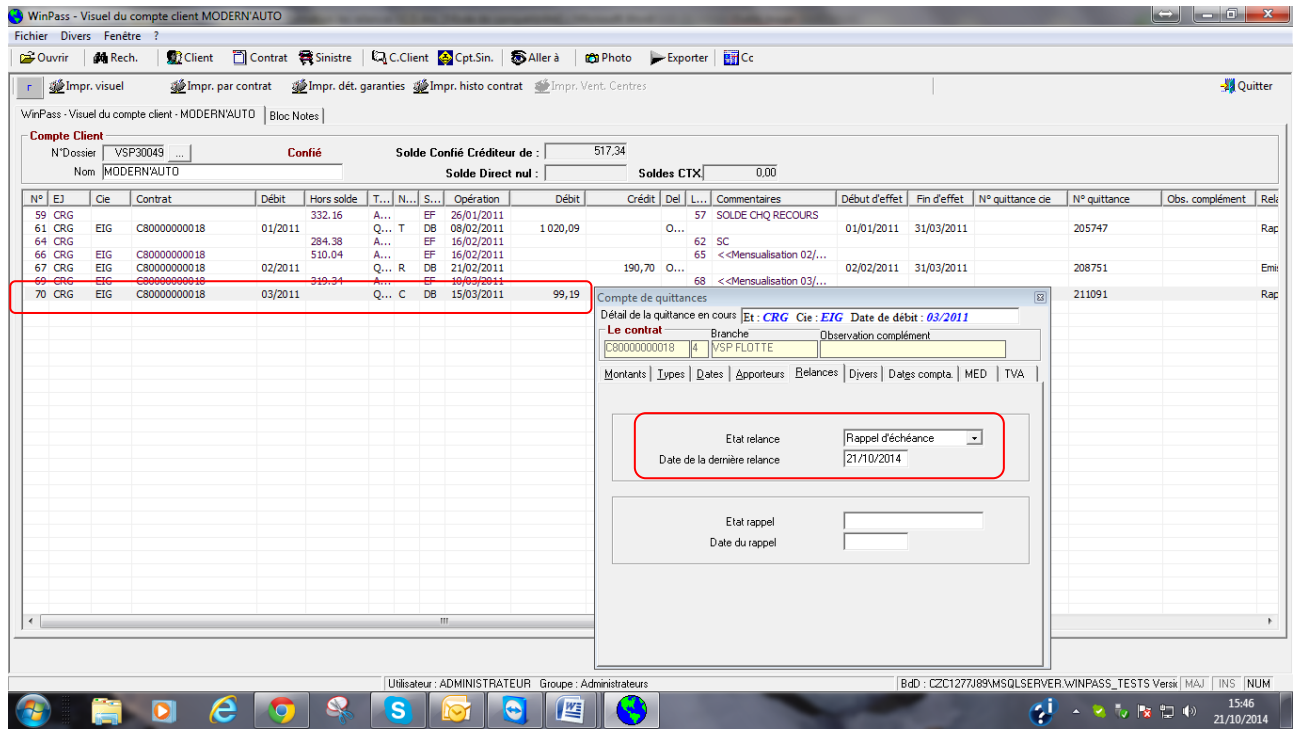

Dans les tâches, le document apparait en « Historique » :

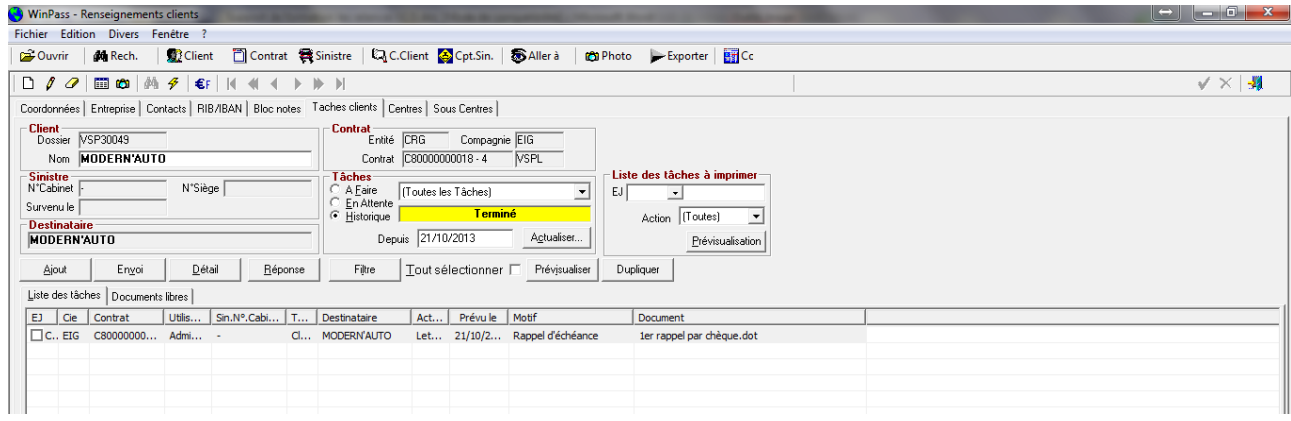

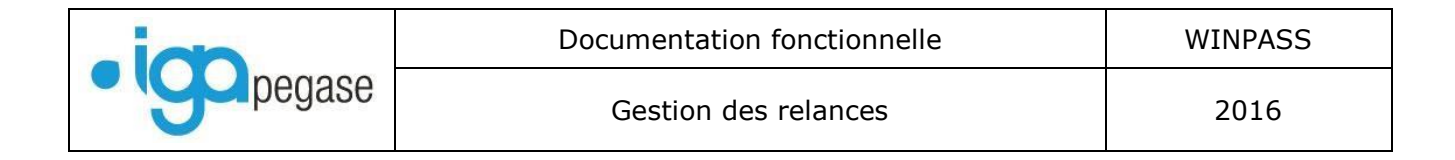

# <span id="page-21-0"></span>*III.3. Mise en demeure*

Cette fonction permet d'envoyer des lettres de mise en demeure à vos clients en fonction des règles définies dans le paramétrage, et en fonction de différents filtres disponibles dans la sélection. La plupart des filtres sont identiques à ceux de la transaction « Rappel d'échéance »……………… sauf :

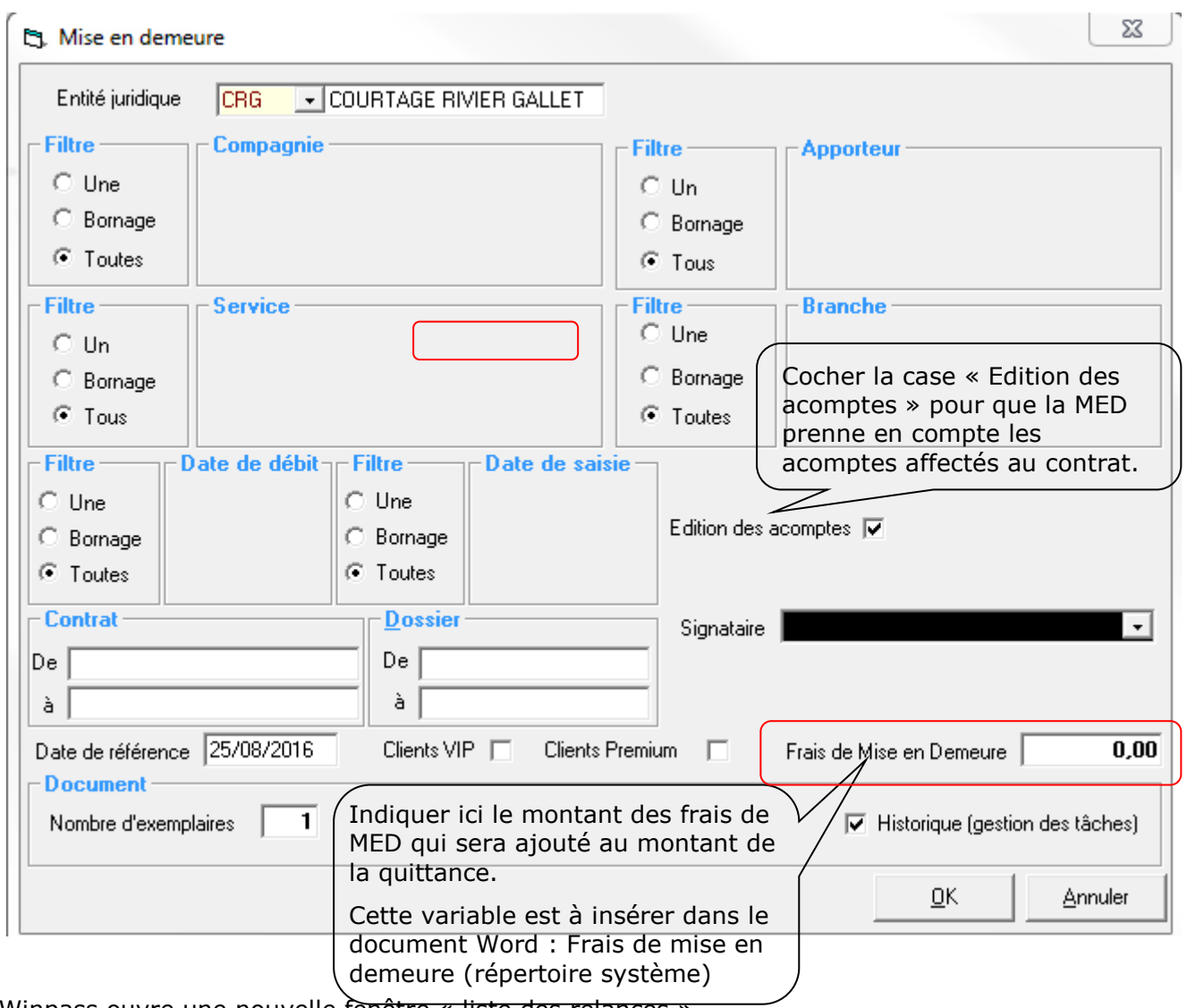

Winpass ouvre une nouvelle fenêtre « liste des relances ».

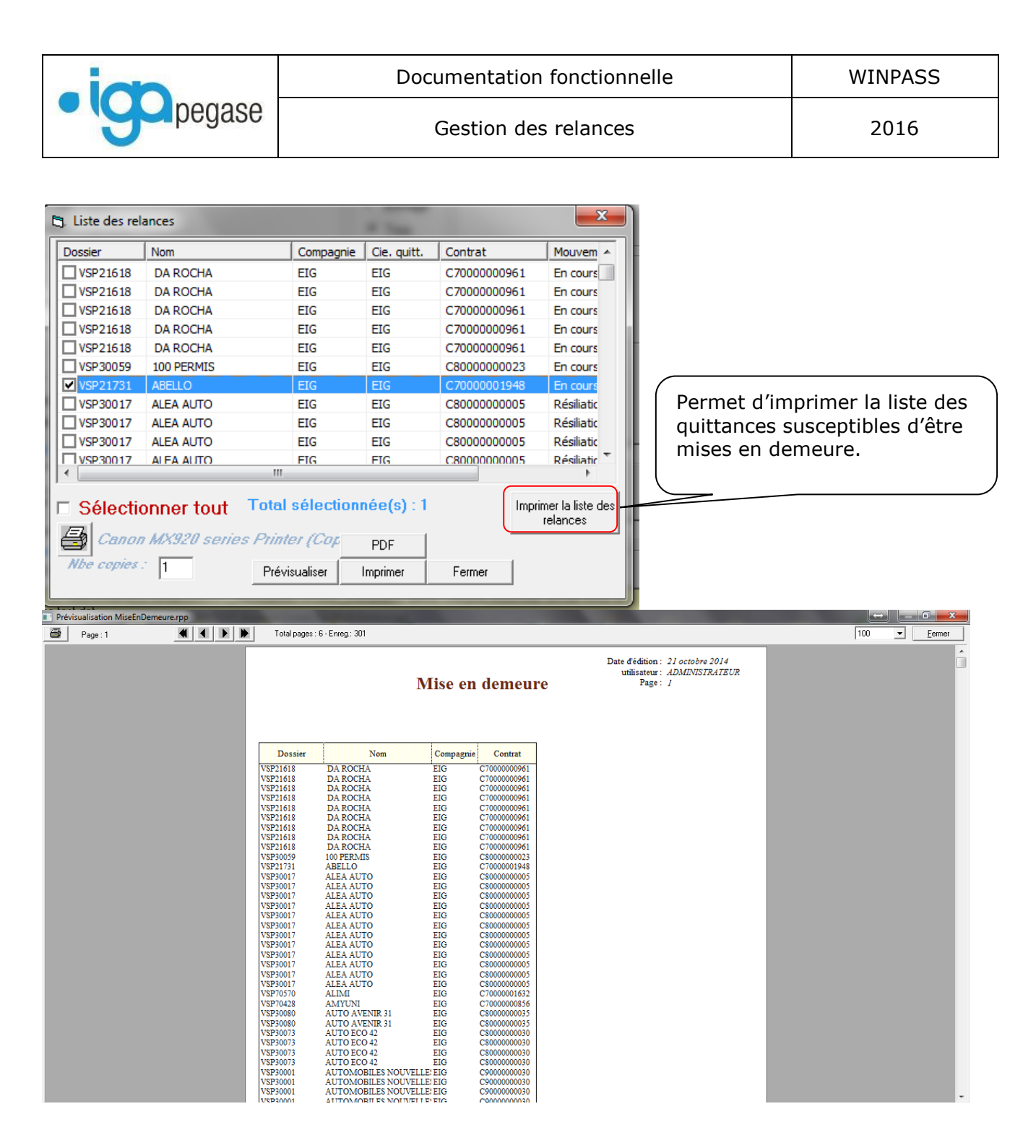

Sélectionner le dossier qui vous intéresse en cliquant dessus, Cliquer sur le bouton « pré visualiser »

Winpass fusionne les données avec votre courrier Word (c'est un aperçu de votre lettre) :

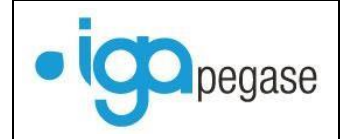

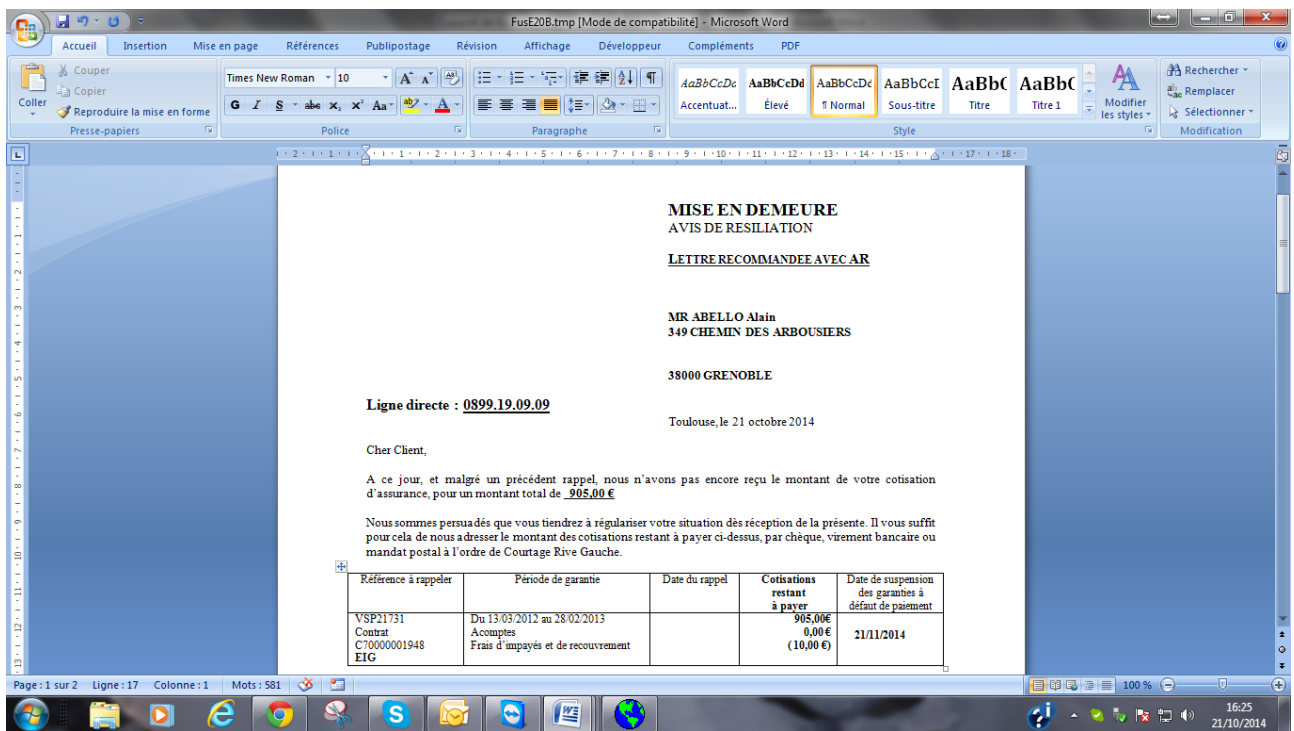

Cliquer sur « retour à Winpass » en haut à gauche de votre écran.

Winpass ouvre une nouvelle fenêtre vous proposant l'édition d'un bordereau relances (**bordereau récapitulatif de toutes les affaires mises en demeure**)

Cliquer sur le bouton « pré visualiser « pour voir votre bordereau de mise en demeure :

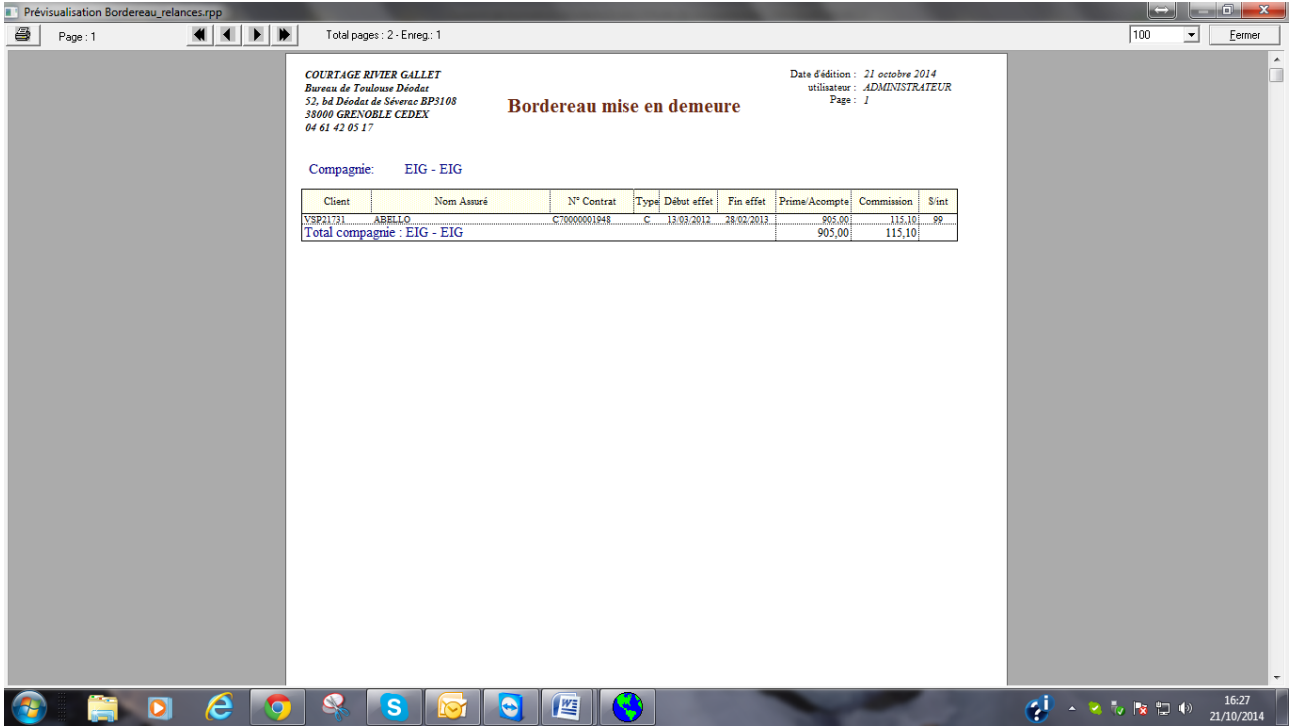

#### **ATTENTION : Seule l'impression du document « Mise en demeure » valide la transaction !**

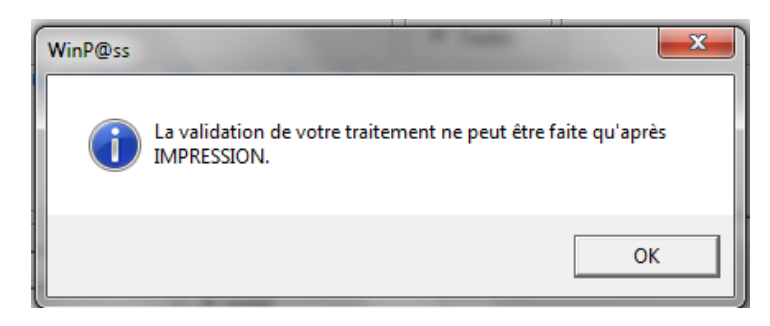

Revenir à la liste des relances, et lancer l'impression du document.

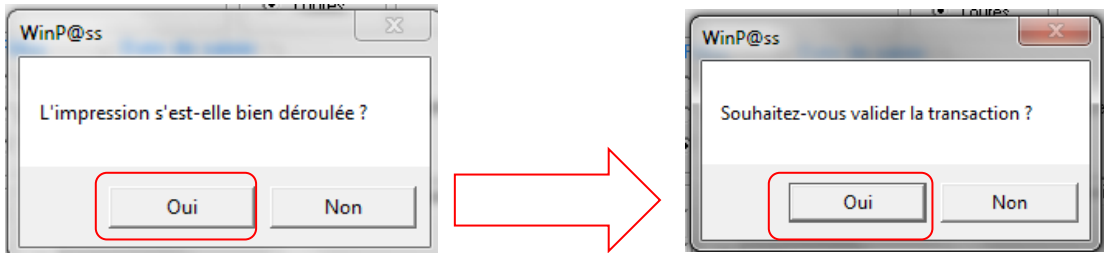

Winpass enchaine sur l'impression du bordereau des mises en demeure…

Dans le compte client, la quittance de 905.00 euros a été majorée des 10.00 euros de frais de MED.

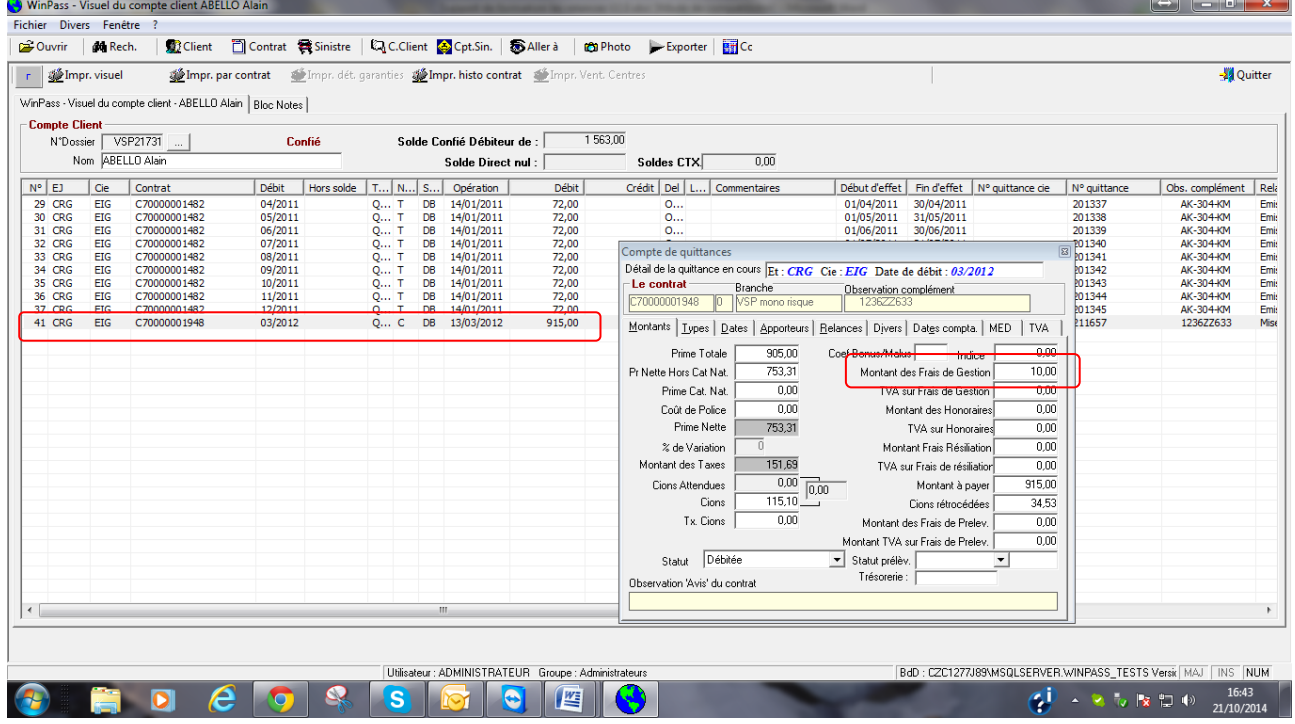

L'onglet « Relance » a été mis à jour.

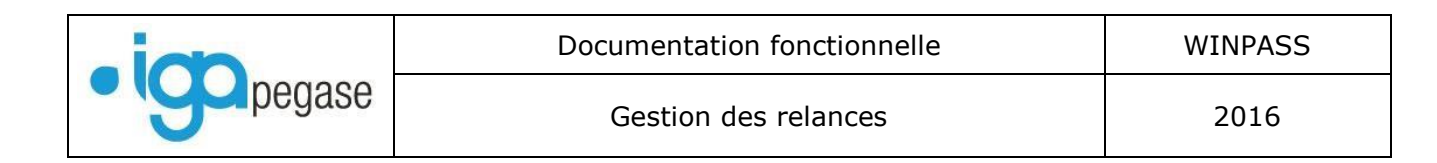

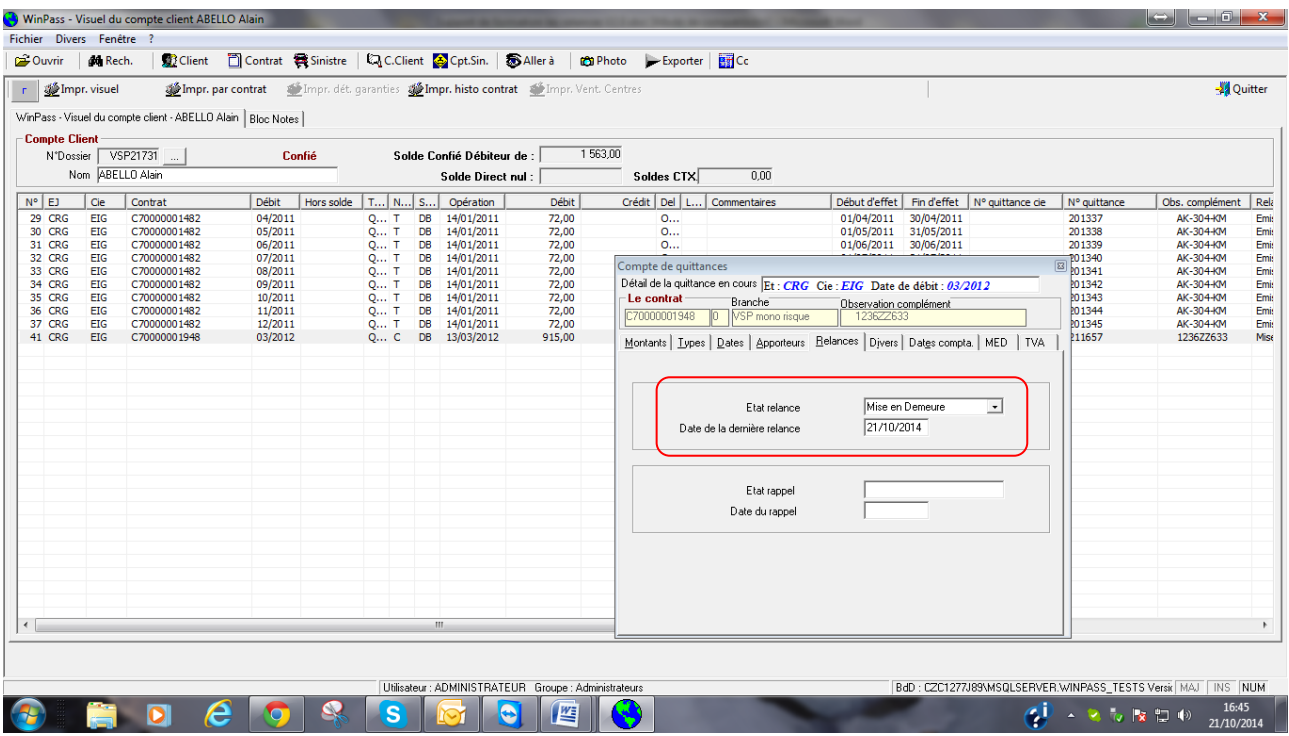

Dans l'onglet « Divers », on constate que la quittance est passée en état « Quittance urgente », avec un motif « Mise en demeure ».

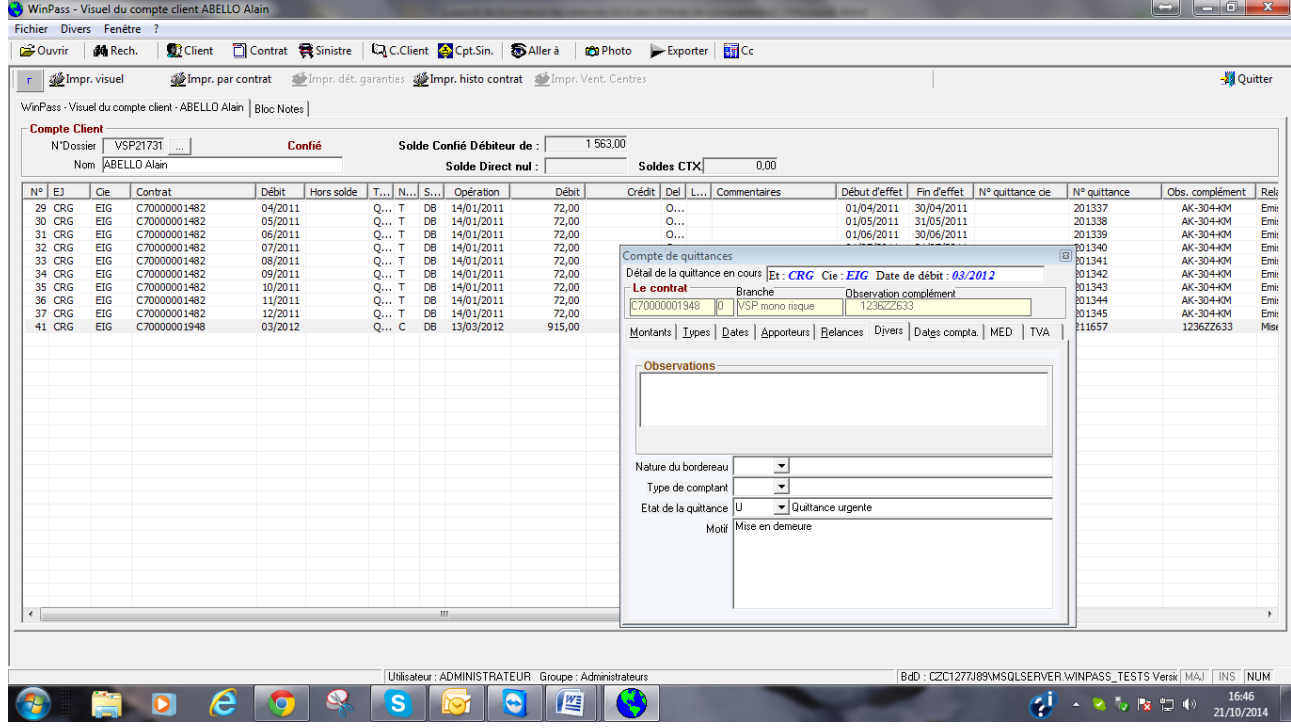

Dans l'onglet « MED », les dates de suspension et de résiliation ont été mises à jour.

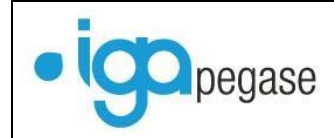

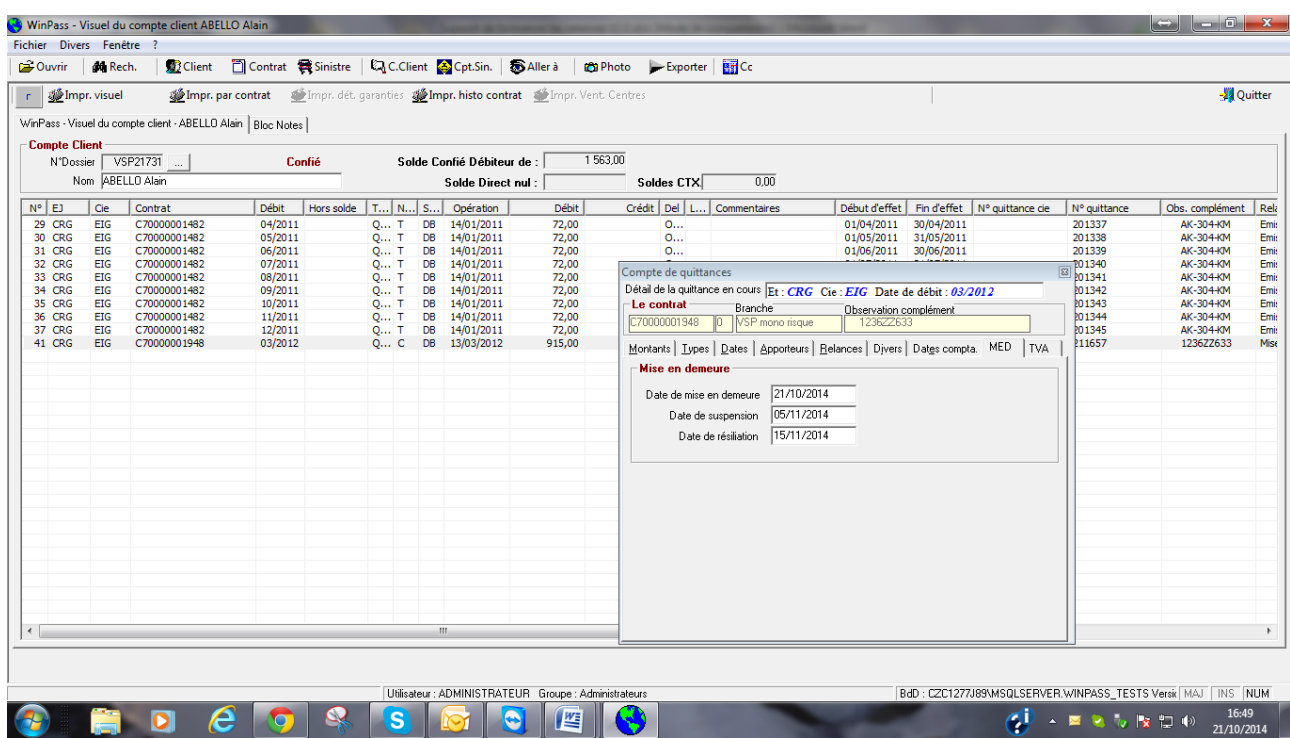

Lorsqu'on interroge le contrat, un message d'alerte apparaît à l'écran :

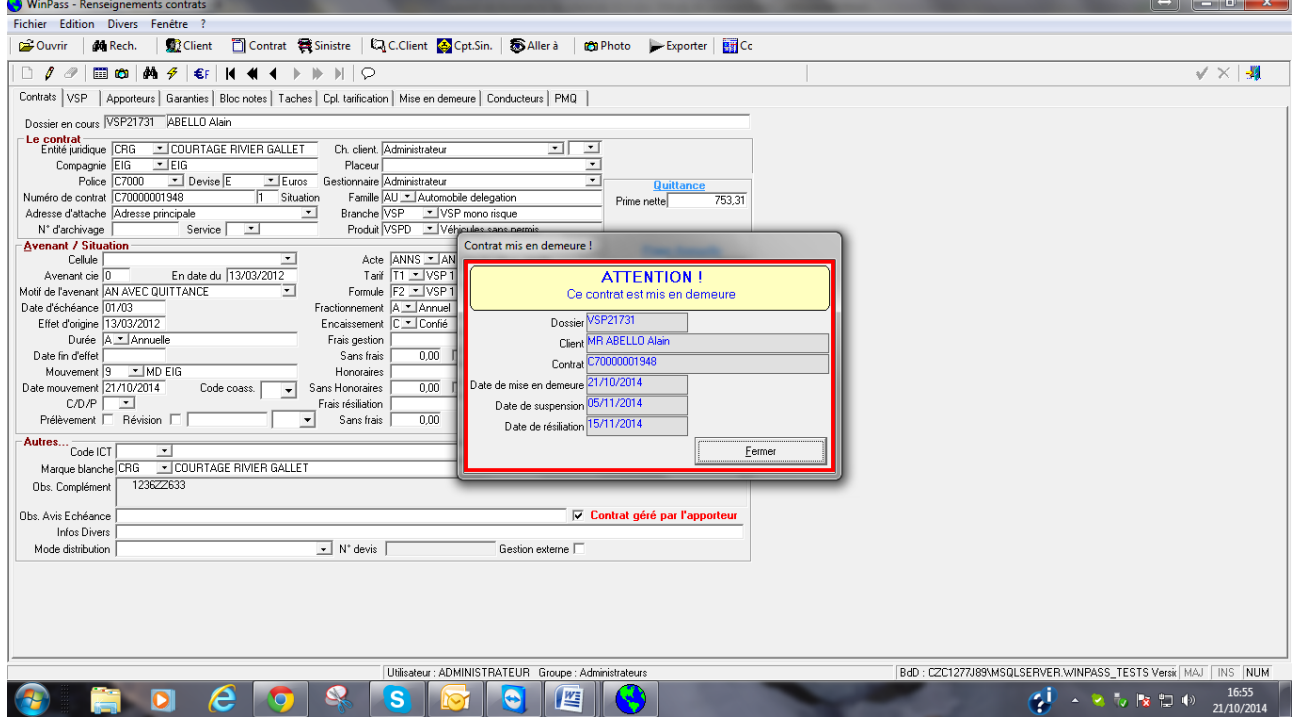

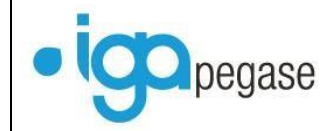

# <span id="page-27-0"></span>*III.4. Rappel mise en demeure*

Cette procédure est identique à celle des mises en demeures :

- o Affichage de la liste des relances.
- o Edition de la liste des relances
- o Sélection des quittances à relancer
- o Edition du document « Rappel mise en demeure »
- o Edition du bordereau « Rappel mise en demeure »

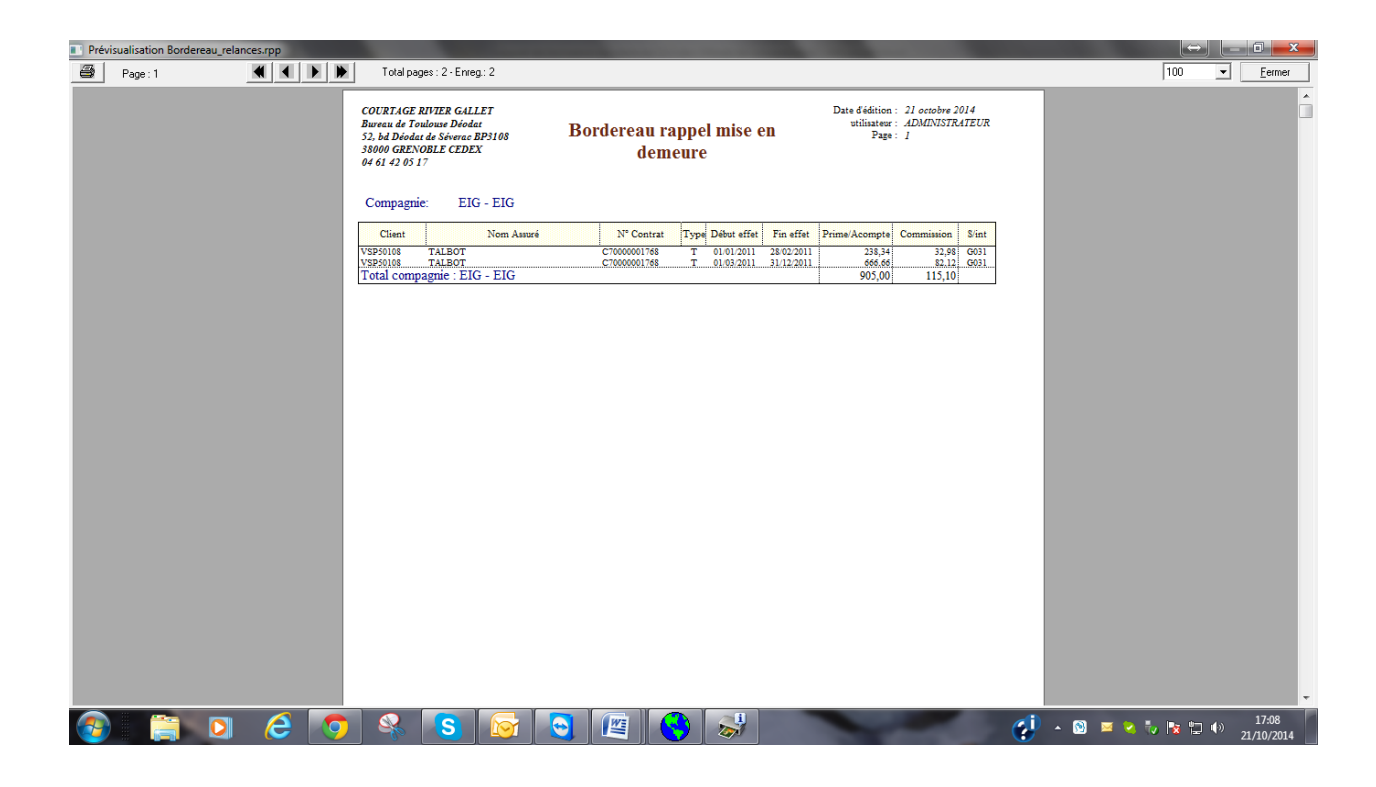

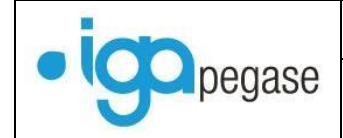

### <span id="page-28-0"></span>*III.5. Suspension*

Cette transaction permet de suspendre un ou plusieurs contrats.

En fonction du paramétrage mis en place, un nouvel avenant peut être créé avec un code mouvement « suspendu » inséré dans le contrat.

Pour suspendre un contrat : Onglet « Comptabilité Auxiliaire » Ouvrir le fichier « Relances » Double cliquer sur « Suspension » Remplir dans la fenêtre « Suspension » Cliquer sur le bouton « ok »

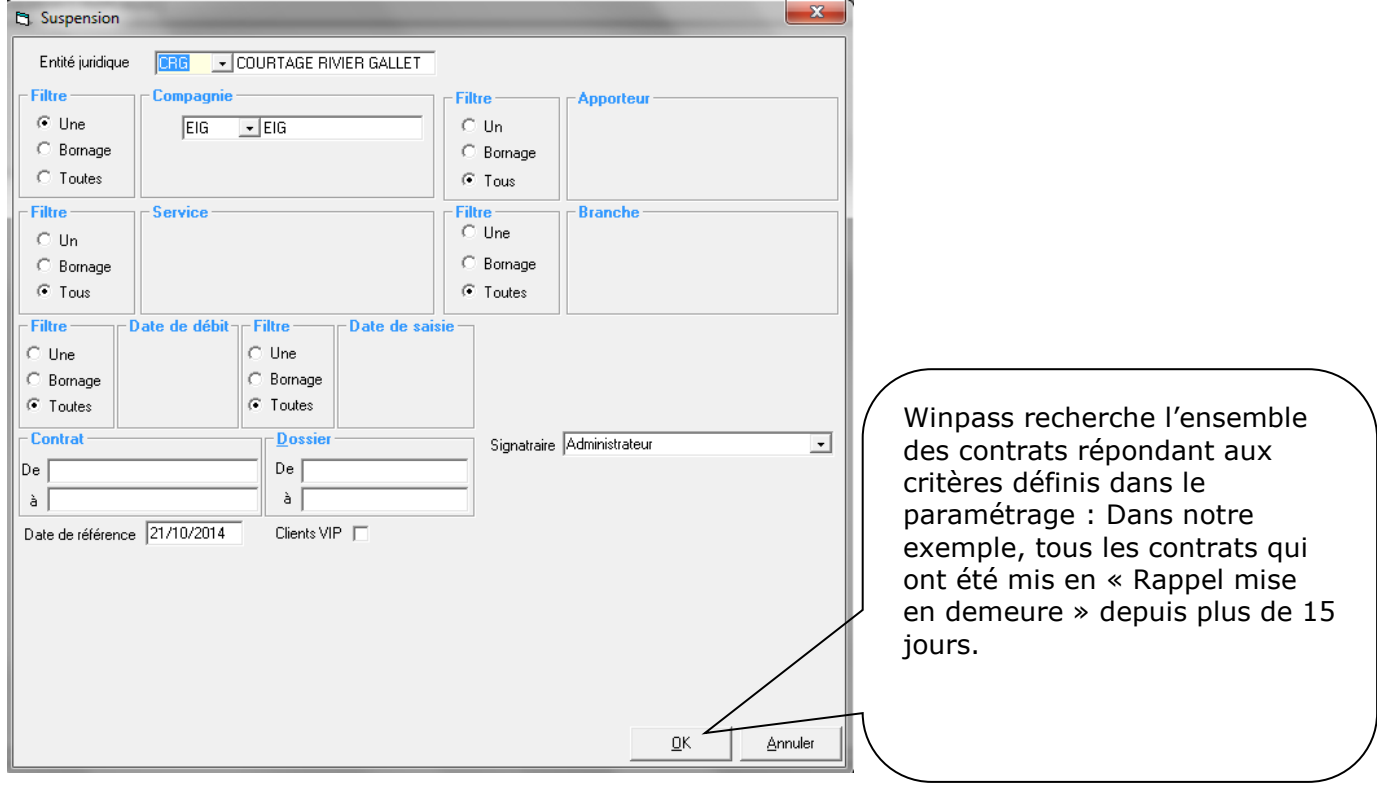

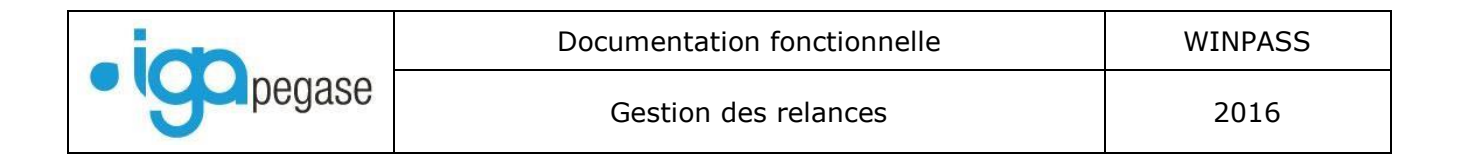

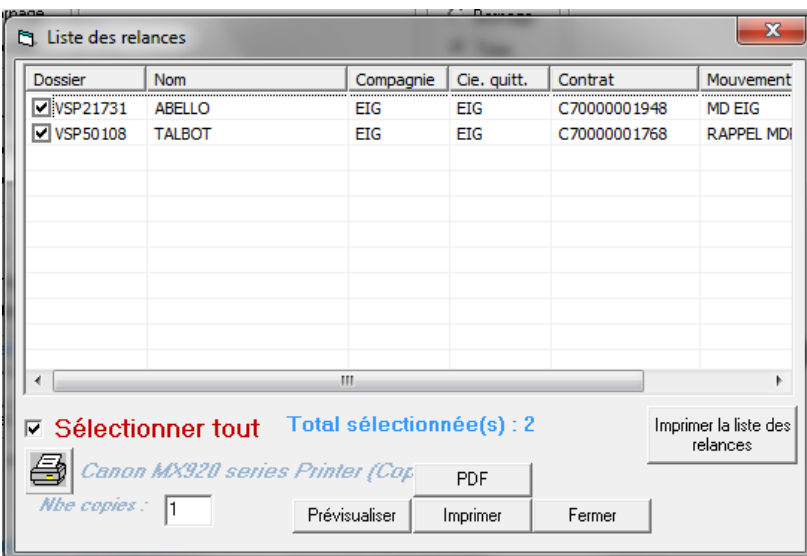

- Impression de la liste des relances :

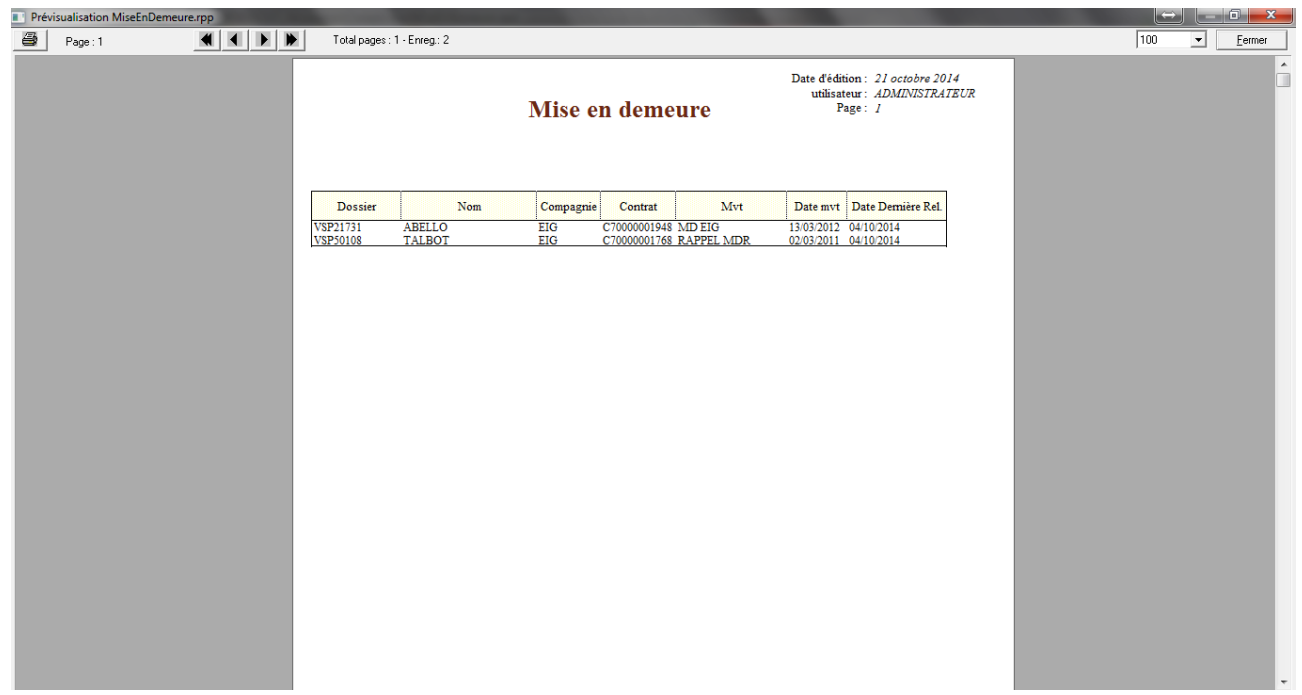

- Sélection des contrats, puis « Imprimer » pour éditer la « liste des contrat à suspendre ».

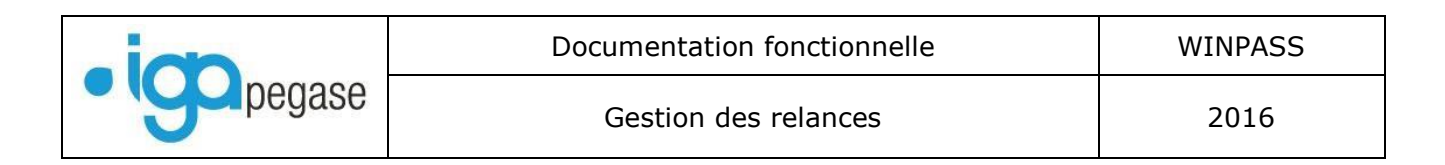

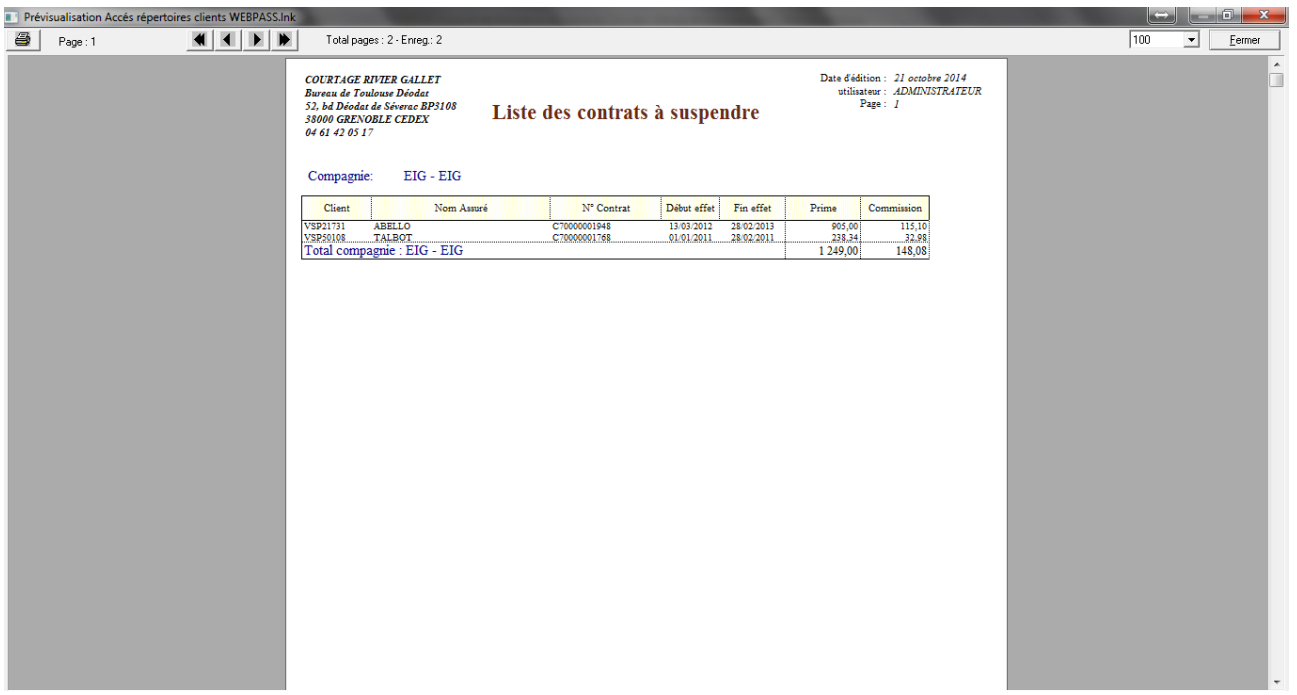

- L'impression terminée, Winpass demande si vous confirmez la validation de la transaction « Suspension ».

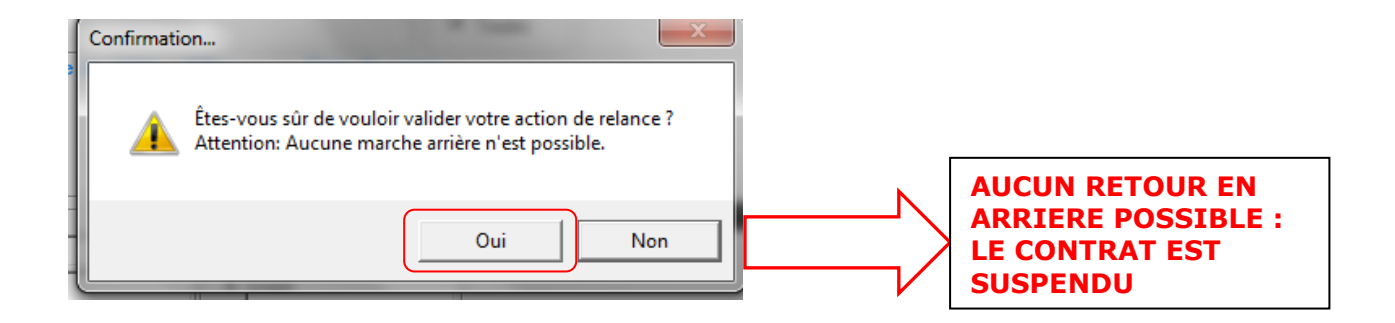

- Winpass édite le bordereau des quittances des contrats suspendus :

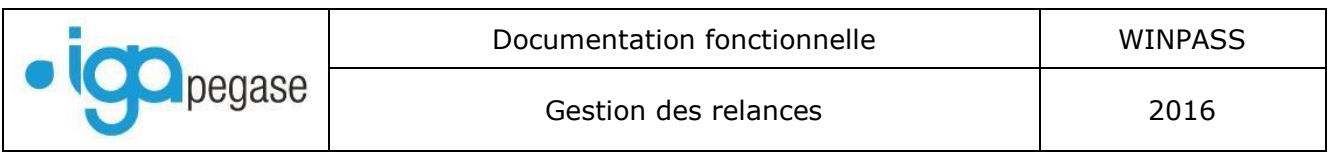

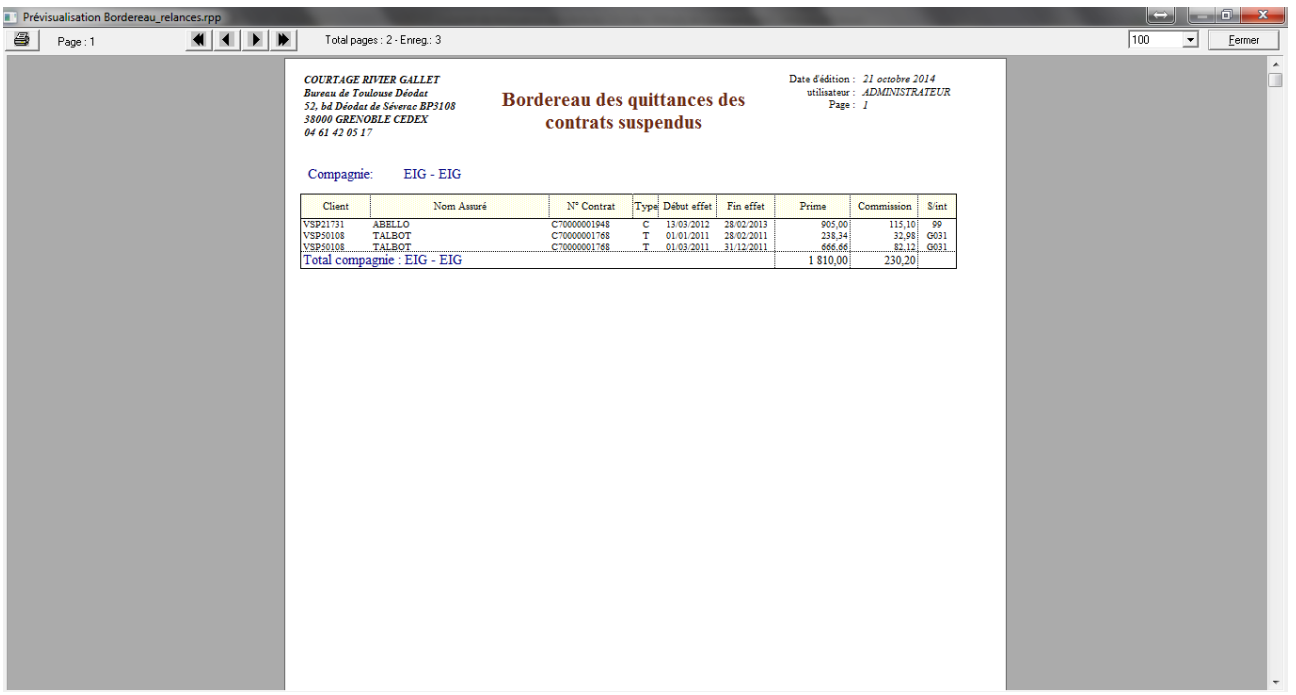

- Dans le contrat, Winpass a créé un nouvel avenant avec un code mouvement « Suspension MED ».

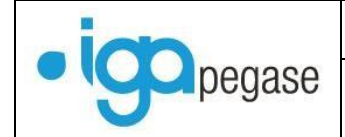

# <span id="page-32-0"></span>*III.6. Résiliation*

Cette transaction permet de résilier un ou plusieurs contrats.

En fonction du paramétrage mis en place, un nouvel avenant peut être créé avec un code mouvement « résilié » inséré dans le contrat.

Pour résilier un contrat : Onglet « Comptabilité Auxiliaire » Ouvrir le fichier « Relances » Double cliquer sur « Résiliation » Remplir dans la fenêtre « Résiliation » Cliquer sur le bouton « ok »

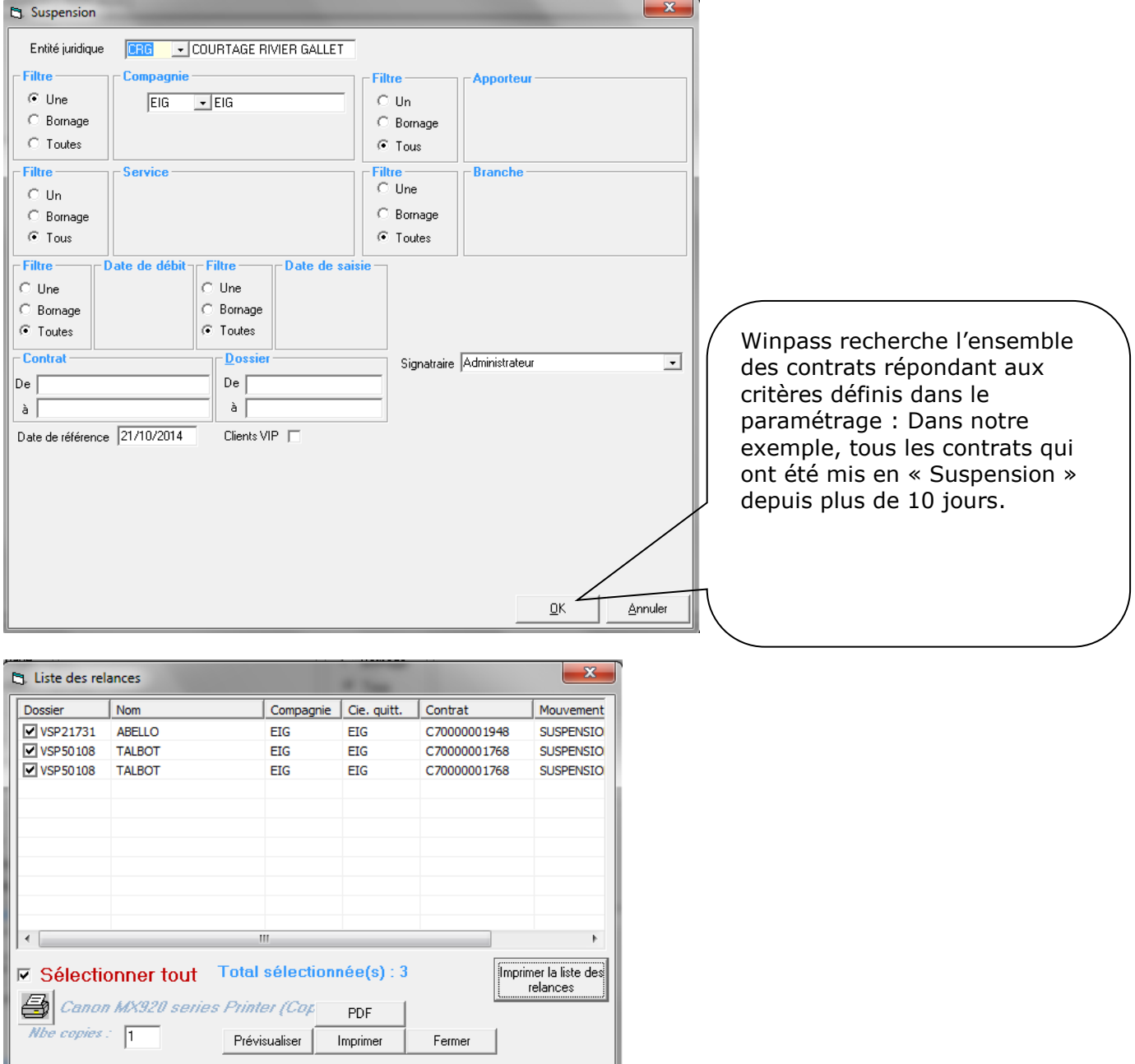

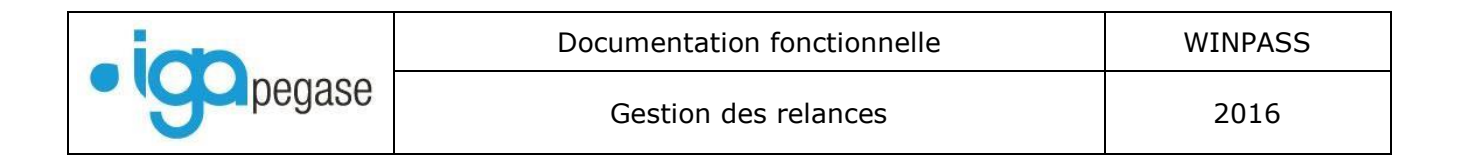

- Impression de la liste des relances :

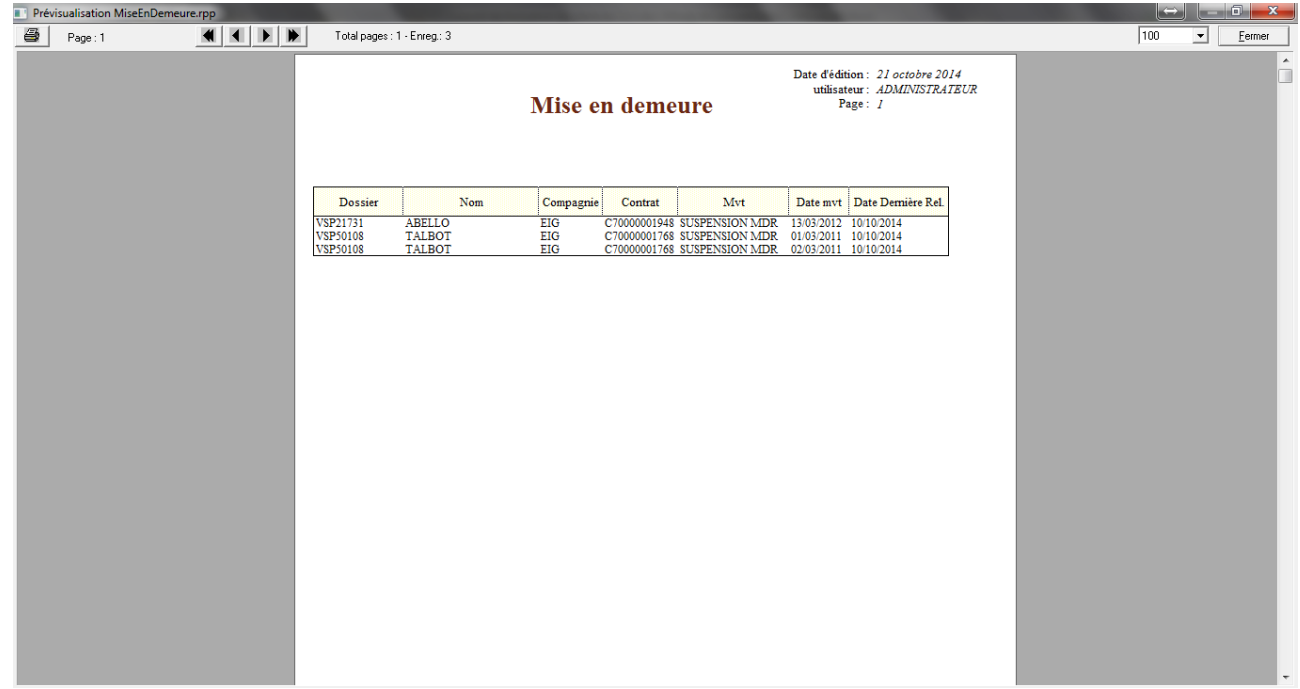

- Sélection des contrats, puis « Imprimer » pour éditer la « liste des contrat à résilier ».

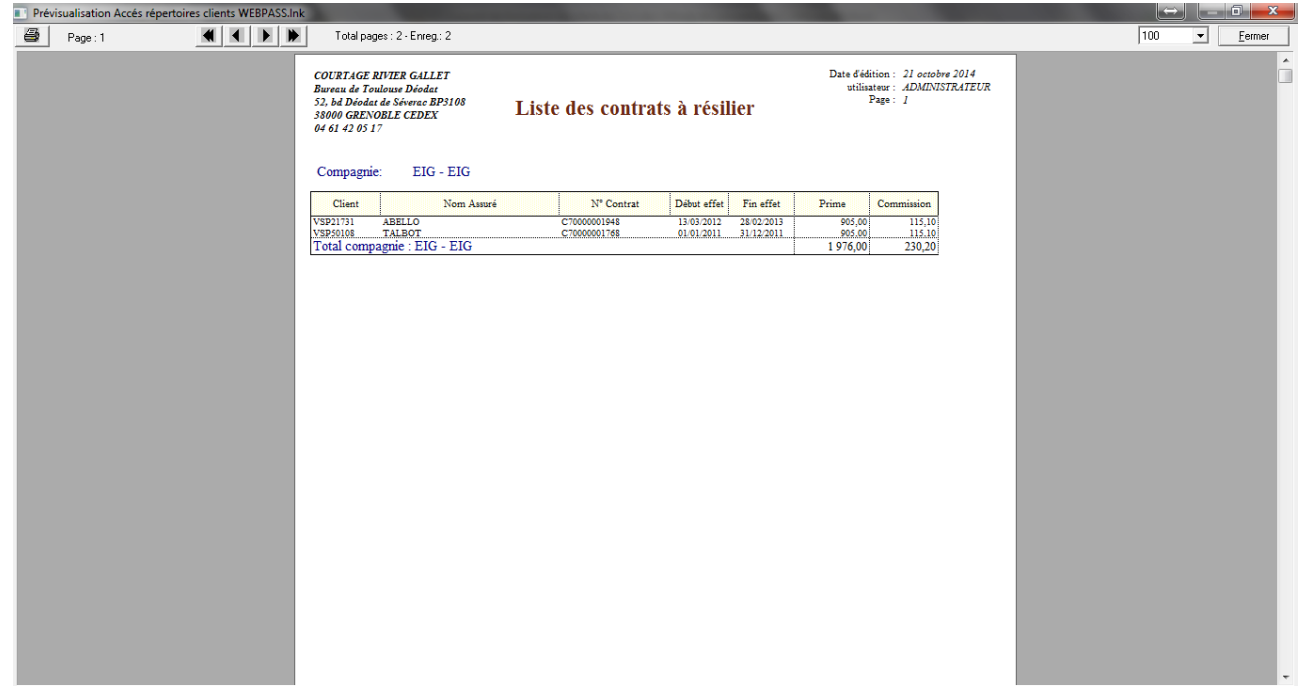

- L'impression terminée, Winpass demande si vous confirmez la validation de la transaction « Résiliation ».

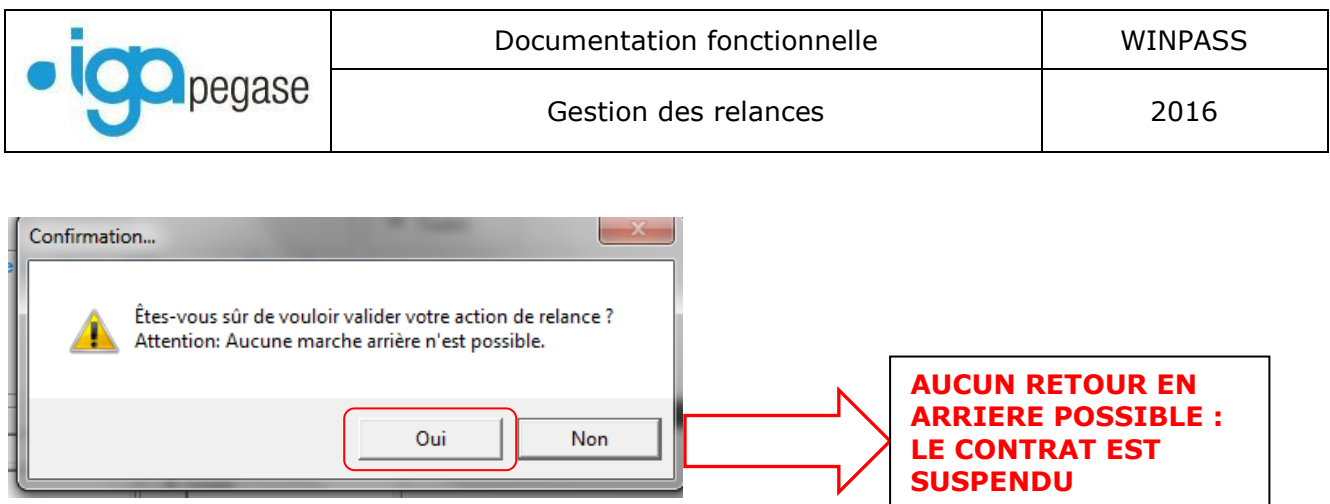

- Winpass édite le bordereau des quittances des contrats résiliés :

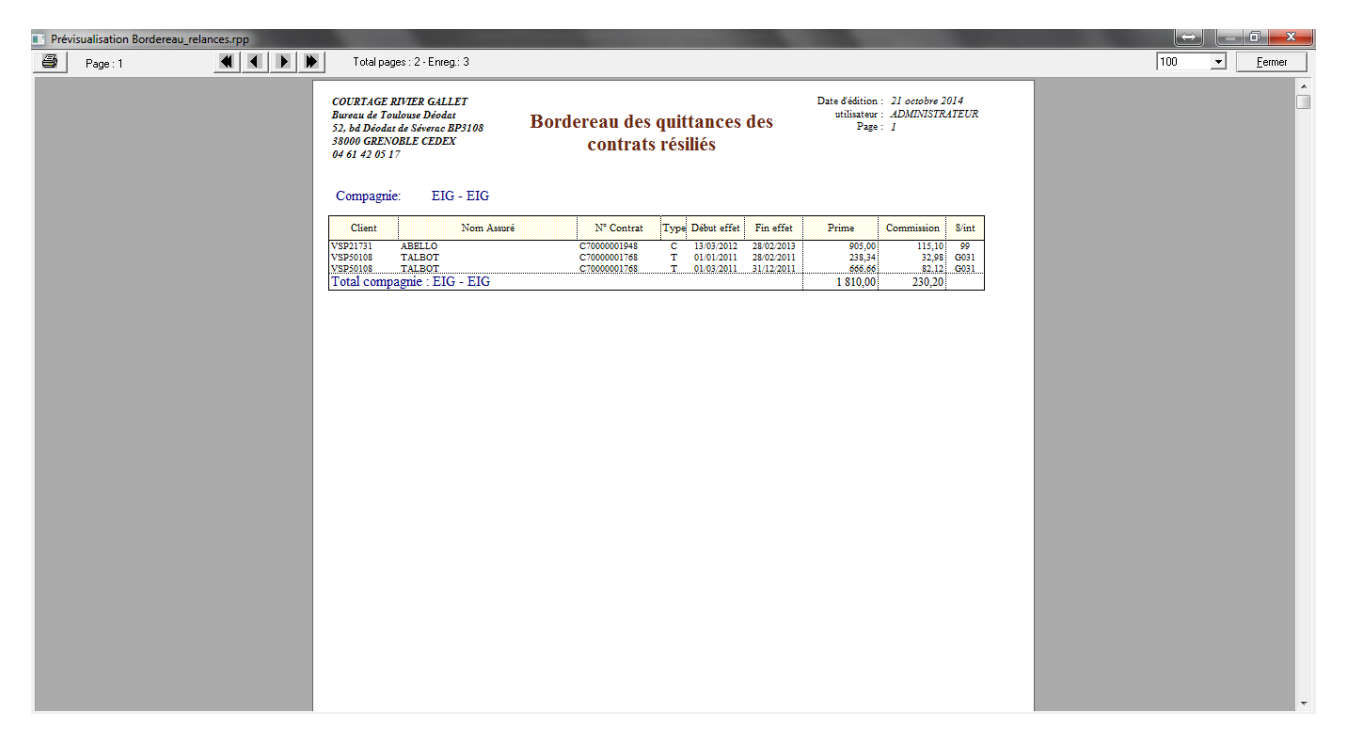

- Dans le contrat, Winpass a créé un nouvel avenant avec un code mouvement « Résilié MED ».
- Dans le compte client, les quittances sont annulées si le paramétrage le prévoit.

#### <span id="page-35-0"></span>**IV. CAS PARTICULIER DES QUITTANCES EN PRELEVEMENT CODE 11 ET 12.**

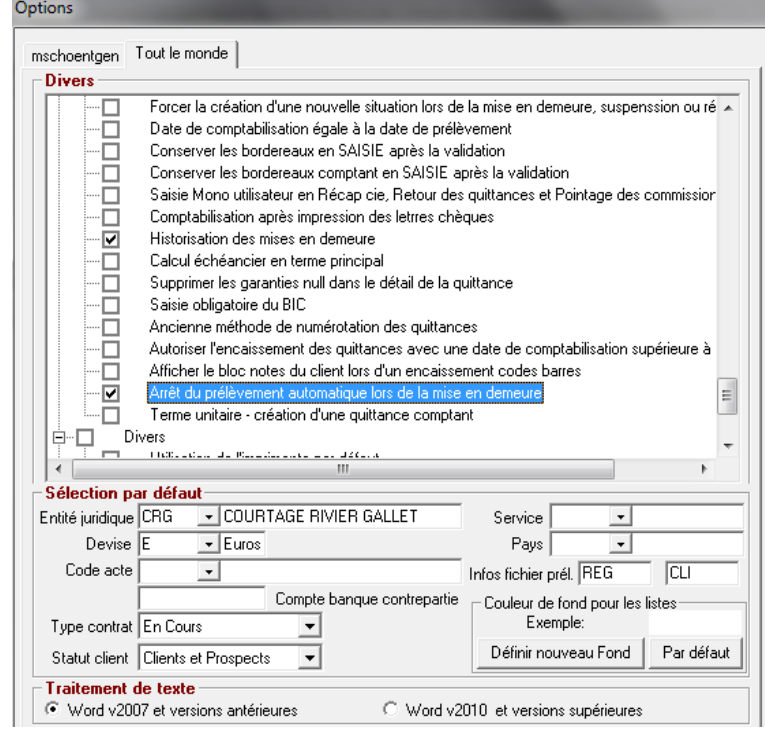

Deux options possibles :

- Arrêt du prélèvement automatique lors de la mise en demeure (case cochée).
- Blocage des prélèvements avec alerte au niveau du contrat.

Avant de commencer la procédure de relance, il faut créer deux codes « état quittance » spécifiques :

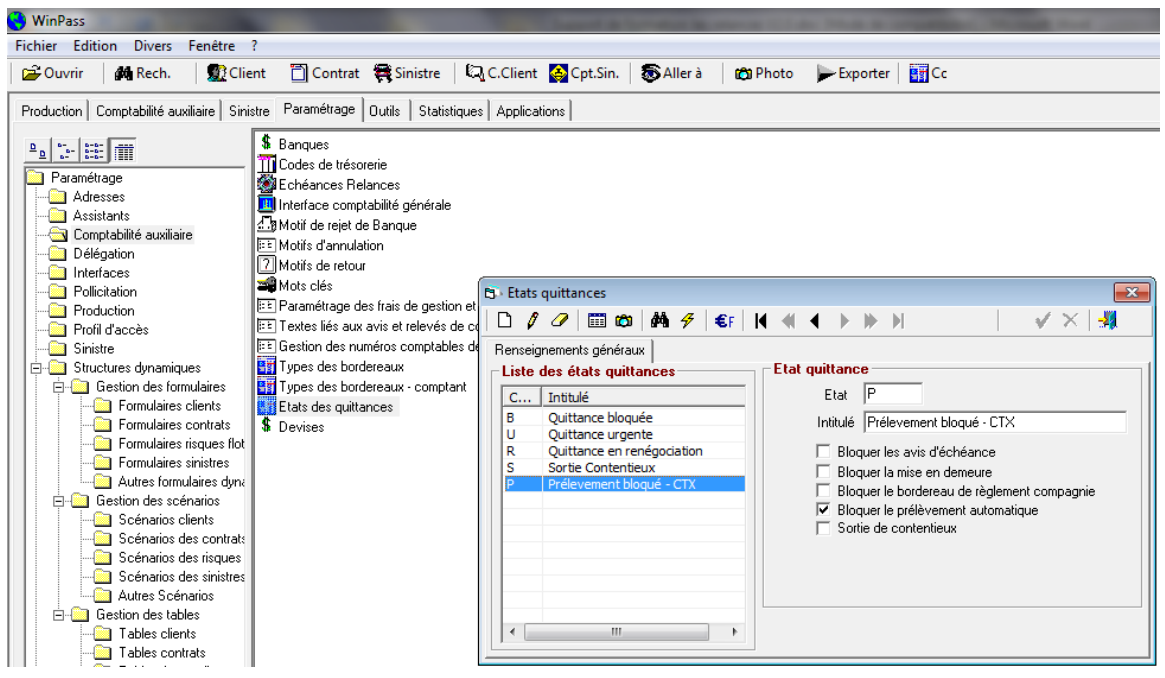

- Un code « prélèvement bloqué CTX » : Cocher la case « Bloquer le prélèvement automatique ».
- Une code « Sortie contentieux » : Cocher la case « Sortie de contentieux ».

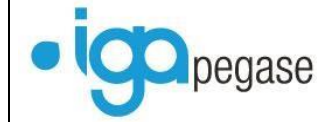

<span id="page-36-0"></span>*IV.1. Mise en demeure avec arrêt des prélèvements.*

La procédure est identique à ce qui est décrit de la page 21 à 23, mais :

Dans le compte client, les quittances rejetées non réglées et les quittances restant à prélever sont annulées. Winpass créé une quittance unique majorée des 10.00 euros de frais de MED.

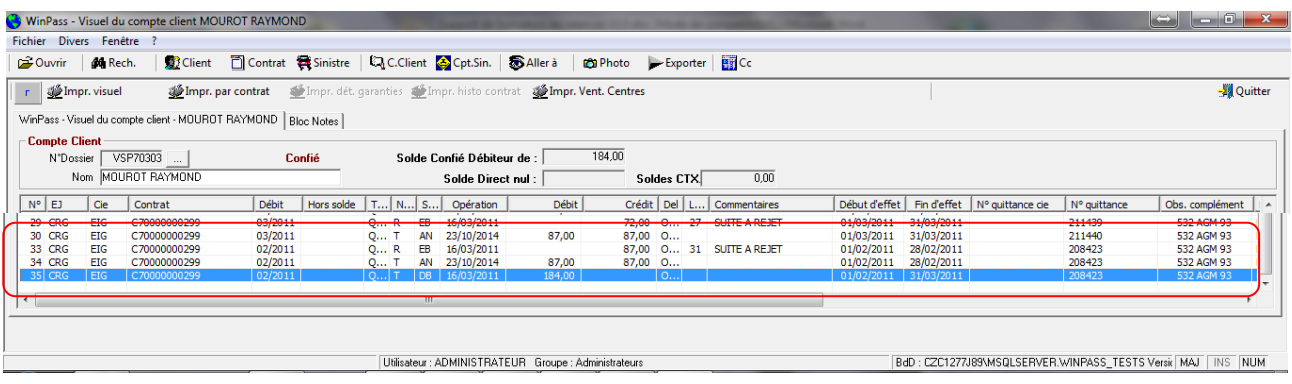

- Les 2 quittances de 87.00 euros sont annulées.
- Une quittance de 184.00 euros est émise (87+87+10).

L'onglet « Relances » a été mis à jour.

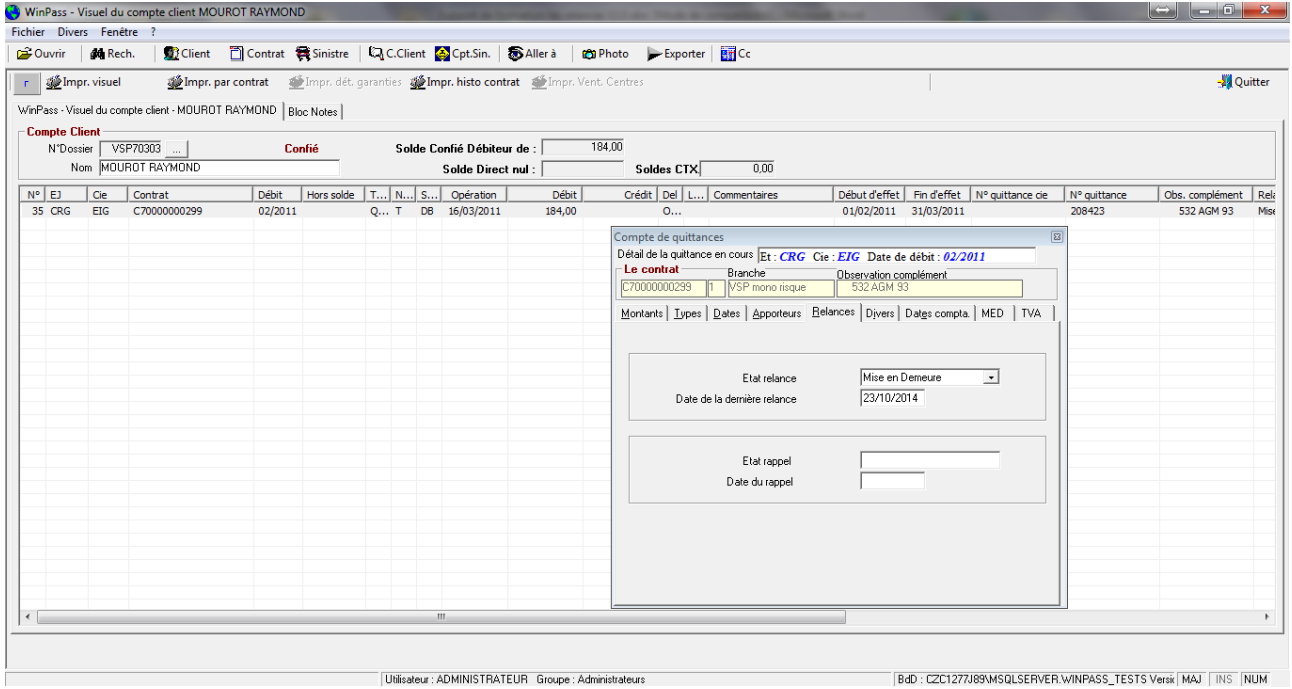

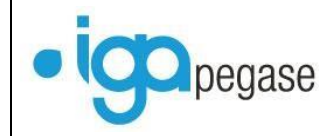

Dans l'onglet « Divers », on constate que la quittance est passée en état « Quittance urgente », avec un motif « Mise en demeure ».

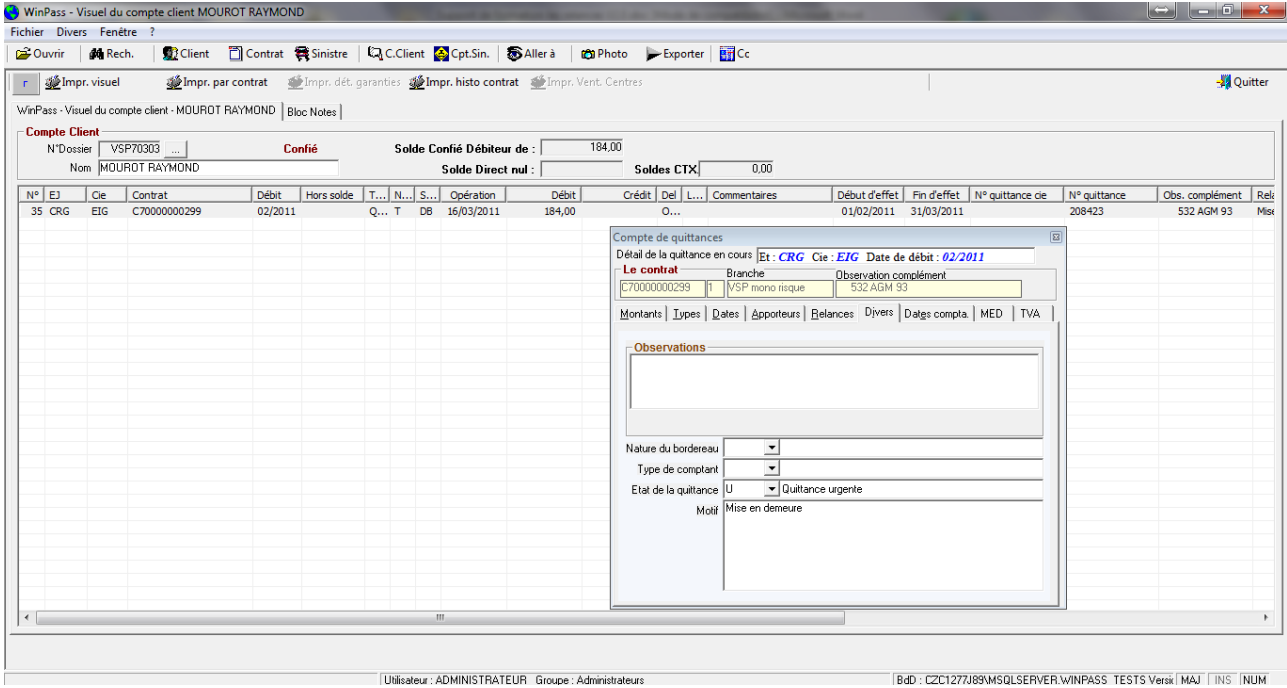

Dans l'onglet « MED », les dates de suspension et de résiliation ont été mises à jour.

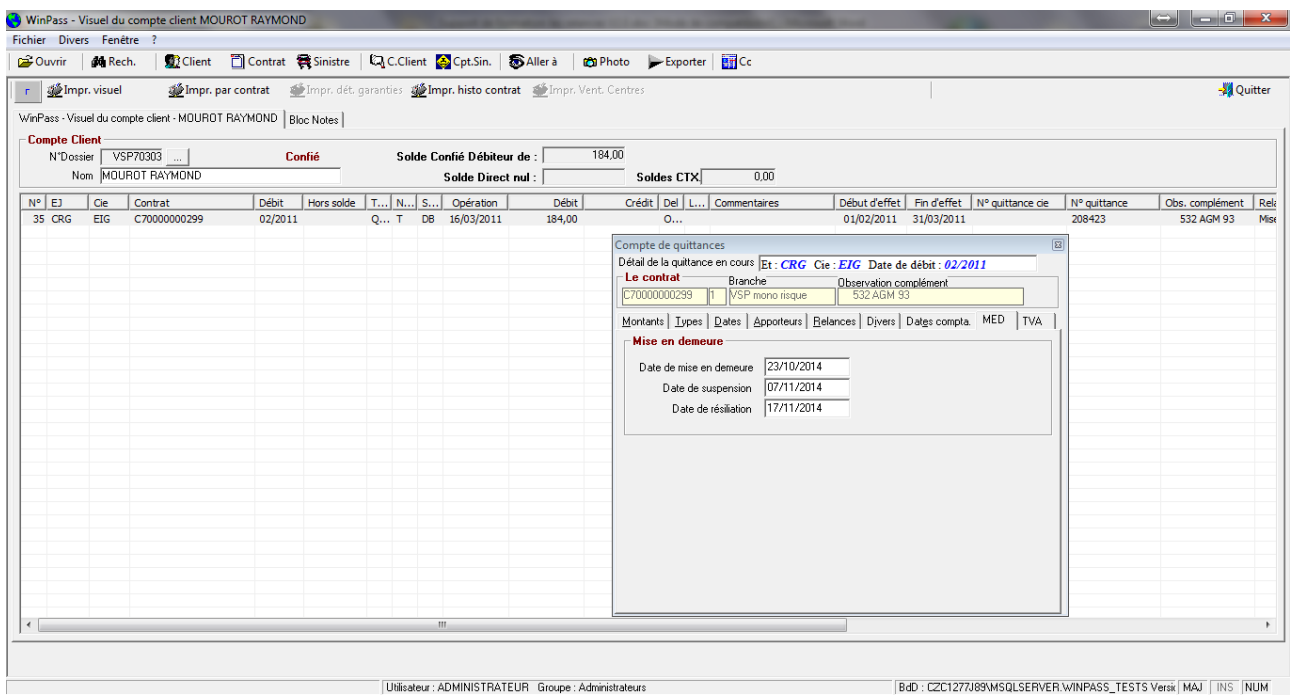

Lorsqu'on interroge le contrat, un message d'alerte apparaît à l'écran :

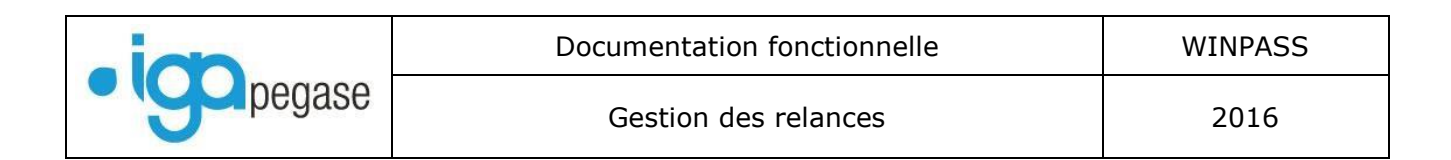

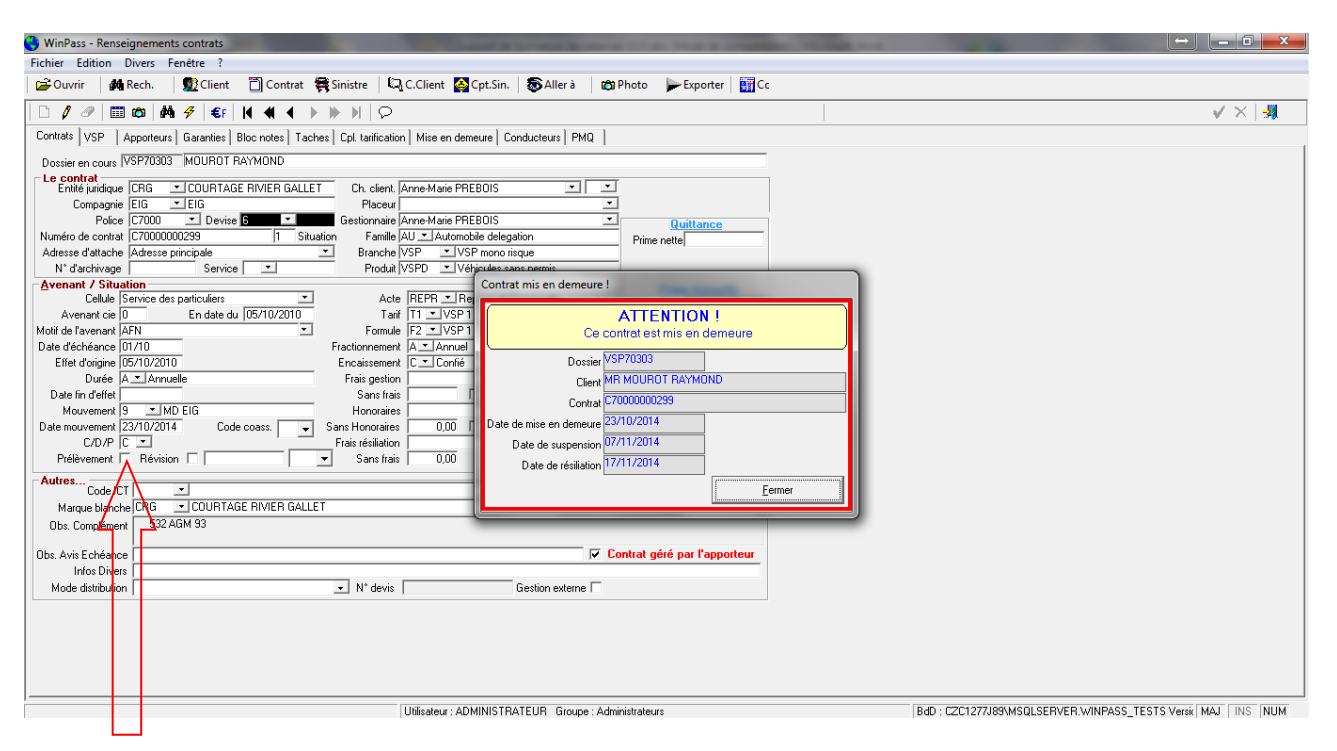

**Le contrat n'est plus en prélèvement : La case est décochée et l'onglet « Fiche prélèvement » a disparu.**

# <span id="page-39-0"></span>*IV.2. Mise en demeure avec blocage des prélèvements.*

- Sélectionner les clients à mettre en demeure.

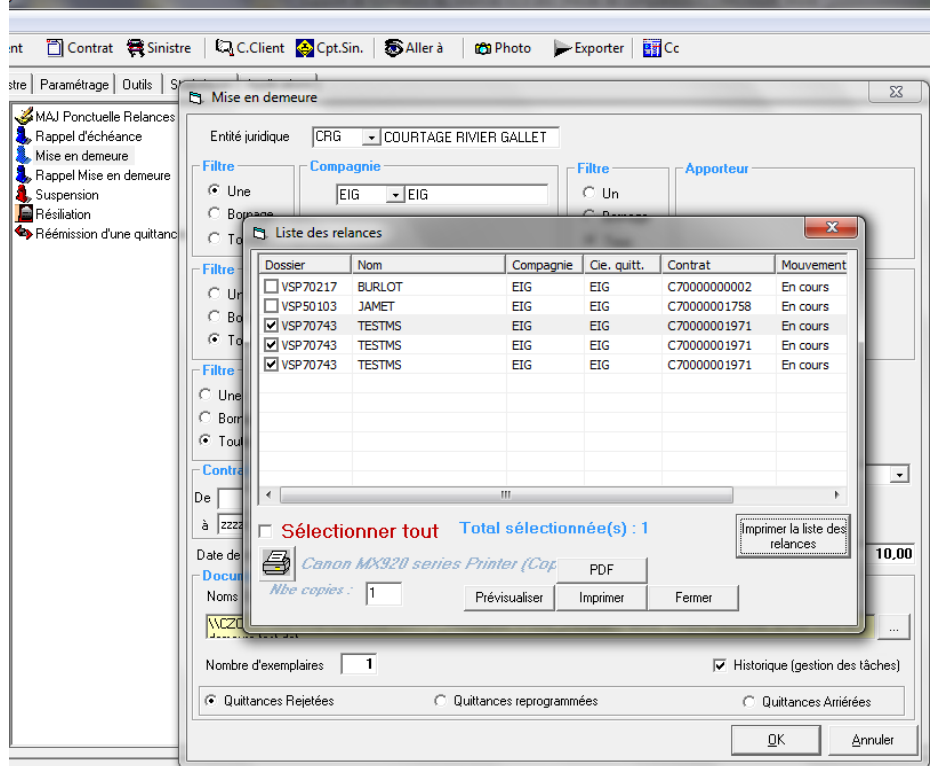

- Editer les courriers.
- Editer le bordereau des mises en demeure.

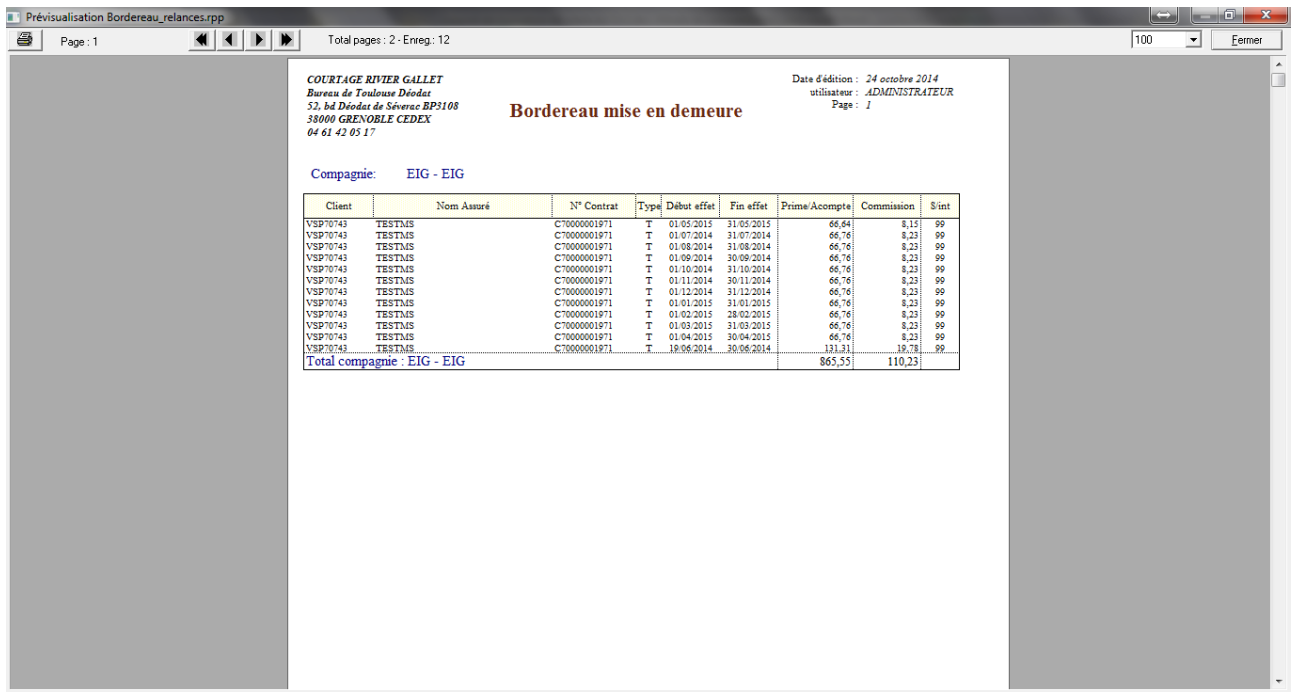

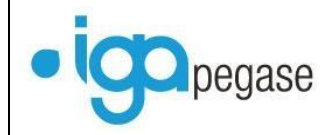

Dans le compte client, toutes les quittances « DB » conservent leur statut, mais avec un code état quittance « Prélèvement bloqué ». La première quittance est majorée des 10.00 euros de frais.

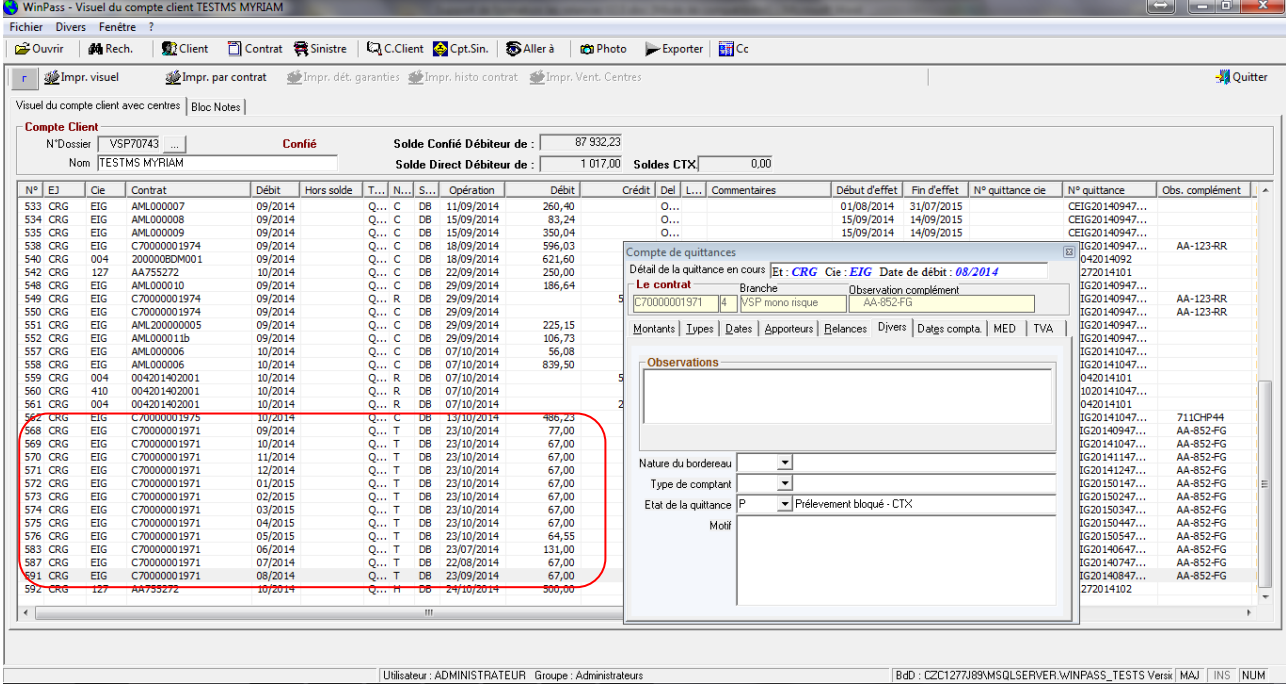

Dans l'onglet « MED », les dates de suspension et de résiliation ont été mises à jour.

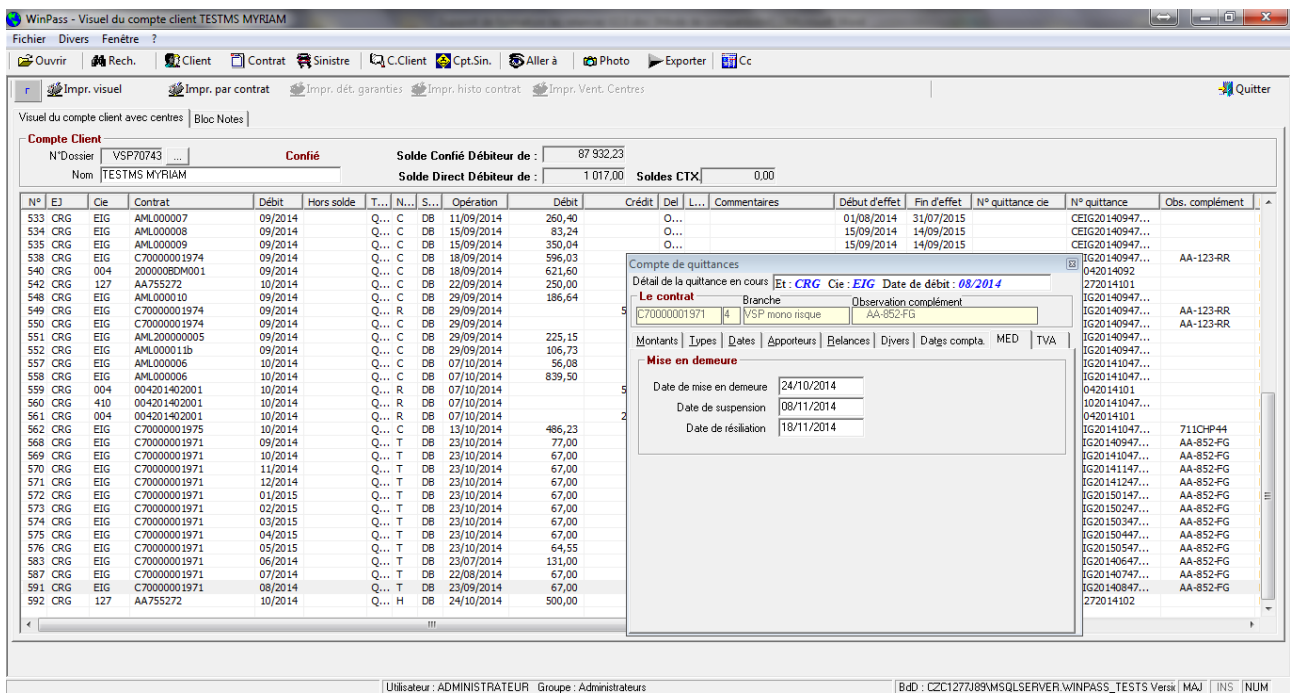

Lorsqu'on interroge le contrat, un message d'alerte apparaît à l'écran :

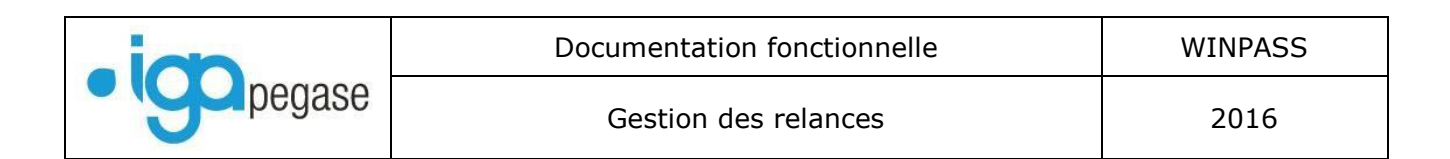

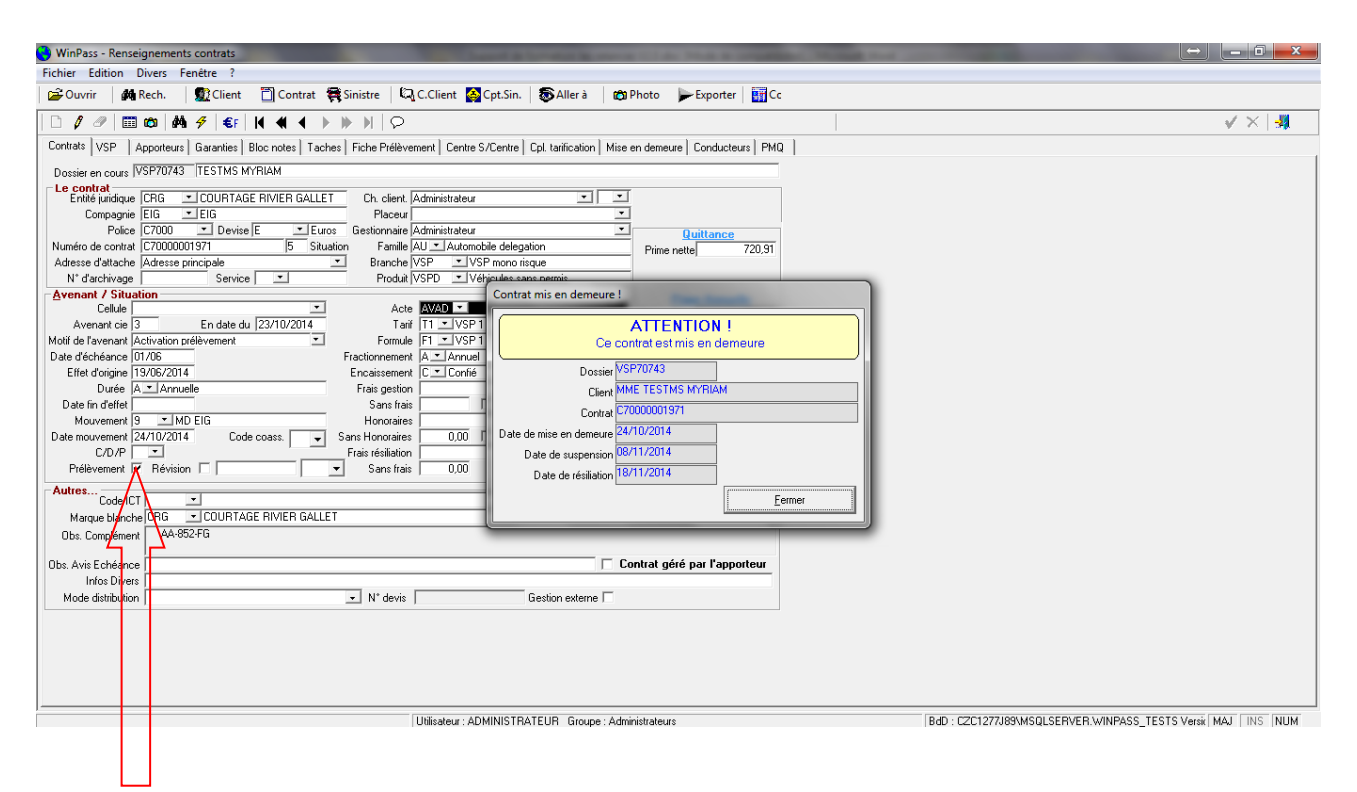

**Le contrat reste en prélèvement.**

### <span id="page-42-0"></span>*IV.3. L'encaissement de la quittance mise en demeure.*

L'encaissement de la quittance mise en demeure est détecté par Winpass qui pose la question suivante à l'issue de l'encaissement :

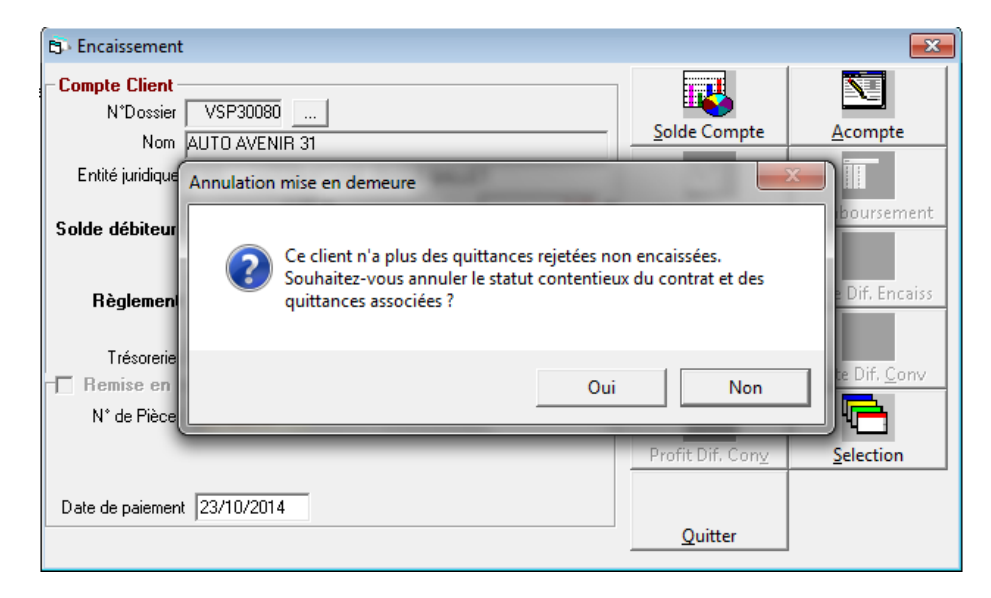

#### **Si la réponse est « OUI » :**

o Winpass créé une nouvelle situation sur le contrat à la date de l'encaissement et le remet « En cours ».

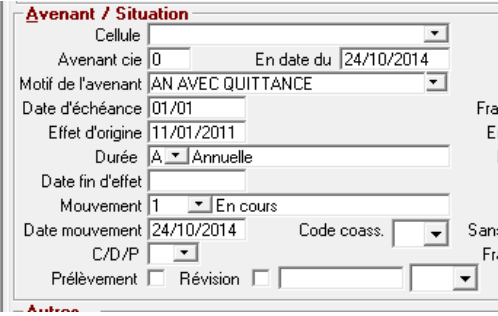

o Les dates de l'onglet « Mise en demeure » sont remises à « blanc » (Pas d'historique).

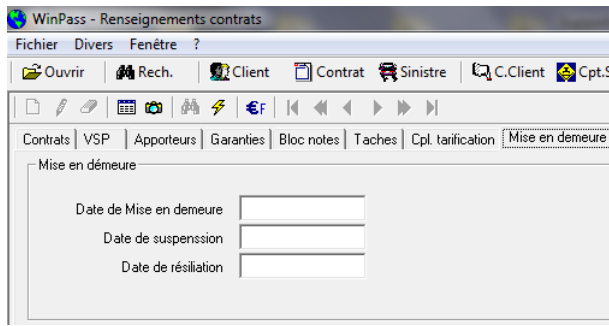

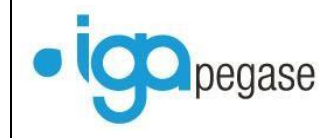

- o Dans le compte client :
	- La date de dernière relance reste celle de la mise en demeure,
	- L'onglet « MED » est remis à « blanc »
	- La quittance conserve son état « Quittance urgente ».
	- Lors de la fin de journée comptable, une liste des clients encaissés suite à contentieux est éditée.

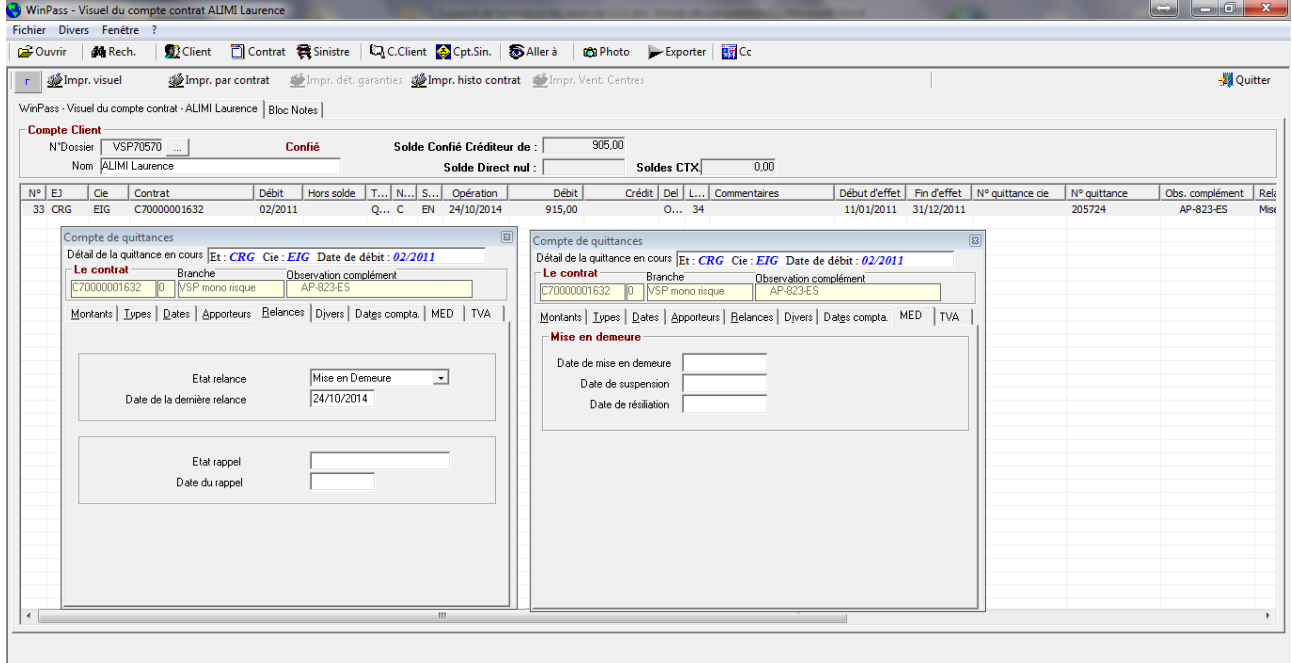

Utilisateur : ADMINISTRATEUR Groupe : Administrateurs

BdD: CZC1277J89\MSQLSERVER.WINPASS\_TESTS Versik MAJ | INS | NUM

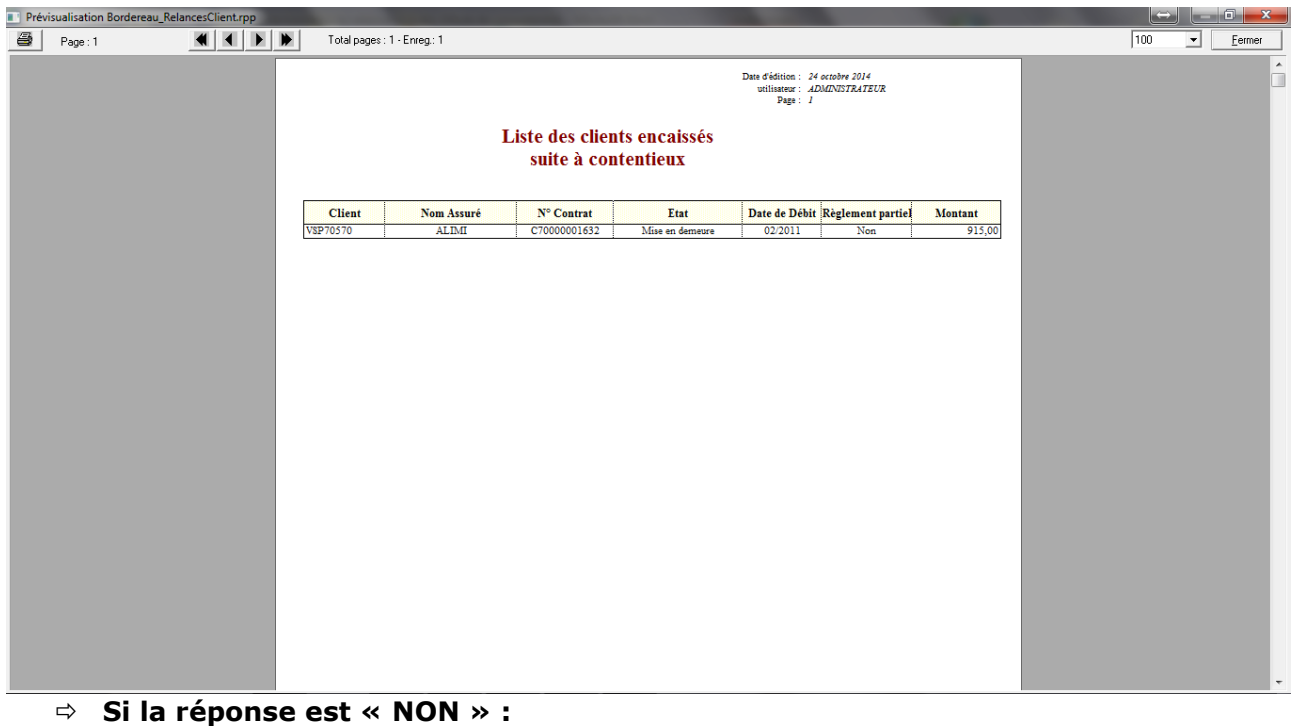

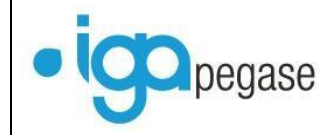

o Winpass laisse le contrat tel quel. Il n'y a pas de une nouvelle situation créée sur le contrat, il reste en « Mise en demeure ».

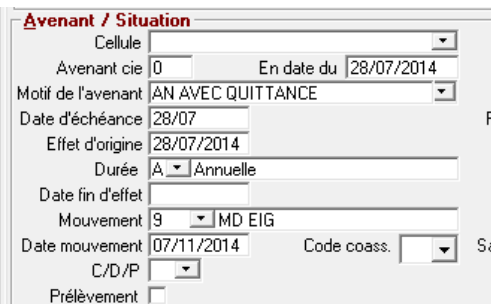

o Les dates de l'onglet « Mise en demeure » sont remises à « blanc » (Pas d'historique).

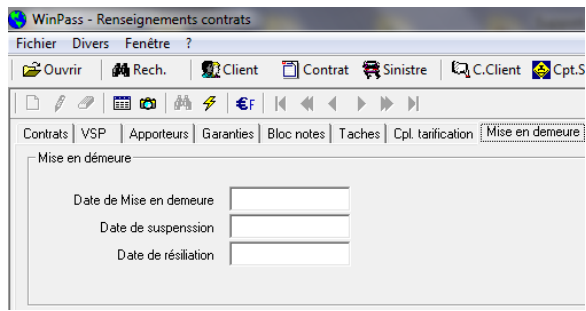

- o Dans le compte client :
	- La date de dernière relance reste celle de la mise en demeure,
	- L'onglet « MED » est remis à « blanc »
	- La quittance conserve son état « Quittance urgente ».
	- Lors de la fin de journée comptable, une liste des clients encaissés suite à contentieux est éditée.

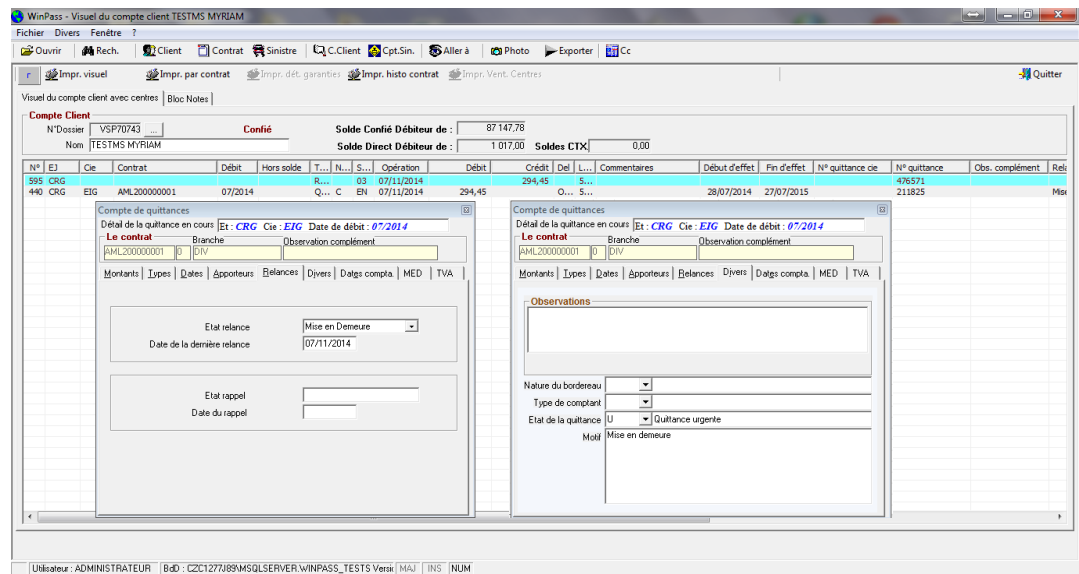

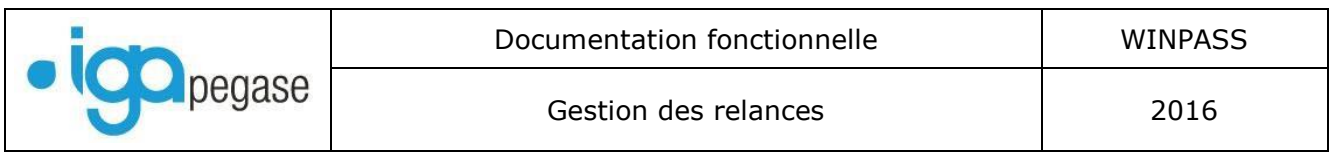

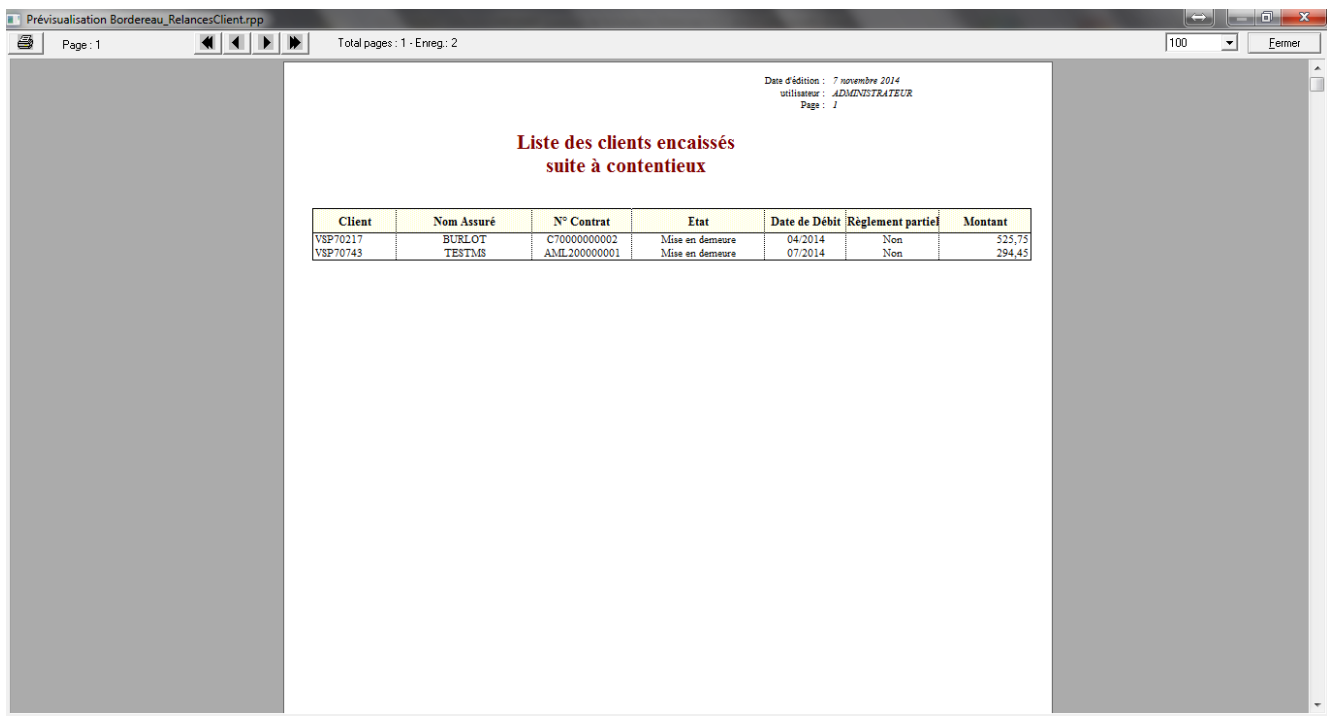

#### <span id="page-46-0"></span>*IV.4. L'encaissement de la quittance « en prélèvement » mise en demeure.*

Le client mis en demeure règle son retard, mais pas l'intégralité des quittances dues.

Exemple :

Le client TESTMS a été mis en demeure suite au rejet de 3 prélèvements (juin-juillet-aout) pour un total de 265.00 euros.

Il règle ce jour 409.00 euros correspondant aux quittances CTX (265.00 euros) + les échéances de septembre et octobre (144.00 euros).

L'encaissement de la quittance mise en demeure est détecté par Winpass qui pose la question suivante à l'issue de l'encaissement :

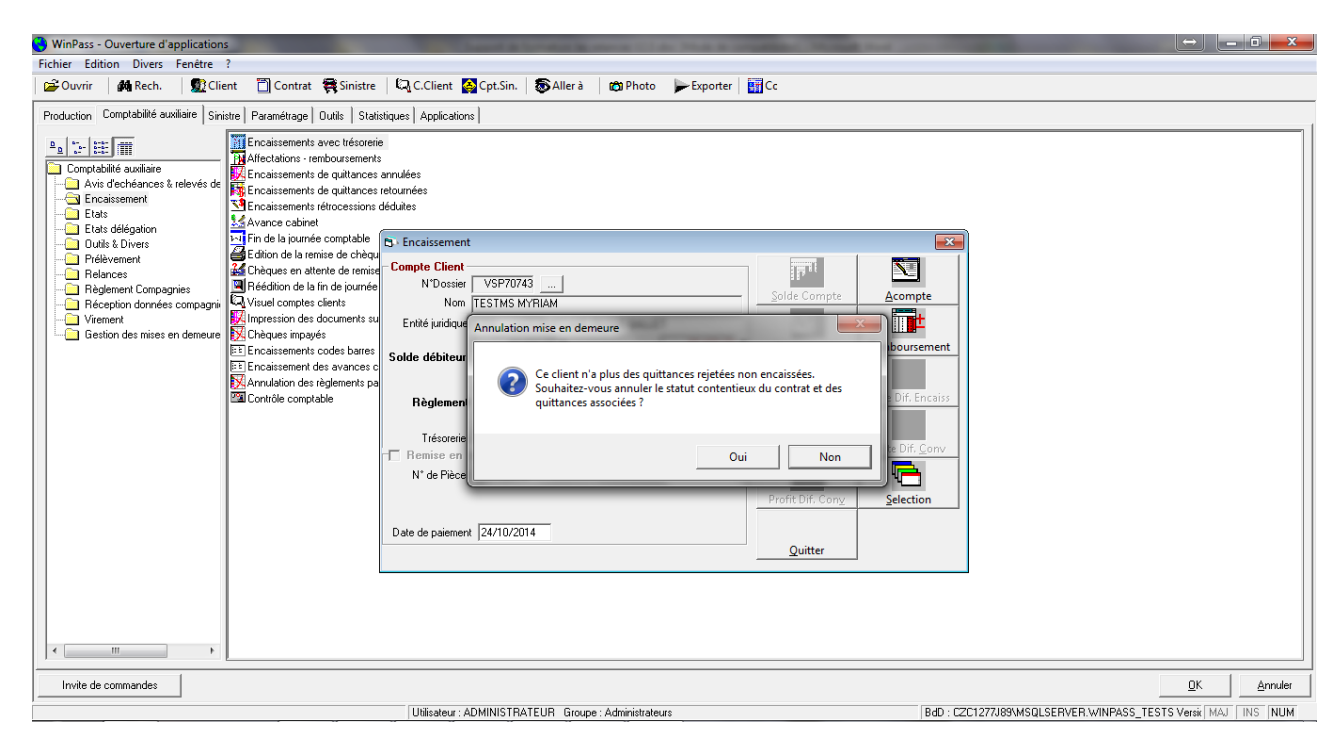

#### **Si la réponse est « OUI » :**

o Winpass créé une nouvelle situation sur le contrat à la date de l'encaissement et le remet « En cours ».

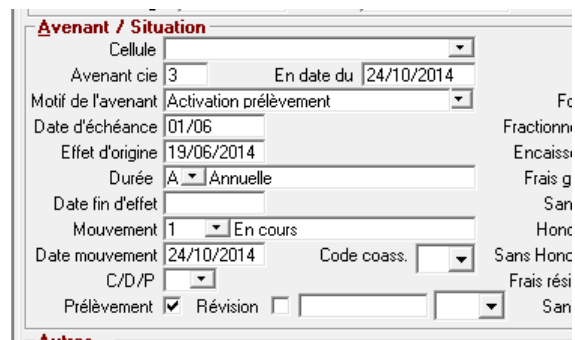

o Les dates de l'onglet « Mise en demeure » sont remises à « blanc » (Pas d'historique).

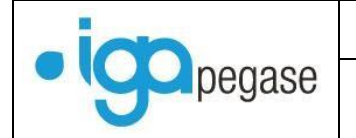

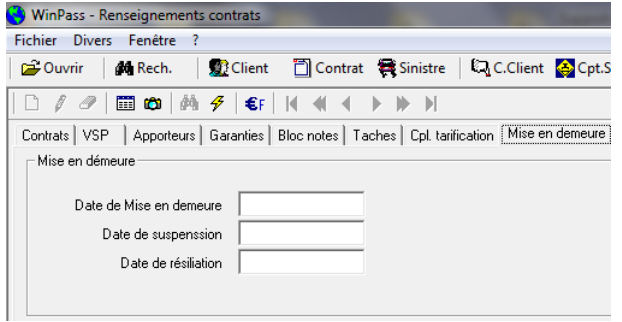

- o Dans le compte client :
	- La date de dernière relance reste celle de la mise en demeure,
	- L'onglet « MED » est remis à « blanc »
	- La quittance conserve son état « Sortie de contentieux ».
	- Lors de la fin de journée comptable, une liste des clients encaissés suite à contentieux est éditée.
	- Les quittances bloquées sont de remises dans le circuit « Prélèvement » grâce à la sortie de contentieux.

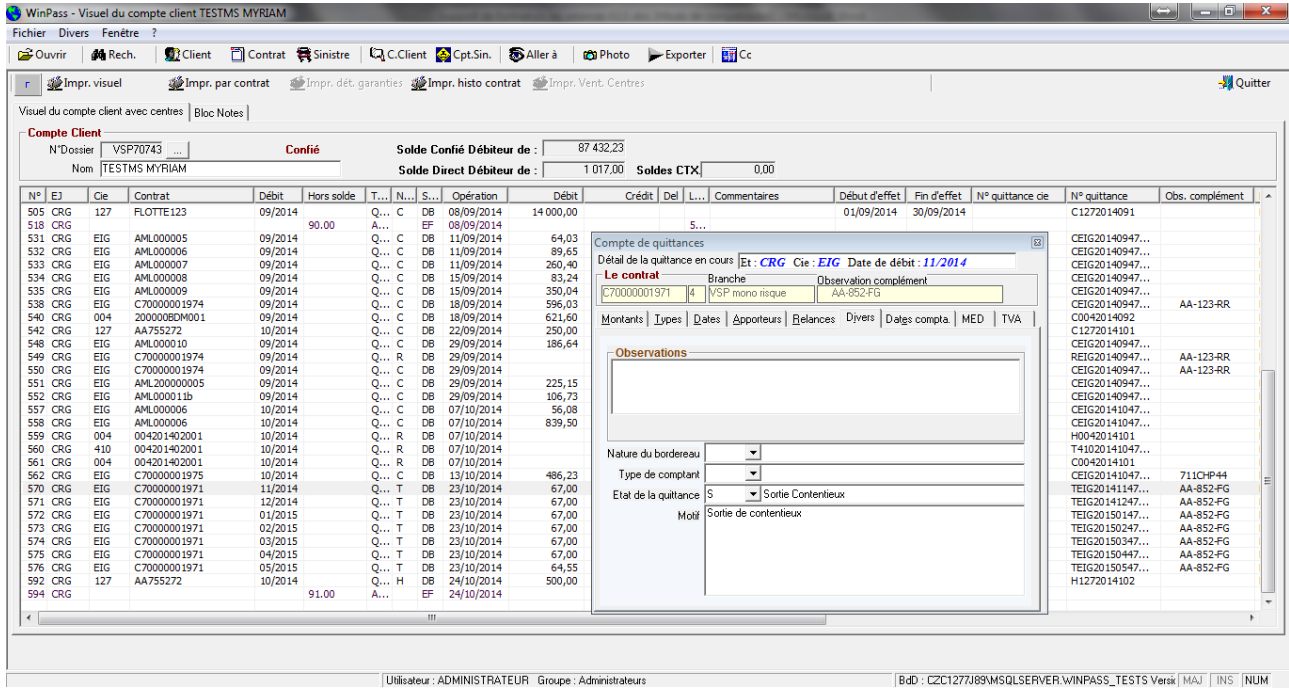

**Si la réponse est « NON » :** 

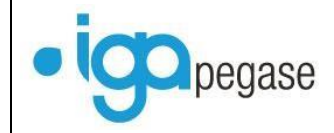

o Winpass laisse le contrat tel quel. Il n'y a pas de une nouvelle situation créée sur le contrat, il reste en « Mise en demeure ».

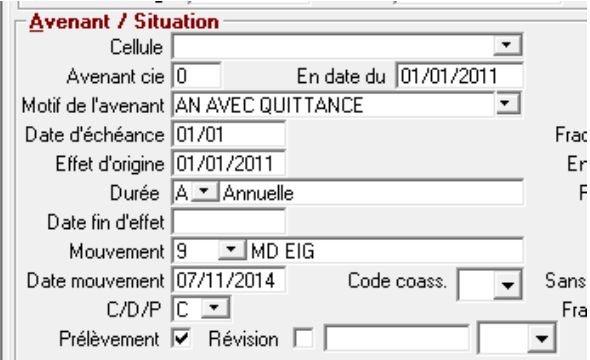

o Les dates de l'onglet « Mise en demeure » sont remises à « blanc » (Pas d'historique).

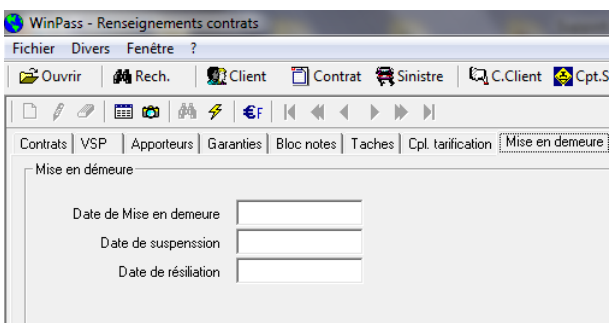

- o Dans le compte client :
	- La date de dernière relance reste celle de la mise en demeure,
	- L'onglet « MED » est remis à « blanc »
	- La quittance conserve son état « Sortie de contentieux ».
	- Lors de la fin de journée comptable, une liste des clients encaissés suite à contentieux est éditée.
	- Les quittances restent bloquées : A vous de décider si vous arrêtez le prélèvement et demandez au client de payer par un autre moyen, ou de remettre le prélèvement en cours.

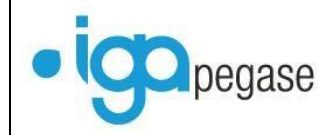

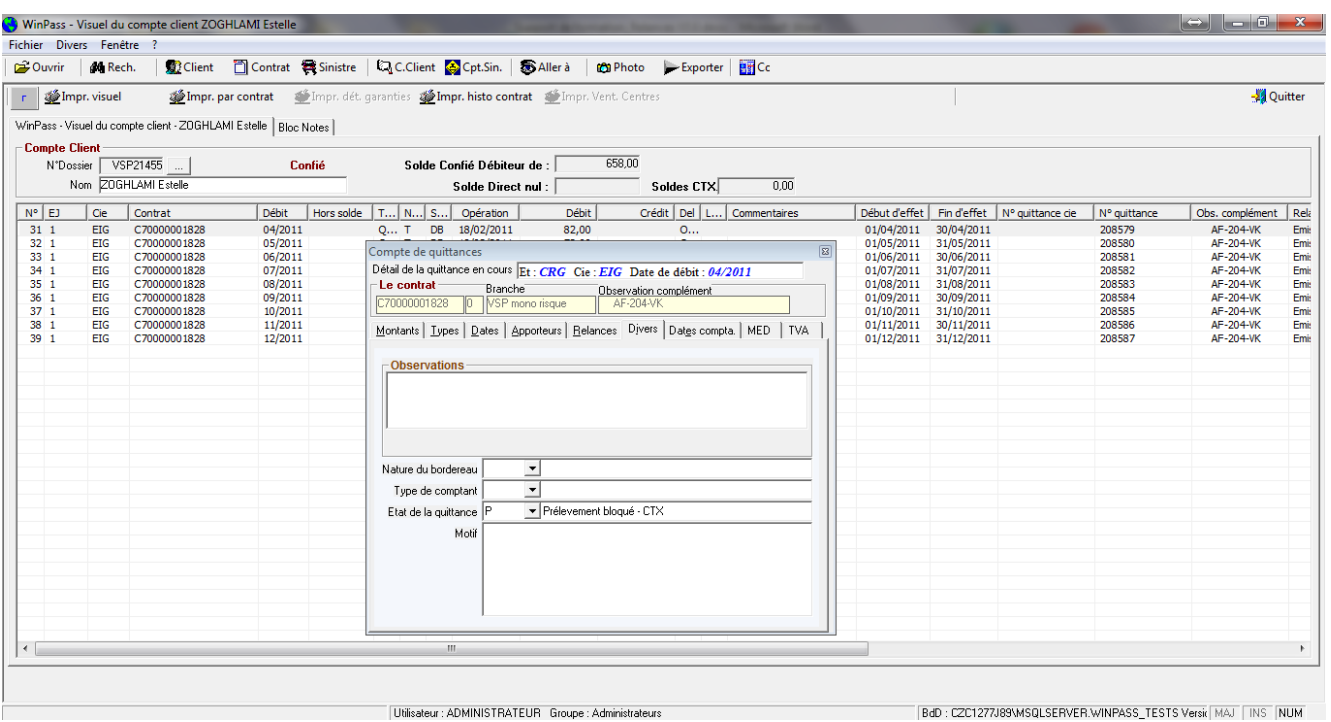

Pour débloquer une quittance ponctuellement :

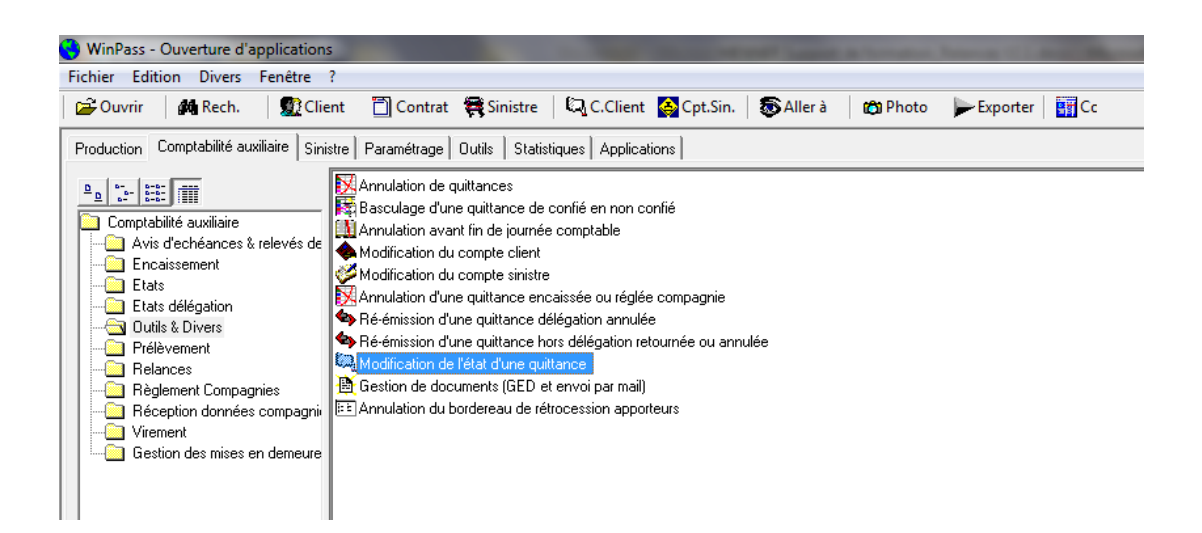

- **·** Sélectionnez le client,
- Sélectionnez la quittance, puis clic-droit…

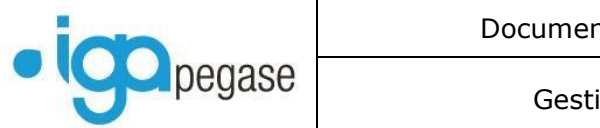

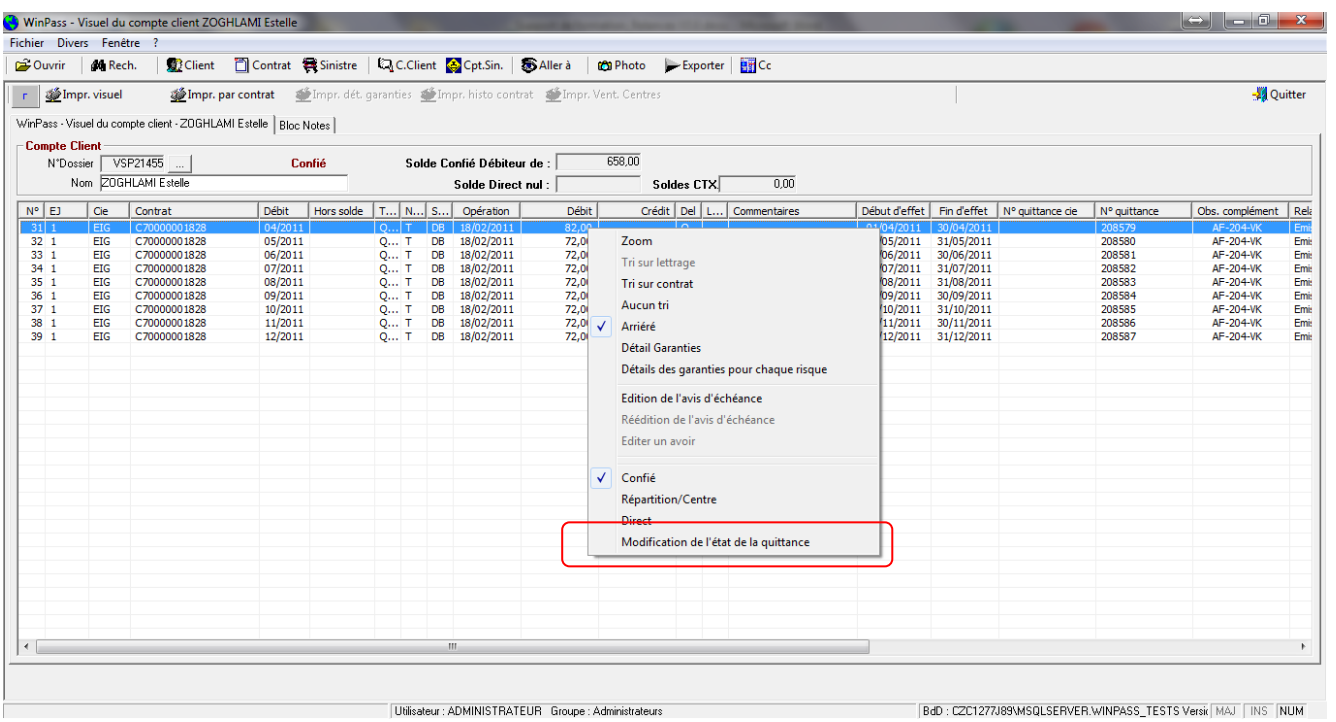

- « Modification de l'état de la quittance »
- Choix :

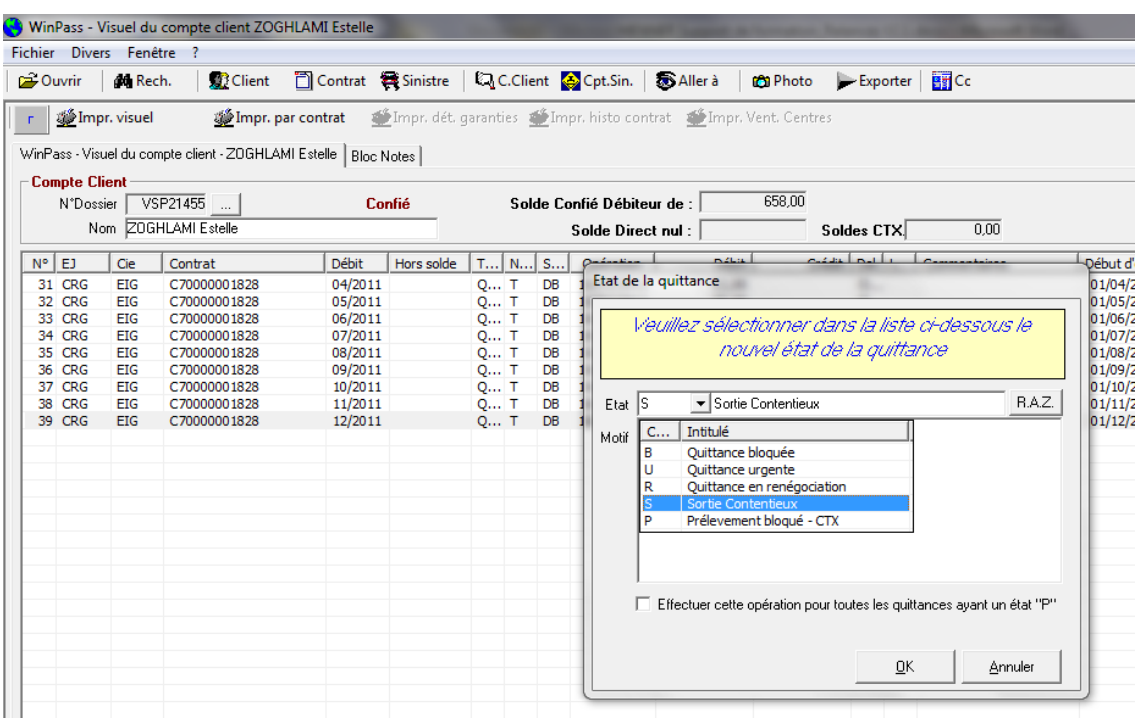

- « Sortie de contentieux », si vous souhaitez prélever la quittance.
- Cocher la case « Effectuer cette opération pour toutes les quittances… » si vous voulez débloquer tous les prélèvements à venir.